## IoT Platform Service Portal Operating Manual (Version 7.0\_0)

<Revision History>

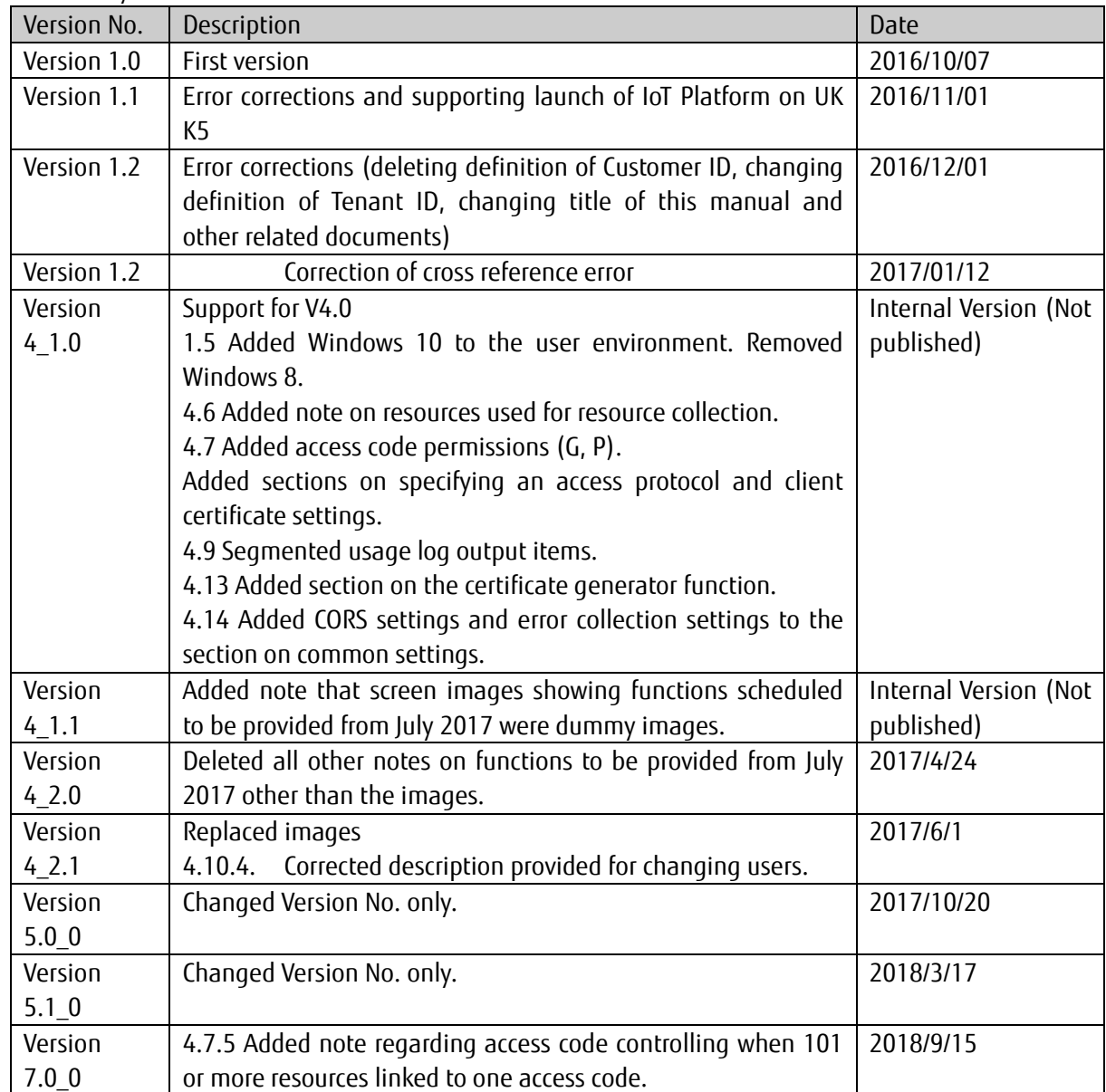

#### Preface

Thank you for considering the "IoT Platform". This "IoT Platform Service Portal Operating Manual (hereafter, this manual)" is intended for customers considering or implementing this service. We ask for your understanding with regarding the following matters.

1 Customers considering this service are kindly requested to utilize this manual to assist in making their decision to implement this service only.

- 2. This manual and the contents therein are not to be disclosed or provided to any third parties.
- 3 Copying or reproducing the contents of this manual without the permission of the provider is prohibited.

This manual contains important information to be used in implementing this service. Customers signing up to a service contract are asked to thoroughly read this manual prior to using this service. Please handle this manual with care and store it in a safe place.

Customers opting to not use this service are responsible for promptly disposing of this manual.

\*Windows and Internet Explorer are trademarks or registered trademarks of Microsoft Corporation in the United States of America and other countries.

The contents of this manual may change without notice due to changes to the specifications of this service provided.

#### Disclaimers

- We do not accept any responsibility for unexpected malfunctions or for unforeseen charges occurring due to the user performing operations not listed in this manual of this service.

- We do not accept any responsibility in the unlikely event that the use, or inability to use, this service causes damage to the user (including, but not limited to, damages caused by a suspension of work, damage to/loss of data, or accident-related damages, and including the potential for liability claims from a third party).

#### • <Terms>

![](_page_3_Picture_535.jpeg)

![](_page_4_Picture_107.jpeg)

![](_page_5_Picture_7.jpeg)

![](_page_6_Picture_7.jpeg)

#### <span id="page-7-0"></span>**Chapter 1 Introduction**

#### <span id="page-7-1"></span>**1.1 Purpose of this Manual**

This manual describes the operations of the web interface (hereafter, Service Portal) when using the IoT Platform service (hereafter, this service).

#### <span id="page-7-2"></span>**1.2 Available Documents**

The following documents are available concerning the use of this service.

![](_page_7_Picture_660.jpeg)

#### <span id="page-7-3"></span>**1.3 Features**

Configuring settings from the web

You can configure settings to use this service via your web browser.

Configuring settings from the Internet

You can configure settings regarding this service from anywhere provided you have an Internet connection.

Configuring settings from various devices

You can configure settings regarding this service from not only desktop PCs but also the devices including tablet  $P(s)$ 

Configuring settings regarding the collection and browsing of data

You can configure the default settings regarding the collection and browsing of data provided with this service. Configuring these settings will allow you to connect to devices compatible with the general work application using REST (HTTPs) and/or MQTT(s) protocols.

#### <span id="page-7-4"></span>**1.4 Preparations Required for the Customer**

A customer user ID and password is required to utilize this Service Portal. You will be notified of this information after service contract. The following information is required to log in.

- Service Portal URL
- Customer and Tenant ID
- Service Portal user ID
- User ID password (initial)

#### <span id="page-7-5"></span>**1.5 User Environment**

Please prepare the following operating environment for accessing the Service Portal.

- Connection to the Internet

- A terminal to be connected to the Internet

![](_page_8_Picture_175.jpeg)

#### **Table 1.5. Tested user environments**

#### <span id="page-9-0"></span>**Chapter 2 IoT Platform**

#### <span id="page-9-1"></span>**2.1 What IoT is all about**

IoT refers to utilizing the vast amounts of information gained from people and things, connected to the Internet, in the creation of new services benefiting from the information and knowledge provided.

#### <span id="page-9-2"></span>**2.2 Service Overview**

A customer specific area will be setup in our cloud service to use this service. You can apply to have multiple tenants within a customer area.

#### <span id="page-9-3"></span>2.2.1 **Data Collection**

Users create "resources", which serve as units of registered data within the tenant. "Access codes" granting permissions to the resource must be created and assigned to the resource.

Access codes are utilized by the API to approve and run the requests the access code corresponds to. <Permission types>

C: Permission to create resources, access codes, etc.

- R: Permission to reference (read) data
- U: Permission to register (update) data
- D: Permission to delete resources, access codes, events, etc.
- L: Permission to acquire a list of resources, access codes, events, etc.
- G: Permissions to refer to all resources under the resource
- P: Permissions to update and delete all resources under the resource

#### 2.2.1.1 Data collection preparation

Most operations can be performed from the Service Portal, or with the API.

\*API operations can only be performed for "resources", "access codes", and "events".

![](_page_9_Figure_18.jpeg)

Figure 2.2.1.1 Managing resources

#### 2.2.1.2 Collecting and using data

Data can be registered and browsed with an API.

![](_page_9_Figure_22.jpeg)

Figure 2.2.1.2-1 Storing data

Data can be transferred to other services without the need to store the data with this service.

![](_page_10_Figure_0.jpeg)

Figure 2.2.1.2-2 Transferring data

#### <span id="page-10-0"></span>2.2.2 **Event Function**

Set conditions to extract data as events to perform actions when extraction conditions are met based on data registration/update triggers. These actions can be configured to send email notifications, or start up a specific API.

![](_page_10_Figure_4.jpeg)

Figure 2.2.2 Event functionality

#### <span id="page-10-1"></span>2.2.3 **Access Restrictions**

Restrictions can be set for IP addresses accessing this service.

You can restrict access to resources by adding access restrictions to both the Service Portal and access codes.

![](_page_10_Figure_9.jpeg)

Figure 2.2.3 Access restrictions

#### <span id="page-10-2"></span>2.2.4 **Dynamic Resource Controller**

This provides recommend resources (recommendations) for use during data collection as a means of controlling data collection based on cloud load. This allows data collection to be optimized (ex: distributed filtering) based on the level of IT resources available to the customer.

![](_page_11_Figure_0.jpeg)

Figure 2.2.4 Dynamic resource controller

#### <span id="page-11-0"></span>2.2.5 **Service Portal Functions**

Functions provided with the Service Portal are as follows.

![](_page_11_Picture_547.jpeg)

#### **Table 2.2.5 Service Portal Menu**

#### <span id="page-12-0"></span>**Chapter 3 Definitions and Concepts Of This Service**

This chapter describes the definitions used for and concepts of this service.

#### <span id="page-12-1"></span>**3.1 Tenant ID**

A unique code used within this service to identify tenants within a customer area.

#### <span id="page-12-2"></span>**3.2 User**

This is the administrator at the customer's company responsible for managing tenants included in the contract. Users can be created freely from the Service Portal. User operating permissions are shared by all users, allowing use to all of the Service Portal functions described in this manual.

[Note] Relationship between tenants and users

The relationship between tenants and users is as follows.

- Users can access all tenants under the same customer identifier.
- Users cannot access tenants under a different customer identifier.

![](_page_12_Picture_366.jpeg)

**Figure 3.1 Tenants and users**

#### <span id="page-12-3"></span>**3.3 Resources**

This service defines "resources" as "spaces used for the collection of data".

This service manages resources in "resource paths", which are structured in a similar manner to directories and files.

![](_page_13_Picture_279.jpeg)

**Figure 3.2 Resource Path Example**

Resource paths are structured in the following manner.

- Each resource path within the same tenant is unique
- Resource paths are named with any given character string of up to 128 characters

#### <span id="page-13-0"></span>**3.4 Transferring data with Resource(Transfer)\_JSON**

This service allows for the creation of (transfer) resources to store data on other services, without storing data within this service. As with regular resources, resources (transfer) are controlled by "resource path", and these resource paths have the same specifications as that for regular resources, with the exception of the unique character string (\_fwd) added to the beginning of the resource path.

![](_page_13_Figure_7.jpeg)

#### Figure 3.3 Resource (transfer) management

![](_page_13_Figure_9.jpeg)

#### <span id="page-14-0"></span>**3.5 Access Codes**

This service allows you to configure permissions (access codes) for the use of data within a resource in order to prevent use by unspecified persons. You can assign permissions to register, update, delete and list resources (CDL), permissions to register data (U) and reference data (R), and permissions to list (L) resources via an API, for each resource. By setting U permissions, users can register, update and delete data, and by setting R permissions, users can reference data. Assigning L permissions enables users to reference resources in a resource list. By setting CDL permissions, users can register, update and delete resources, register and delete access codes for resources, and register and delete events for resources, in addition to actions allowed with L permissions. By setting G permissions, users can refer to data for all resources under the resource. By setting P permissions, users can register, update, and delete data for all resources under the resource.

You can write data to a resource and reference data in a resource by adding access codes to an API call from the customer's application.

![](_page_14_Figure_3.jpeg)

Refer to the "IoT Platform User Guide" for more information.

**Figure 3.4 Relation between resource and access code**

In the above example: OK indicates the right/permission is granted, while NG indicates "Not Granted"

Access code specifications are as follows.

- All access codes within the same tenant are unique

- Access codes must be added after the resource has been added. Access codes cannot be added without adding a resource

- Permissions for multiple resources can be configured with a single access code

- Access code values can be set freely by the customer

You can set access codes for resources (transfer) in a similar manner to regular resources. You can use a resource (transfer) to transfer data by adding access codes to an API used to call data from the customer's application. U or P permissions are required to use a resource (transfer) to transfer data. Resources (transfer) cannot be accessed when only R or G permissions have been granted.

Refer to the "IoT Platform User Guide" for more information.

#### **3.6 Events**

<span id="page-15-0"></span>This service can use an event function to perform actions when there is a change in the data.

![](_page_15_Figure_2.jpeg)

![](_page_15_Figure_3.jpeg)

![](_page_15_Figure_4.jpeg)

#### <span id="page-15-1"></span>3.6.1 **Judgment Conditions**

The judgment conditions for events set by this service's event function are as follows.

1 When data is written for the specified resource

2. When the system detects that the status of written data in the specified data position(\*) changes to one of the following statuses

Character string

- Perfect match with set character string
- Contains set character string
- Numerical values
- Value found in the data Set value
- Value found in the data Set value
- Value found in the data Set value
- Value found in the data Set value
- Value found in the data Set value

(\*) The data position is specified in JSONPath format.

You can also set a time range for detecting statuses 1. and 2. described above.

The system judges an event to have occurred when the conditions for status 1. or 2. described above are met within the time range specified (when time ranges are used).

#### Note

Judgment conditions cannot be specified when the resource data is in a binary format.

#### <span id="page-15-2"></span>3.6.2 **Actions after an event is Detected**

The possible actions after an event is detected with this service's event function are as follows.

1. A notification is sent to the specified email address.

2. The specified REST API is called.

#### <span id="page-16-0"></span>3.6.3 **Cancel Event Settings**

You can select between having this service's event function continue or invalidated after initial trigger, even when status continues to meet the event criteria. The "continue to judge events" setting is configured by default. With this default setting, if an event judgment setting is validated when the temperature reaches 30 degrees centigrade or more, as long as the temperature remains at (or above) 30 degrees centigrade, the system will continue to judge this as an event.

![](_page_16_Figure_2.jpeg)

**Figure 3.6. Actions when an event is detected**

Continuing to have the system perform actions may not be ideal in situations that are "collecting constantly changing data at short intervals" - such as when collecting data at the above-mentioned temperature - as the state where the threshold is exceeded will continue to persist. "Cancel event settings" can be configured to prevent this by disabling the event judgment function once an event is detected.

 $[E.g.]$ 

The case below shows an example of the following event settings:

- Judge events when temperatures reaching 30 degrees centigrade and over or more

- Cancel events when the temperature drops to 20 degrees centigrade or below

In this instance, while a temperature that reaches 30 degrees centigrade is initially detected as an event, this will disable the event judgment function while the temperature remains at 30 degrees centigrade following this, meaning that further events will not be detected even if a state of 30 degrees centigrade or more persists. Further, as event judgment functionality will no longer be disabled once the temperature drops to 20 degrees centigrade or below, events will start being detected again from this point. The figure below presents this as an image.

![](_page_16_Figure_10.jpeg)

**Figure 3.7. Relationship between event judgments and disabled events**

- \*Do not perform cancel event settings for the following cases.
- When you intend to set data writing for a specific resource only as the target of event judgments
- When you intend to set same content data writing for data within a resource as the target of event judgments

#### <span id="page-17-0"></span>**3.7 Writing Data**

You can write data using this service by adding a resource. The general procedure for writing data is as follows.

- 1. Use the Service Portal or an API to add a resource. (Step (1) in the figure below)
- 2. Use the Service Portal or an API to grant access permissions for the resource. (Step (1) in the figure below) You will be able to write data by granting writing permissions for the resource.
- 3. Add an API call to the application to write data to the resource. (Step (3) in the figure below) Refer to the "IoT Platform User Guide".
- 4. Write data to this service by calling the API used to write data to the resource from the application. (Step (4) in the figure below)

![](_page_17_Figure_9.jpeg)

**Figure 3.8. Steps taken to write data**

#### <span id="page-18-0"></span>**3.8 Referencing Written Data**

This service can be used to reference data written using the steps outlined in Chapter 3.8. You can also specify which data to reference by setting search conditions. The general procedure for referencing data is as follows.

1. Add an API call to the application you prefer to use for referencing resource data. Reference permissions must be set for the corresponding resource when the access code is set. Refer to the "IoT Platform User Guide" for more information.

2. You can reference data from this service by calling APIs used to reference data written to a resource from the application.

![](_page_18_Figure_4.jpeg)

**Figure 3.9. Steps to reference data**

#### <span id="page-19-0"></span>**3.9 API**

APIs enabling users to interact with resources, access codes, events, and the data in a resource have been made available with this service.

Refer to the "IoT Platform User Guide" for more information.

#### <span id="page-19-1"></span>3.9.1 **HTTP REST Interface**

Compatible with http and https.

The interface provided is described below.

Data groups within a resource are written as resource data.

#### Table 3.9.1 REST Interface (IF) list

- Resource related

![](_page_19_Picture_658.jpeg)

#### - Resource data related (if the data format is JSON)

![](_page_19_Picture_659.jpeg)

### *A*<sub>Note</sub>

The following restrictions apply to resources (transfer).

- Only PUT method support provided. GET and DELETE are unavailable for use.

- U permissions must be granted to access resources. Users with only R permissions cannot access said resources.

- The binary data format cannot be used.

#### - Resource data related (if the data format is binary)

![](_page_20_Picture_696.jpeg)

## **A**Note

Binary resource data cannot be updated.

#### **Memo**

This section provides an explanation of resource-related and resource data-related options that can be specified.

- Registration timestamp

Specify the data and time data is registered. When left blank, this will be set to the date and time the service receives a request.

- RETAIN flag
- Specify whether to retain the registration data on the MQTT broker side.
- Bulk Insert flag

Specify whether or not to run a bulk insert(\*).

\*Data registered with multiple JSON objects in a JSON array will be stored and managed as separate data items.

- Specify time/date

Specify the target to be retrieved/deleted by date and time.

- Specifying the range of times/dates
- Specify the target to be retrieved/deleted by a range of times/dates.
- Specify field to acquire
- Specify the field to acquire. Only fields specified will be acquired.
- Specify number of acquired data items

You can specify the number of items to acquire, and the number of data items retrieved as search results to skip.

The maximum number of items that can be acquired at once is 1,000.

- Registration timestamp after update

Update the data registration timestamp at the date and time specified.

- Access code-related

Operation | Option | Method | Notes

![](_page_21_Picture_562.jpeg)

#### **Memo**

This section provides an explanation of access code-related options that can be specified.

- Specify resource path

Specify the resource path for resources corresponding to the access code to be referenced as a condition, and return only those access codes that meet the conditions set as search results.

#### - Event-related

![](_page_21_Picture_563.jpeg)

#### **Memo**

This section provides an explanation of event-related options that can be specified.

- Specify event ID

Specify the event ID for events to be referenced as a condition, and return only those events that meet the conditions set as search results. When omitted, all events pertaining to the tenant will be search targets.

#### <span id="page-21-0"></span>3.9.2 **MQTT Interface**

Compatible with MQTT and MQTTS. The interface provided is described below. Data groups within a resource are written as resource data.

Table 3.9.1 MQTT Interface (IF) list

![](_page_21_Picture_564.jpeg)

![](_page_21_Picture_565.jpeg)

![](_page_22_Picture_324.jpeg)

- Resource data related (if the data format is binary)

![](_page_22_Picture_325.jpeg)

(\*) PUBLISH from this service after SUBSCRIBE from the client (cannot be specified as an option)

#### **Memo**

- Registration timestamp

Specify the data and time data is registered. When left blank, this will be set to the date and time the service receives a request.

#### <span id="page-22-0"></span>**3.10 Access Restrictions**

Restrictions can be set for IP addresses accessing this service.

You can restrict access to resources by adding access restrictions to both the Service Portal and access codes.

![](_page_22_Figure_10.jpeg)

**Figure 3.10. How access restrictions work**

#### <span id="page-23-0"></span>**3.11 Dynamic Resource Controller (DRC)**

This service uses the dynamic resource controller (distributed control) function (hereafter, DRC) to enable the use of proprietary overall optimization technologies (distributed service platform technologies) of Fujitsu to collect data generated from sensors and other devices to ensure efficient and stable data collection even when fluctuations in data traffic, etc. are experienced.

![](_page_23_Figure_2.jpeg)

Figure 3.11. Visual representation of the DRC

This service collects service load information and compares these values with conditions set by the customer (edge computing conditions) to provide recommendations to the customer. Customers can develop applications to optimally collect data within the IT resources available using these recommendations. The process flow for using the DRC is as follows.

The distribution policy is used to monitor the load placed on this service. Recommend resources are flagged as recommended based on a pre-defined distribution policy. Processes are modified based on the rewritten recommend resources.

The gateway device, cloud solution and sensor shown in the diagram shall be prepared by the customer. This enables processes to be modified based on system load, allowing for stable system operation.

#### <span id="page-23-1"></span>**3.12 ID and Password for MQTT Connections**

#### - MQTT connection account

The tenant ID is used as the account (ID) for using MQTT.

#### - MQTT password

The MQTT password policy is as follows. (note: MQTT password can be set and changed within the service portal)

<Definition>

| Usable character types                 | At least one of each of the following four character types must be used.<br>Upper and lower case alphabetical characters, numbers, symbols (eight<br>symbols: #,@,-,(,),:,.,_) |
|----------------------------------------|----------------------------------------------------------------------------------------------------|
| No. of characters                      | 8 to 12                                                                                                    |
| Period of initial password<br>validity | No limit                                                                                                    |
| Period of password validity            | No limit                                                                                                    |

#### <span id="page-24-0"></span>**3.13 Regions and Times**

- Regions

This service can be used in multiple regions.

Users can ascertain which region is active for the system they are logged into from the region code displayed next to the tenant ID at the top of the Service Portal screen.

- System times, on-screen dates and times and API dates and times

System times for this service are set to Coordinated Universal Time (UTC), regardless of which region the service is provided. Date and time information and log output times displayed on the Service Portal screen, and times specified with an API are all displayed, output and specified, based on system times.

#### <span id="page-24-1"></span>**3.14 Languages**

Users can select the language in which item names, messages, etc. appear on the Service Portal screen, choosing from Japanese or English.

Language settings are saved when creating/modifying users and when users change language settings by themselves. The Service Portal screen will automatically appear in the language set when next logging in.

#### <span id="page-24-2"></span>**3.15 Client Certificate**

In this service, users can set the client certificate as an authorization function to access to the access code. You can generate the certificate on the screen of the Service Portal.

#### <span id="page-24-3"></span>**3.16 CORS**

By using Cross-origin Resource Sharing (CORS), this service provide you to send an HTTP request to the domains other than the domain which you installed this service. You can switch activate and deactivate CORS on the Service Portal screen.

#### <span id="page-25-0"></span>**Chapter 4 Screen Descriptions**

This chapter describes how to use the Service Portal.

#### <span id="page-25-1"></span>**4.1 Basic Settings Procedure**

A flowchart showing the setting procedures that will need to be configured when starting to use the service is provided below.

![](_page_25_Figure_4.jpeg)

![](_page_26_Figure_0.jpeg)

- Set error collection usage

#### <span id="page-26-0"></span>**4.2 Using CSV Files**

We recommend preparing a preliminary list of resources and access codes before adding them to the system. Batch adding resources and access codes by uploading CSV files saves you time and effort when using the system for the first time, or when modifying a number of resources and access codes. Refer to Chapter5.2.2 and 5.2.44 for more details.

#### <span id="page-26-1"></span>**4.3 Login Screen**

The following screen will appear when accessing the login URL.

#### **Memo**

- The login URL will appear when configuring service use settings from the FUITSU Cloud Service K5 PaaS Portal screen.

1. Enter the user ID into (1).

2. Enter your password into (2).

3. Click the Login button shown as

![](_page_27_Picture_483.jpeg)

Notes on input parameters

![](_page_27_Picture_484.jpeg)

#### **Memo**

- The region of the system you are logging into is fixed based on your login URL.
- The language appeared in the Login screen can be changed via your browser's language settings. Pages will appear in Japanese when your browser's language settings are set to Japanese. It will appear in English when these settings are set to any other language.
- The language appeared in the pages after logging in can be set for each user logging in. Refer to Chapter 4.10 for more details.

The screen will show the following when the user ID and password do not match.

![](_page_27_Picture_485.jpeg)

All Rights Reserved, Copyright©FUJITSU LIMITED 2016-2018 If you have forgotten your password, have another customer administrator within the same tenant reset the password. Refer to Chapter Chapter 13.14.10.4 (1) for more details.

#### <span id="page-28-0"></span>**4.4 Selecting Tenant**

The following screen will appear when you have logged in successfully and there are multiple tenants included in the customer's contract.

1 Select the tenant you prefer to use by clicking the Tenant Select button shown as (1) in the figure. After clicking this, you will proceed to the Home screen described in Chapter 4.5.

![](_page_28_Picture_447.jpeg)

Click the Comment Edit button shown as (2) in the figure to edit comments appearing at the right of the Tenant Select button.

#### **Memo**

This screen will not appear when only one tenant is included in the customer's contract. In this instance, you will proceed directly to the Home screen described in Chapter 4.5.

#### <span id="page-28-1"></span>4.4.1 **Editing Comments**

The following screen will appear when the Select Comment button is clicked.

1 Enter the Comment in the area shown as (1) in the figure.

2. Click Update shown as (2) in the figure.

![](_page_28_Picture_448.jpeg)

#### Notes on input parameters

![](_page_28_Picture_449.jpeg)

#### <span id="page-29-0"></span>**4.5 Home Screen**

The following screen will appear when you have successfully logged in.

An overview of the service functions available appears on the Home screen. Click an image to jump to a brief description of each of the functions available.

![](_page_29_Picture_592.jpeg)

#### <span id="page-29-1"></span>4.5.1 **Main Screen**

This section covers the "Main screen" which always appears at the top of the screen after logging in, regardless of what screen you transition to.

![](_page_29_Picture_593.jpeg)

![](_page_29_Picture_594.jpeg)

#### <span id="page-29-2"></span>4.5.2 **Select a Tenant ID**

When multiple tenants are included in a customer's contract, you will be able to click the Select Tenant ID pull-down menu to show "Tenant Select".

"Tenant Select"will appear. Click Tenant Select to proceed to the screen in Chapter 4.4.

#### **Memo**

Nothing will appear when clicking Select Tenant ID when only one tenant is included in the customer's contract.

#### <span id="page-30-0"></span>4.5.3 **Select Password Change**

This section describes the process used to change passwords to log into the Service Portal.

1 Select "Password Change" from the user name pull-down menu on the Home screen to move to the Password Change screen.

- 2. Enter your old password.
- 3. Enter your new password.

4. Enter your new password again (for confirmation).

5. Click Change.

![](_page_30_Figure_9.jpeg)

![](_page_30_Picture_10.jpeg)

#### Notes on input parameters

![](_page_30_Picture_450.jpeg)

![](_page_31_Picture_395.jpeg)

#### <span id="page-31-0"></span>4.5.4 **Language Settings**

This section describes how to change the language display for the Service Portal.

Select the language from the Language pull-down menu under the user name.

You can select from Japanese or English.

![](_page_31_Figure_5.jpeg)

#### **Memo**

Language setting changes in Language will be saved, and the screen will appear in the language selected when you next log in.

#### <span id="page-31-1"></span>4.5.5 **Select Version Information**

The following screen will appear when you select Version Info from the user name pull-down menu.

Click Close to return to the previous screen.

![](_page_31_Picture_11.jpeg)

#### <span id="page-31-2"></span>4.5.6 **Select Operating Manual**

This operating manual will appear on the device you are logged into when you select Operation Manual from the user name pull-down menu.

#### <span id="page-32-0"></span>4.5.7 **Logging Out**

Log out by selecting Logout from the user name pull-down menu in the Main screen.

![](_page_32_Figure_2.jpeg)

## ANote

- Make sure to log out before closing the browser screen.

#### <span id="page-32-1"></span>**4.6 Resource Screen**

Click Resource on the Main screen to display the Resource screen.

![](_page_32_Figure_7.jpeg)

![](_page_32_Picture_414.jpeg)

#### Notes on input parameters

![](_page_32_Picture_415.jpeg)

![](_page_33_Picture_550.jpeg)

#### <span id="page-33-0"></span>4.6.1 **Add All Resources**

You can add resources as a batch using CSV files.

- 1. Click Download shown as (1) in the figure to download a CSV template to your device.
- 2. Edit the CSV file.
- 3. Click Add All shown as (2) in the figure.
- 4. Click Reference shown as (3) in the figure and select the edited CSV file.
- 5. Click Add shown as (4) in the figure.

![](_page_33_Picture_8.jpeg)

# All Resource Registration Please add fires Registered File\* (3) Cancel (4)

#### **Memo**

- The name of the downloaded file will be in resource YYYYMMDDHHMMSS.csv format.
- You can download the CSV template only without a resource being added by downloading the CSV template before a resource is added.
- You can also add access codes without downloading by editing a CSV file with the same formatting as the template from the PC in use.
- A maximum of 100 resources can be added at a single operation using the Add All function. Add resources in multiple batches when you are adding 100 or more resources.

- Resources cannot be added if a resource with the same resource path and resource name is already in use within the same tenant ID.
- You can only add new resources when downloading and editing a CSV file. Existing resources cannot be modified.
- Refer to Chapter Chapter 17.1 for more information about the CSV format.
- [1] Display previous results / Show the latest result

Click "Display Previous Results / Show the latest result" on the All Resource Registration screen to output a log of previous operations.

#### <span id="page-34-0"></span>4.6.2 **Add Resources**

The following screen will appear when you click Add on the Resource screen described in Chapter 4.6. This menu is used when you prefer to add a single resource only. First, select the resource type from (1) in the screenshot shown below. If "Resource" is selected as the resource type, an entry field for the resource to be used for data storing will appear. If Resource (Transfer) is selected, an entry field for the data transfer resource will appear. Examples below explain settings for each type of resource.

- For data storing resources

- 1. Select Resource from the pull-down menu shown as (1) in the figure.
- 2. Enter the resource path into the field shown as (2) in the figure.
- 3. Enter the resource name into the field shown as (3) in the figure.
- 4. Select the data format from the pull-down menu shown as (4) in the figure.
- 5. Click (5) Add.
- 6. A Confirmation screen will appear after clicking Add. Click Enter shown as (6) in the figure to add the resource.

![](_page_34_Picture_719.jpeg)

#### Notes on input parameters

![](_page_34_Picture_720.jpeg)

![](_page_35_Picture_601.jpeg)

- For data transfer resources

- 1. 1 Select Resource (Transfer) from the pull-down menu shown as (1) in the figure.
- 2. Enter the resource path into the field shown as (2) in the figure.
- 3. Enter the resource name into the field shown as (3) in the figure.
- 4. Enter transfer destination details and set the data to be transferred into the fields shown as (4) in the figure (several fields can be completed by scrolling through the form).
- 5. Click (5) Add.
- 6. A Confirmation screen will appear after clicking Add. Click Enter shown as (6) in the figure to add the resource.

![](_page_35_Figure_8.jpeg)

![](_page_35_Picture_9.jpeg)

#### Notes on input parameters

![](_page_35_Picture_602.jpeg)
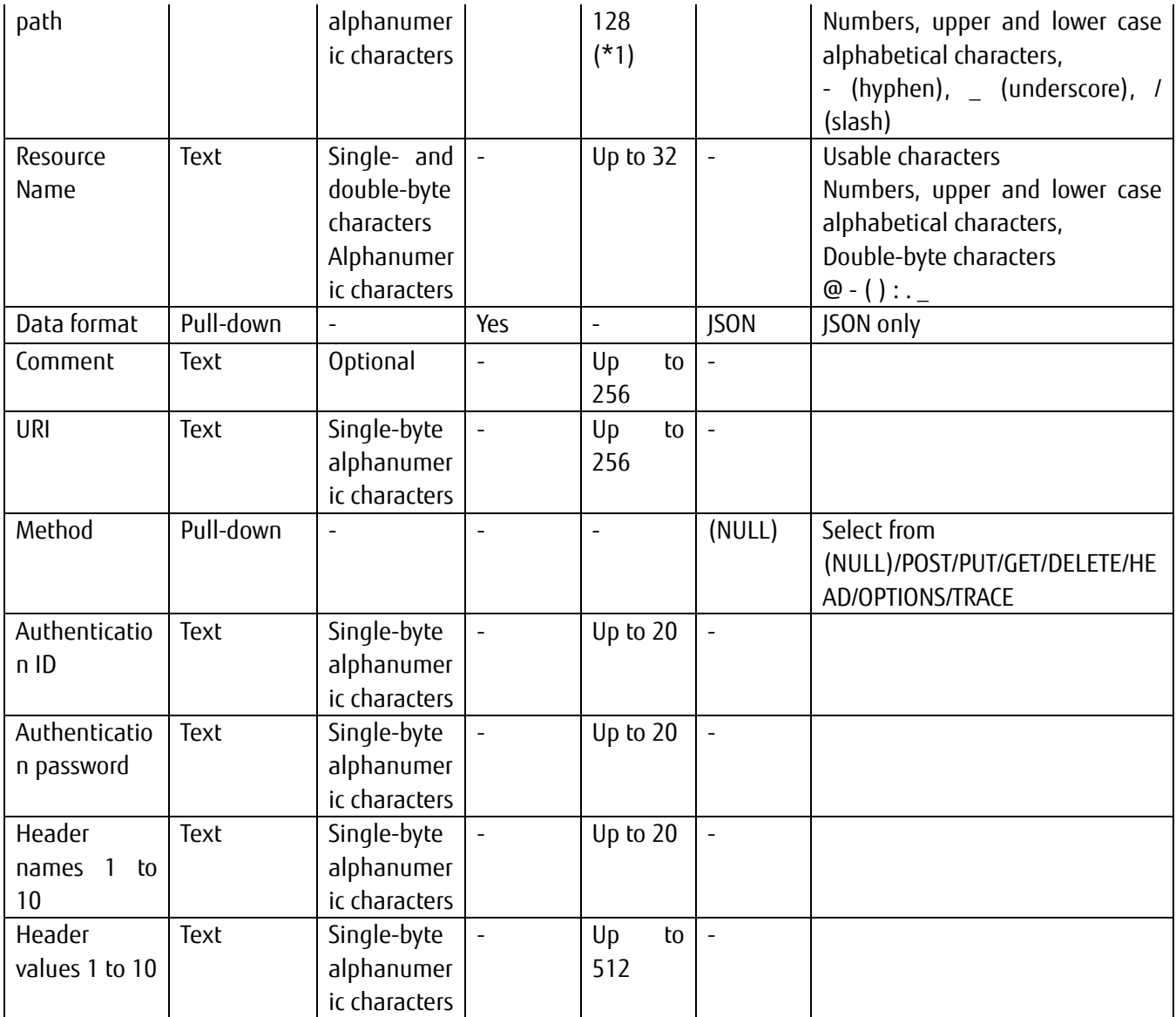

### **Memo**

- Resources cannot be added if a resource with the same resource path is already in use within the same tenant.

- Resource paths that start with an underscore  $($   $)$ , or have an underscore  $($   $)$  immediately after a slash  $($   $/$   $)$ cannot be specified.

- bin/ is automatically added to the start of resource paths when the resource type selected is resource, and the data format is binary.

- \_fwd/ is automatically added to the start of resource paths when the resource type selected is resource (transfer).

- (\*1) The maximum number of characters for resource paths is 128, including the \_bin/ and \_fwd/ strings at the start.

- It may take up to five minutes before you are able to access APIs using settings configured when adding or changing resources/access codes.

## 4.6.3 **Downloading Resources**

You can download information regarding resources registered to one of your tenants. This function can be used to download all resources retrieved with the Search key.

loT Platforn Access Code Event | Log | User | Access Control | Distribution Certificate Common Click Download to download Resource List Add All Add information regarding tenant resources. -<br>Please anter required information and click "Search" button **Resource Path** (Forward Match **Monument Market**  $P(X, L)$ 

### **Memo**

- Clicking Download without performing a search will download all files that include any resources found within all tenants. Click something other than Resource in the Main screen, and then click Resource in the Main screen again to return to the results retrieved from the search performed.

# **A**Note

- Attempting to download all resources when there are many resources registered may result in long download times. It is recommended that you use search conditions to narrow down the resources being downloaded to avoid this.

#### 4.6.4 **Searching for Resources**

You can search for resources from the Resource screen. This is mainly used to modify resources or delete unnecessary resources. You can also opt to download resource information for resources matching the search conditions set only.

- 1. Enter the resource path or resource name that you prefer to search for as a prefix match into the area shown as (1) in the figure.
- 2. Click Search shown as (2) in the figure to display the search

results at the bottom of the

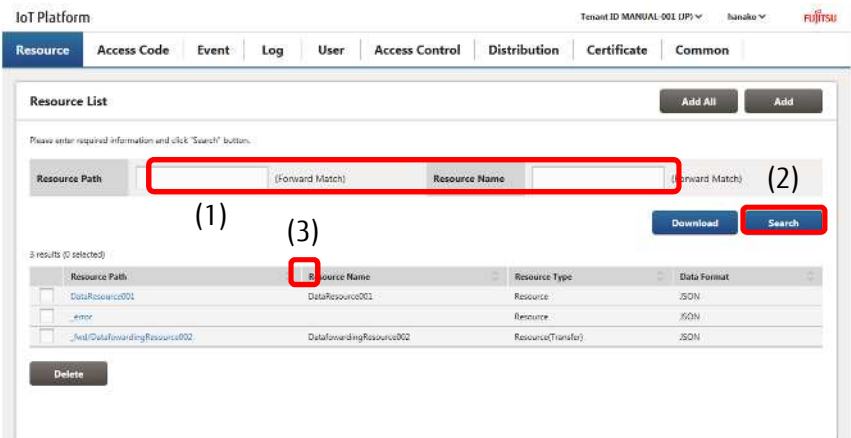

- Click (3) to sort the search results. Refer to Chapter 7.2 for more information about the display order for sorting.

#### **Memo**

- Resource paths and resource names can be searched for based on prefix matches.
- Up to 100 search results can be displayed. Please be aware that only the first 100 search results will appear when performing searches that return over 100 matches.

#### 4.6.5 **Changing Resource Settings**

You can change resource settings for resources that you have added.

1. Search for the resource you prefer to change from the Resource screen. Refer to Chapter 4.6.4 for more information on searching.

2. Click the resource path shown as (1) in the figure for the resource settings you prefer to change.

3. Enter the new resource name into (2) when you prefer to change the resource name.

4. Enter a new comment into (3) when you prefer to change the comment.

\*You can also change other input items, as required. Refer to 4.6.2 for further details on input items.

5. Click Update shown as (4) in the figure.

6. The Resource Update/Confirm screen will appear. Check that everything is correct and click Enter.

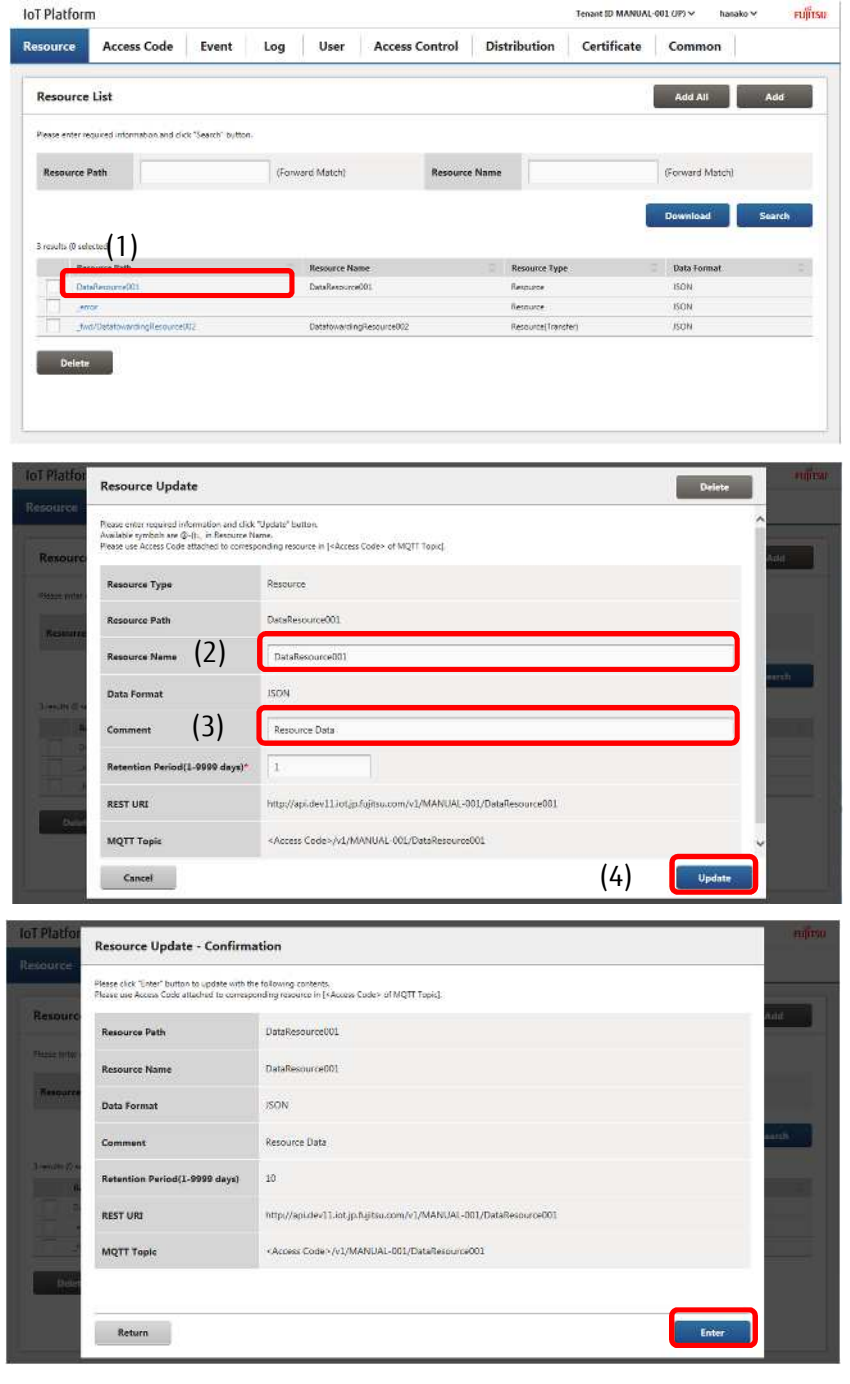

# **A**Note

- The resource path and data format cannot be changed.
- To change the resource path and data format, you must first delete the corresponding resource and add it again with the new path.

- The error collection resource " error" added by the system when creating a tenant cannot be updated or deleted.

[1] Deleting a single resource

This section describes the procedure to delete a single resource. If an access code is tied to the resource you prefer to delete, you will need to delete the access code first before proceeding. Refer to Chapter 4.7.5 (5) for more details.

1 Search for the resource name you prefer to delete from the Resource screen. Refer to Chapter 4.6.4 for more information on searching.

2. Click the resource path shown as (1) in the figure for the resource name you prefer to delete.

3. Click Delete shown as (2) in the figure on the Resource Update screen.

4. Click Execute after confirming the contents of the Confirmation screen when it appears.

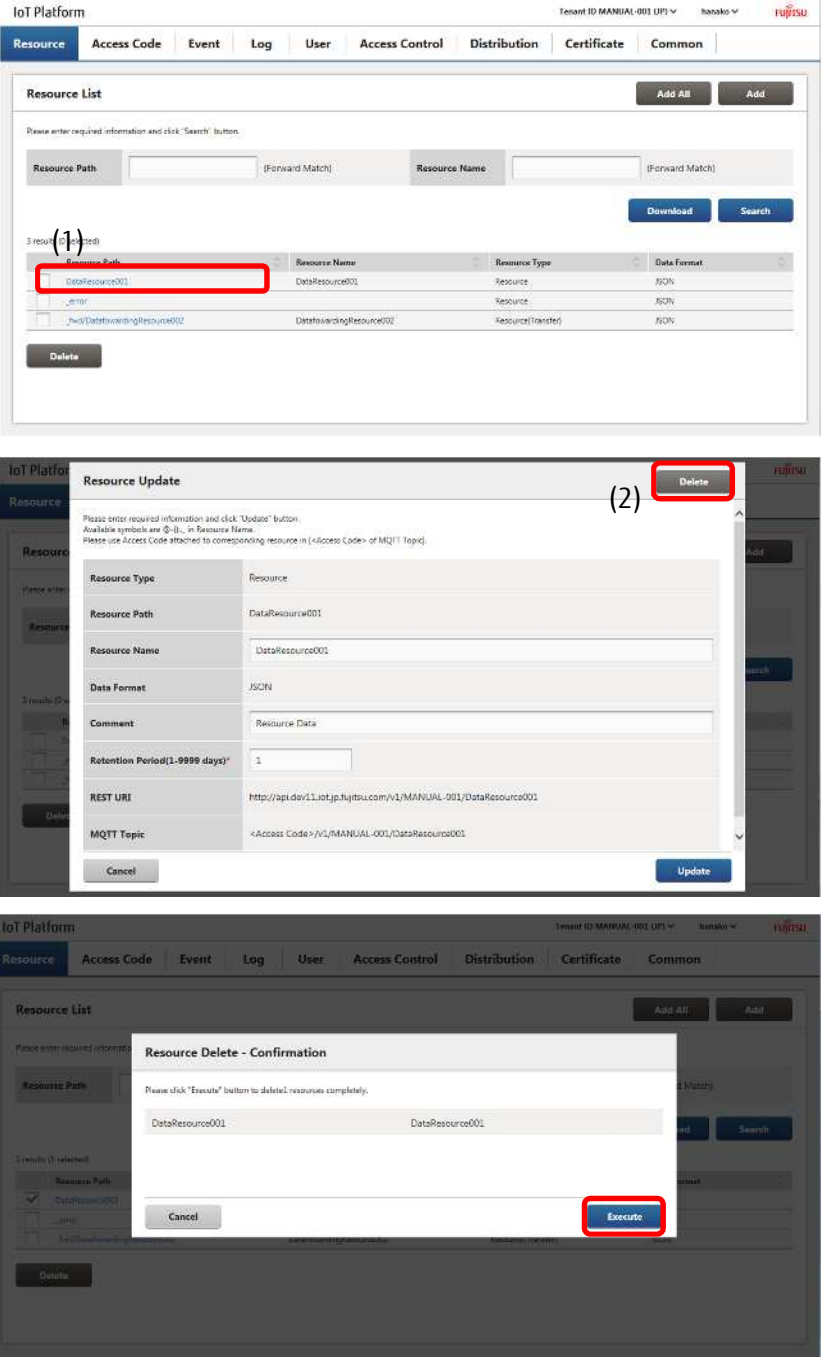

### **Memo**

- You can also delete resources using the method described in Chapter 4.6.6.

# **A**Note

- Deleting resources will delete both the resource and all data written to the resource.
- Once deleted, resources and the data written to the resource cannot be recovered. Customers are responsible for using caution in checking the contents of resources being deleted before deleting them. - The error collection resource " error" added by the system when creating a tenant cannot be deleted.
- Clicking the Delete button on the " error" Update Resource screen will not delete the resource.

#### 4.6.6 **Delete All Resources**

Follow the procedure below to delete multiple resources as a batch. If an access code is tied to the resource you prefer to delete, you will need to delete the access code first before proceeding. Refer to Chapter 4.7.6 for more details.

1 Search for the resource name you prefer to change from the Resource screen. Refer to Chapter 4.6.4 for more information on searching.

2. Select the check box next to the resource you prefer to delete, shown as (1) in the figure. Select multiple check boxes when you prefer to delete multiple resources.

3. Click (2) Delete.

4. Click (3) Execute after confirming the contents of the Confirmation screen when it appears.

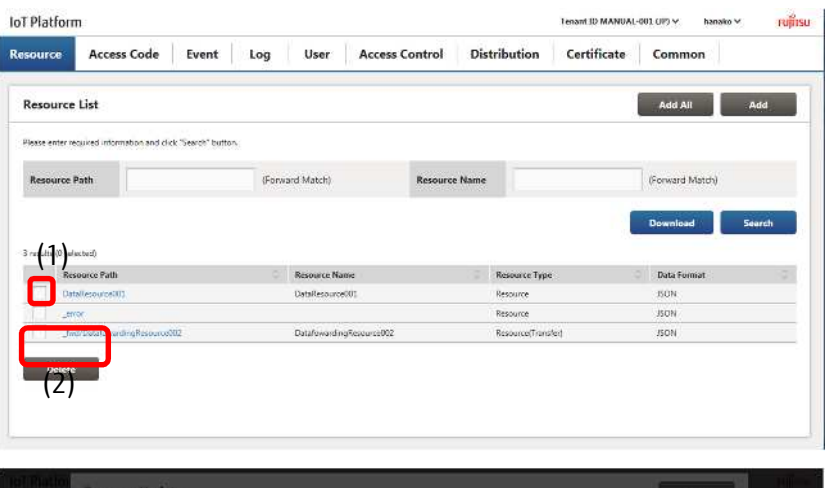

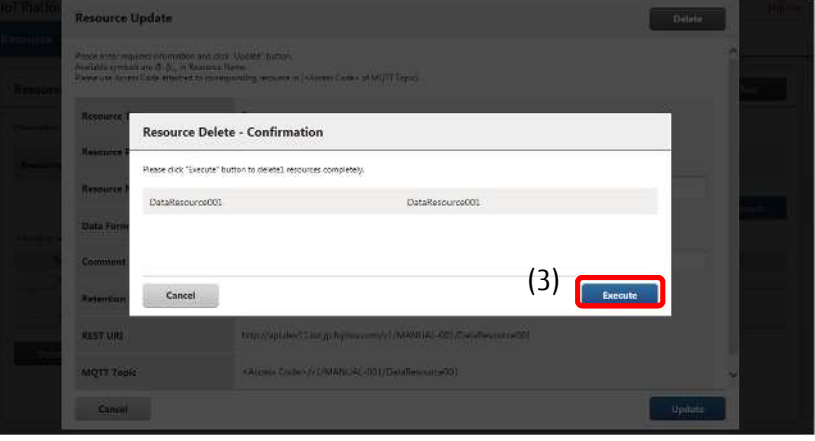

#### **Memo**

- You can also delete resources using the method described in Chapter 4.6.5 (1).

## **A**Note

- Deleting resources will delete both the resource and all data stored to the resource.
- Once deleted, resources and the data written to the resource cannot be recovered. Customers are responsible for using caution in checking the contents of resources being deleted before deleting them.
- The error collection resource "\_error" added by the system when creating a tenant cannot be deleted.

Selecting the "\_error" check box and attempting to delete the resource will fail to delete the "\_error" resource.

#### **4.7 Access Code Screen**

Click Access Code in the Main screen to display the Access Code screen.

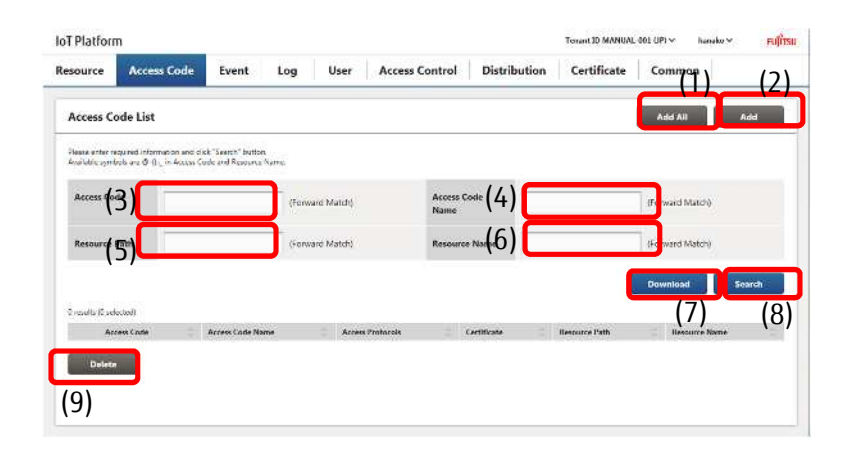

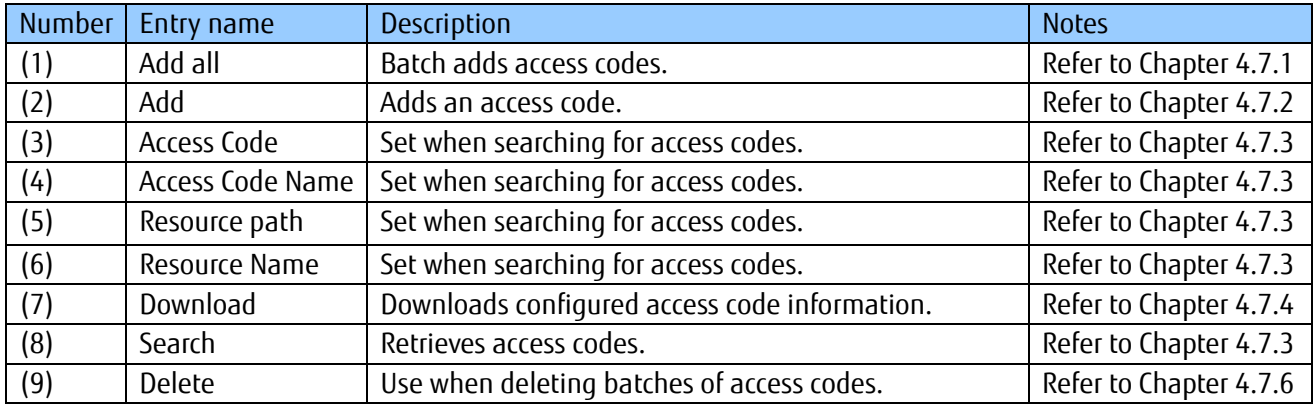

#### Notes on input parameters

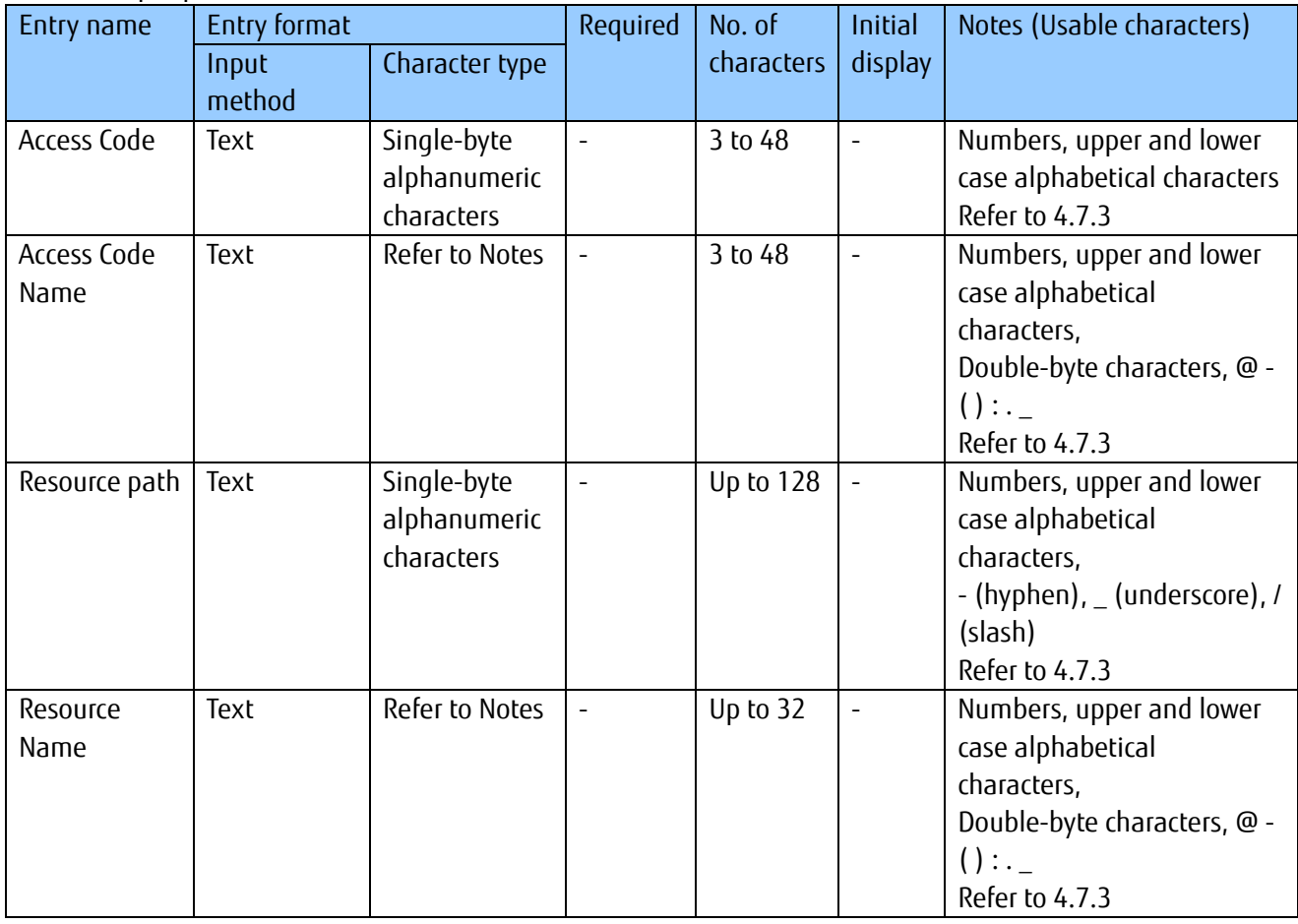

### 4.7.1 **Batch Add Access Codes**

You can add access codes as a batch using CSV files.

1 Click Download shown as (1) in the figure to download a CSV template to your device.

2. Edit the CSV file.

3. Click Add All shown as (2) in the figure.

4. Click Reference shown as (3) in the figure and select the edited CSV file.

5. Click (4) Add.

![](_page_43_Picture_7.jpeg)

![](_page_43_Picture_8.jpeg)

## **Memo**

- The name of the downloaded file will be in access\_code\_YYYYMMDDHHMMSS.csv format.
- You can download the CSV template only without an access code being added by downloading the CSV template before an access code is added.
- You can also add access codes without downloading by editing a CSV file with the same formatting as the template from the PC in use.
- A maximum of 100 access codes can be added at a single operation using the Add All function. Add access codes in multiple batches when you are adding 100 or more access codes.
- Multiple resource paths can be assigned to a single access code by adding them on lines to the right as shown in the CSV Image in Chapter 7.1.2.
- Configure access codes and access code names so that they do not repeat addition completed values.
- Make sure to assign R or G access permissions for access codes set for events.
- You cannot set certificates for access codes when adding access codes as a batch.
- Refer to Chapter Chapter 17.1 for more information about the CSV format.

[1] Display previous results / Show the latest result

Click "Display Previous Results" on the All Resource Registration screen to output a log of previous operations .

### 4.7.2 **Adding Access Codes**

The following screen will appear when you click Add on the Access Code screen described in Chapter 4.7. This menu is used when you prefer to add a single access code only.

1 Enter the access code in the field marked as (1) in the figure.

2. Enter the access code name in the field marked as (2) in the figure.

3. To specify an access protocol, select Specify in the area marked as (3) in the image, and select the check box next to the corresponding access protocol. Select Do not specify to not specify an access protocol.

4. To set a certificate, click the Browse button in the area marked as (4) in the image, and select a certificate file.

5. Select the resource that you prefer to grant the permissions that this access code gives.

5-1. Enter the resource path or the resource name as the search keyword in the field marked as (5) in the figure.

5-2. Click Search shown as (6) in the figure to display resource paths matching the search conditions at the bottom of the screen.

5-3. Select the check box for the resource you prefer to grant permissions for shown as (7) in the figure, and then click (8) for Add to add the resource to the Used Resources List at the bottom of the screen.

6. You can set permissions for registering, updating, deleting and listing (CDL) via an API, and permissions for listing (L), updating/deleting (P) all sub-resources, referencing all sub-resources (G), registering data (U), and referencing data (R) via an API.

All Rights Reserved, Copyright©FUJITSU LIMITED 2016-2018 45 \* You can grant CDL, L, P, G, U, and R permissions for multiple resources at once by selecting the Select All check box in the Used Resources List.

![](_page_44_Picture_12.jpeg)

9. Confirm the contents of the Add/Confirm screen when it appears, and then click Enter.

![](_page_45_Picture_534.jpeg)

#### Notes on input parameters

![](_page_45_Picture_535.jpeg)

### **Memo**

- You can display the resource name by clicking the resource path in the Add screen.
- Make sure to assign R or G access permissions for access codes set for events.
- Assign CDL access permissions to add resources under a resource via an API, and to update and delete resources added via an API.
- L access permissions cannot be selected if CDL access permissions are selected.
- CDL access permissions cannot be selected if L access permissions are selected.
- Access codes cannot be added if the same access code is already in use within the scope of the same tenant ID.
- It may take up to five minutes before you are able to access APIs using settings configured when adding or changing resources/access codes.
- Access codes set for a load resource or recommend resource on the Distribution screen (Chapter 4.12) cannot be deleted if Distribution settings are enabled.
- In this case, disable Distribution settings first to delete the access code.

# **A**Note

Please specify the certification which is generated on Generate Certificate Screen.

#### 4.7.3 **Searching for Access Codes**

You can search for access codes from the Access Code screen. This is mainly used to edit access codes and to delete unnecessary access codes.

1 Enter the access code or access code name, or the resource path or resource name you prefer to search for into the fields shown in (1) in the figure.

2. Click Search shown as (2) in the figure to display the search results at the bottom of the screen.

- Click (3) to sort the search results. Refer to Chapter 7.2 for more information about the display order for sorting.

![](_page_46_Figure_17.jpeg)

#### **Memo**

- All search keys are compatible with prefix-match searching.
- Up to 100 search results can be displayed. Please be aware that only the first 100 search results will appear when performing searches that return over 100 matches.

# **A**Note

- Avoid entering only an underscore ( \_ ) into the access code or access code name fields and pressing the Search button as doing so will retrieve all access codes in the search results.

#### 4.7.4 **Downloading Access Codes**

You can download information regarding access codes registered to one of your tenants. This function can be used to download all resources retrieved with the Search key.

- 1. Perform searches using the access code searching procedure described in Chapter 4.7.3.
- 2. Click Download.

![](_page_47_Picture_567.jpeg)

#### **Memo**

- Clicking Download without performing a search will download all files that include any access codes found within all tenants. Click something other than Access Code in the Main screen, and then click Access Code in the Main screen again to return to the results retrieved from the search performed.

# **A**Note

- The certificate set for an access code cannot be downloaded when downloading access codes.

#### 4.7.5 **Changing Access Code Settings**

Display the Access Code Information Update screen by clicking the link for the access code you prefer to change settings for after searching for the access code.

The access code cannot be deleted if it has been assigned to event settings. In this instance you must first delete the event settings before deleting the access code.

1 Search for the access code you prefer to change settings for from the Access Code screen. Refer to Chapter 4.7.3 for more information on searching.

2. Click the access code you prefer to change settings for, shown as (1) in the figure, to proceed to the Access Code Information Update screen. The following provides a description of the changes and operation procedures that can be performed in the Access Code Information Update screen.

![](_page_47_Picture_568.jpeg)

[1] Change the access code name

1 Change the access code name in the field marked as (1) in the figure. You can also change the comment in (2) if necessary.

2. Click Update shown as (3) in the figure.

![](_page_48_Picture_422.jpeg)

# **A**Note

- Access code values cannot be changed. To change access code values, delete the relevant access code first, and then add a new access code with the new values.

### [2] Change the access protocol

1. Change the selection in the area marked as (1) in the image, or change the access protocol selected in the area marked as (2) in the image.

2. Click Update shown as (3) in the figure.

![](_page_48_Picture_423.jpeg)

## [3] Change the certificate

- If a certificate has not been set "Unset" will appear in the Certificate field.

1. To set a certificate, click the Browse button in the area marked as (1) in the image, and select a certificate file.

2. Click Update shown as (2) in the figure.

![](_page_48_Picture_14.jpeg)

- If a certificate has been set

"Setting" will appear in the Certificate field. The "Reference" link and Delete check box will also appear.

Click "Reference" (1) to display the currently set certificate.

![](_page_49_Picture_3.jpeg)

![](_page_49_Picture_4.jpeg)

#### - Changing certificates

1. To change certificates, click the Reference button in the area marked as (1) in the image, and select a certificate file.

2. Click Update shown as (2) in the figure.

![](_page_49_Picture_8.jpeg)

- Deleting certificates

1. Select the Delete check box shown as (1) in the figure to delete a certificate.

2. Click Update shown as (2) in the

![](_page_50_Picture_463.jpeg)

[4] Add resources tied to the relevant access code

1 Add resource paths/resource names as search keys in the fields provided in (1) to search for the resources you prefer to add.

2. Resource paths that match the search keys added will appear at the bottom of the screen. Select the resources you prefer to add by selecting the check boxes shown as (2) in the figure.

3. Click (3) Add to add new resources to the Used Resource List.

4. Assign the access permissions for the resources you have added using the check boxes shown as (4) in the figure.

5. Click Update shown as (5) in the

![](_page_50_Picture_7.jpeg)

![](_page_50_Picture_8.jpeg)

#### **Memo**

- Search for resource paths and resource names as prefix-match searches.

# **A**Note

Access code setting can not be changed/edited from service portal when 101 or more resources are linked to one access code. In such case, please use following method A) or B) for changing the access code setting .

- A) Use "Controlling Access Codes (REST)" API. (Refer to " IoT Platform API Reference")
- B) Change the access code setting using following steps (Download, Edit, Delete, Upload).

- 1. Download Access Codes. (refer to section 4.7.4)
- 2. Edit the downloaded CSV file.
- 3. Delete the Access Code from service portal which need to be changed.(refer to section 4.7.6)
- 4. Batch add Access Codes by uploading the CSV file edited in step2. (refer to section 4.7.1)

[5] Changing access permissions for resources which have already been assigned an access code

1 Select the resource you prefer to change access permissions for from the resources in use at the bottom of the screen, and then select or deselect the check boxes shown as (1) in the figure to change access permissions.

2. Click Update shown as (2) in the figure.

![](_page_51_Picture_7.jpeg)

[6] Removing resources which have been assigned an access code

1 Select the resource you prefer to remove from the Used Resource list by selecting the check box shown as (1) in the figure.

2. Click (2) for Release to delete the selected resource from the Used Resource list.

3. Click Update shown as (3) in the figure.

**Access Code Information Update** DataReseurce001 (2) Add **A** Relea  $\bigcap_{\text{sees}}$ (3) Cancel

[7] Deleting access codes from the Access Code Information Update screen

1 Click Delete.

2. The Access Code Delete Confirmation screen will appear. Check that everything is correct and click Execute.

![](_page_51_Picture_501.jpeg)

![](_page_52_Picture_0.jpeg)

# ANote

- Once deleted, access code information cannot be recovered. Customers are responsible for using caution in checking which access code to delete before deleting them.

### 4.7.6 **Batch Delete Access Codes**

Follow the procedure below to delete multiple access codes in a batch. Access codes cannot be deleted if they have been assigned to event settings.

In this instance you must first delete the event settings before deleting the access code.

1 Search for the access code you prefer to delete from the Access Code screen. Refer to Chapter 4.7.3 for more information on searching.

2. Select the check box (1) next to the resource you prefer to delete. Select multiple check boxes when you prefer to delete multiple resources.

3. Click (2) Delete.

4. Click Execute after confirming the contents of the Confirmation screen when it appears.

![](_page_53_Picture_7.jpeg)

![](_page_53_Picture_8.jpeg)

#### **Memo**

- You can also delete access codes using the method described in Chapter 4.7.5 (5).

# **A**Note

- Access codes cannot be deleted if they are associated with a permitted IP address with the access code access control function. The association with the permitted IP address must be removed before deleting the access code.
- Deleted access code information cannot be retrieved. Customers are responsible for using caution in checking which access code to delete before performing the deletion.

#### **4.8 Event Screen**

Click Event in the Main screen to display the Event screen.

![](_page_54_Figure_2.jpeg)

![](_page_54_Picture_548.jpeg)

#### Notes on input parameters

![](_page_54_Picture_549.jpeg)

The Event Registration screen will appear when you click Add on the Event screen described in Chapter 4.8.

![](_page_55_Figure_1.jpeg)

While this service allows both event judgment and action settings to be configured on the same screen, the process for configuring event settings and action settings is described separately in this manual.

# **A**Note

- While you will not incur event charges for adding events, you will incur charges for the number of events registered to a resource each time an API for writing data to a resource is called. Please use caution when setting events to avoid unnecessary charges.

- You may be charged with a large usage bill if event settings are configured so that actions are performed on a loop. Avoid configuring settings in the following manner.

- Call the API to write to resource B belonging to a tenant when data is written to resource A.

- Call the API to write to resource A belonging to a tenant when data is written to resource B.

![](_page_55_Figure_8.jpeg)

**A**Note

- Events cannot be set for resource (transfer) type resources.

#### 4.8.1 **Add Events (Judgement Settings)**

[1] Writing data to a specific resource

This section describes the procedure to use when you prefer to set event judgment conditions to when data is written to a specific resource.

1 Enter the event name in the field shown as (1) in the figure. Enter a comment if necessary.

2. Set the resource for the target of event judgment settings.

2-1. Click Search next to the resource path shown as (2) in the figure.

2-2. Enter the resource path or the resource name as the search keyword in the field marked as (3) in the figure.

2-3. Click Search shown as (4) in the figure to display resource paths matching the search conditions, and the access codes associated with said resources, at the bottom of the screen.

2-4. Select a combination of resources for the target of event judgment settings and access codes by clicking a check box shown as (5) in the figure.

2-5. Click (6) Enter to return to the Event Registration screen and automatically fill out the fields shown as (7) in the figure.

2-6. Set the event monitoring time range, shown as (8) in the figure, if necessary.

Next, configure the action settings. Refer to Chapter 4.8.2 for more details.

![](_page_56_Picture_509.jpeg)

![](_page_56_Picture_510.jpeg)

![](_page_56_Picture_511.jpeg)

#### Notes on input parameters

![](_page_57_Picture_718.jpeg)

#### **Memo**

- Resources without an access code cannot be selected.
- Resources with an access code, but without an R permission, or not under the resource with a G permission, cannot be selected. If without permissions , modify the access code settings from the access code menu (Chapter 4.7.5 (3)).
- The error collection resource " error" added by the system when creating a tenant cannot be selected.

#### [2] Judgments based on data content

This section describes the procedure to use when you prefer to set event judgment conditions to cases when data is written to a specific resource, combined with when data content changes to a specific status.

1. Perform the operation described in Chapter 4.8.1 (1).

2. Set the data position in the field shown as (1) in the figure. Input this in JSONPath format.

3. Set the search conditions in the field shown as (2) in the figure.

4. Set resolutory conditions in the field shown as (3) in the figure if necessary. Refer to Chapter 3.6.3 for more

information about resolutory condition specifications.

![](_page_57_Picture_719.jpeg)

![](_page_58_Picture_505.jpeg)

![](_page_58_Picture_506.jpeg)

# *A* Note

- Data content-based judgments are unavailable for use if the resource entered into the resource path is in a

binary data format.

- Detection condition fields and resolutory condition fields cannot be entered if the resource entered into the resource path is in a binary data format.
- If the resource path field is changed to a resource path with a binary data resource, any content input into detection condition fields and resolutory condition fields will be deleted.

#### 4.8.2 **Add Events (Action Settings)**

The settings described in this chapter are provided as an extension from the Add Event (Judgment Settings) described in Chapter 4.8.1.

[1] Email settings

1 Select the action contents shown as (1) in the figure. Select Email.

2. Set the email address to send emails to in the field shown as (2) in the figure.

3. Set the subject line in the field shown as (3) in the figure.

4. Set the text of the email in the field shown as (4) in the figure.

5. Click Add to finish configuring Add Event settings.

![](_page_59_Picture_608.jpeg)

![](_page_59_Picture_609.jpeg)

#### Input parameters

A notification message will be sent as an attachment to the email address specified. Refer to Chapter 7.3 for more information about the contents of the notification message.

#### [2] API caller settings

1 Select the action contents shown as (1) in the figure.

Select the API caller here.

2. Set the calling destination URI in the field shown as (2) in the figure.

3. Set the HTTP method in (3).

4. Set the authentication ID and password in the fields shown as (4) in the figure if the calling destination is compatible with Basic Authentication.

5. Set the HTTP headers and header values if necessary in the fields shown as (5) in the figure. (Up to ten variations acceptable.)

6. Set the HTTP body value if necessary in the field shown as (6) in the figure.

7. Click Add to finish configuring Add Event settings.

![](_page_60_Picture_470.jpeg)

![](_page_60_Picture_471.jpeg)

Input parameters

![](_page_61_Picture_528.jpeg)

#### 4.8.3 **Searching for Events**

This section describes the process of searching for events to change event settings and display a list of events.

1 Enter the search keys into the fields shown as (1) in the Event screen, and then click (2) Search to display the search results at the bottom of the screen.

![](_page_61_Picture_529.jpeg)

- Click (3) to sort the search results.

Refer to Chapter 7.2 for more information about the display order for sorting.

# **Note**

- Avoid entering only an underscore ( \_ ) into the event name, resource path or resource name fields and then pressing the Search button, as doing so will retrieve all events in the search results.

#### 4.8.4 **Changing Event Settings**

1. Display the event that you prefer to reconfigure using the Search Events function described in Chapter 4.8.3.

2. Click the event ID (1) of the event you prefer to change.

3. When the Event Information Update screen appears, select the settings you prefer to modify.

\*Refer to Chapter 4.8.1 and 4.8.2 for more information about parameter settings.

![](_page_61_Picture_14.jpeg)

![](_page_62_Picture_233.jpeg)

#### [1] Deleting events

1. Display the event that you prefer to delete using the Search Events function described in Chapter 4.8.3.

2. Click the event ID of the event you prefer to delete.

3. When the Event Information Update screen appears, click (1) for Delete.

4. Click OK (2) after confirming the contents of the Confirmation screen when it appears.

![](_page_62_Picture_6.jpeg)

![](_page_62_Picture_7.jpeg)

# *Note*

- Once deleted, event information cannot be recovered. Customers are responsible for using caution in checking which event to delete before deleting them.

#### 4.8.5 **Batch Deleting Events**

1. Display the event that you prefer to delete using the Search Events function described in Chapter 4.8.3.

2. Select the check box (1) to the left of the event you prefer to delete. Select multiple check boxes to delete multiple events at once.

3. Click (2) for Delete.

4. Click Execute after confirming the contents of the confirm deletion screen when it appears.

![](_page_63_Picture_545.jpeg)

![](_page_63_Picture_6.jpeg)

# **A**Note

- Once deleted, event information cannot be recovered. Customers are responsible for using caution in checking which event to delete before deleting them.

#### **4.9 Log Screen**

Click Log in the Main screen to display the Log screen. The Log screen consists of four screens, Usage, Operation Log, Usage Log, and System Log.

#### 4.9.1 **Usage Screen**

[1] Download monthly usage amounts

Downloads a usage amount log for the month specified. Downloads results up to previous three months.

The content shown in a monthly usage amount log is as follows.

- Number of resources (history of resources registered by day)

- Amount of disk use (in MB) (history of disk space used by day)
- Amount of Normal API use (cumulative one month total)
- Amount of Light API use (cumulative one month total)
- Amount of API Bulk use (cumulative one month total)
- Amount of Normal SSL use (cumulative one month total)
- Amount of Light SSL use (cumulative one month total)

- Amount of SSL Bulk use (cumulative one month total)
- Amount of Event use (cumulative total for the month)
- Communication volume (cumulative total for the month)

1 Specify the usage amount month you prefer to download in the field shown as (1) in the figure in the Usage Amount screen. You can either directly input this date, or click the calendar icon to select it.

2. Click (2) to specify the folder to save to on the device in use and save.

![](_page_64_Picture_418.jpeg)

#### [2] Display graphs

Display graphs tracking usage amounts by day for the specified month. Results for the past year can be displayed. The following is displayed on the graphs.

![](_page_64_Figure_8.jpeg)

Number of resources Amount of disk use Amount of API use Amount of SSL use Amount of Event use Communication volume

### **Memo**

- The API usage amount displays the total number of uses for Normal API, Light API and API Bulk use.

- The SSL usage amount displays the total number of uses for Normal SSL, Light SSL and SSL Bulk use.

#### 4.9.2 **Operation Log Screen**

Click the Operation Log tab in the Log screen to display the Operational Log screen.

The operation log refers to an operational history of all user operations, covering all access to the Service Portal for tenants under customer management, and all Service Portal operations. These logs can be used to check a history of operations for errors pertaining to resource, access code, event or other settings.

![](_page_65_Figure_3.jpeg)

![](_page_65_Picture_472.jpeg)

#### Notes on input parameters

![](_page_65_Picture_473.jpeg)

#### **Memo**

- Search results are output in Coordinated Universal Time (UTC). The format used is YYYY/MM/DD HH:MM+00.

[1] Batch download operational logs

1 Click (1) without performing a search from the main Operation Log screen.

2. Specify the folder to save to on the device in use and save.

![](_page_66_Picture_594.jpeg)

## **Memo**

- Up to 92 days of operational logs for all users within a tenant can be downloaded.

- Clicking Download without performing a search will download all files including any operational logs found within all tenants. Click any parts other than Log in the Main screen, and then click Log in the Main screen again to return to the results retrieved from the search performed.

[2] Searching for operational logs

1 Enter the user ID, user name, or the date that you prefer to search for in the fields provided in (1) on the main Operation Log screen. Enter the user ID or user name as prefix searches.

2. Click (2) for Search to display the search results.

![](_page_66_Picture_595.jpeg)

- Clicking Search without setting any of the fields shown as (1) in the figure will display the operation logs of all relevant users for up to 92 days.

## **Memo**

- If over 1,000 search results are returned, only the first 1,000 results will be displayed.

# **A**Note

- Avoid entering only an underscore ( \_ ) into the user ID or user name fields and then pressing the Search button, as doing so will retrieve all logs in the search results.

[3] Downloading from operational log searches

You can download a file containing only the search results displayed by selecting Download from an operational log search result screen.

1. Click (1), having performed a search from the main Operational Log screen.

2. Specify the folder to save to on the device in use and save.

![](_page_67_Picture_664.jpeg)

#### 4.9.3 **Usage Log Screen**

Click the Usage Log tab in the Log screen to display the Usage Log screen. You can download usage amount logs recorded by day as of the date specified. You can download logs by day up to previous 92 days.

The content shown in a usage amount log is as follows.

- Number of resources
- Amount of disk use (in MB)
- Amount of Normal API use (in no. of times used)
- Amount of Light API use (in no. of times used)
- Amount of API Bulk use (in no. of times used)
- Amount of Normal SSL use (in no. of times used)
- Amount of Light SSL use (in no. of times used)
- Amount of SSL Bulk use (in no. of times used)
- Amount of event use (in no. of times used)
- Communication volume (in MB)
- Use trace logs

1. Specify the date for the log you prefer to download in the field shown as (1) in the figure in the main Usage Log screen. You can either directly input this date, or click the calendar icon to select it.

2. Click (2) to specify the folder to save to on the device in use and save.

![](_page_67_Picture_665.jpeg)

#### [1] Using the Usage Log screen

This section describes the Usage Log format and how to reference information concerning charges from the Usage Log.

#### 1 Log format

The Usage Log outputs one line for each use, namely API or event use. Each of the following items is output on each line, separated by single-byte spaces.

![](_page_68_Picture_663.jpeg)

### 2. Confirming charge-related information

- API usage amount

You can count the number of API uses within a period output to a log by extracting uses with a transmission type of 1 (denoting API use) from the Usage Log and counting the number of lines. You can also reference the SSL use code for the extracted log to determine whether SSL is used for each API use.

# **A**Note

- The Usage Log is intended for customers to check API usage amounts to confirm the grounds for fees charged. Other log details irrelevant to the above shall not be disclosed.

## 4.9.4 **System Log Screen**

Click the System Log tab in the Log screen to display the System Log screen.

Refer to the System Log to confirm error details when internal service processing errors occur for processes that are performed by tenants under the customer' s control that are approved (2,000K received).

- Execution of event actions (Email, API)
- Transferring resources
- MQTT requests

![](_page_68_Figure_12.jpeg)

![](_page_68_Picture_664.jpeg)

![](_page_69_Picture_573.jpeg)

[1] View/refresh the System Log.

1 Display the System Log screen and click (1) View. The System Log will appear.

\*The scroll bar for the System Log display area will move to the bottom when the System Log is displayed. The View button will also change to the Refresh button.

2. Click Refresh once the System Log is displayed to show the most recent log information.

![](_page_69_Picture_574.jpeg)

#### **Memo**

- It may take several moments to display the System Log when it contains many line entries.

- If the System Log has over 5,000 entries, only the first 5,000 entries will be displayed.

#### [2] Using the System Log

This section describes the System Log format and how to reference various information from the System Log.

#### - System Log format

One line is output in the System Log for each event action or other process performed. Each of the following items is output on each line, separated by single-byte spaces.

![](_page_69_Picture_575.jpeg)

![](_page_70_Picture_697.jpeg)

#### Log level details

![](_page_70_Picture_698.jpeg)

(1) Confirming a log of event actions performed (API) from the System Log

Process

1. Search for the resource path accessed from the System Log detailing events close to the time when the resource was accessed.

2. Search for the component abbreviation "ET" representing event actions performed from the search results returned in step 1.

- 3. When the API is successfully called, "Success to send transmissionData" will appear in the <info> log level. Starting with this, information on the calling destination URL and related resource paths, etc. will also appear. \*When calling the API fails, "Failed to send transmissionData" will appear in the <warning> log level.
- 4. The request ID (ReqID) is output to the above-mentioned log, allowing you to search the System Log with this ID to retrieve a series of log information detailing processes from when a resource is accessed, to when an executed process completes.

Log example:

2016-02-23T10:52:33.428322+09:00 <info> ET 10506 SMPAPL-001 Success to send Transmission Data to <http://sampleapp1.iot.jp.fujitsu.com/WebApl/AccessServlet.> (ReqID=93942, ResourcePath=test, AccCode=) (ReqId=93942, ResourcePath=test, AccessCode=)(EventTransmissionForHttp.java:164) 2016-02-23T10:52:33.429069+09:00 <info> ET 10502 SMPAPL-001 Success to transmit event(http). Event Trigger Info(56cbb9f70011, test, create). Event Operational Info[\(http://sampleapp1.iot.jp.fujitsu.com/WebApl/AccessServlet,](http://sampleapp1.iot.jp.fujitsu.com/WebApl/AccessServlet,) POST) (ReqId=93942, ResourcePath=test, AccessCode=)(ReceiveEvt.java:251)

(2) Confirming a log of event actions performed (Email) from the System Log

**Process** 

1. Search for the resource path accessed from the System Log detailing events close to the time when the resource was accessed.

2. Search for the component abbreviation "ET" representing event actions performed from the search results returned in step 1.

- 3. When the email is successfully sent, "Success to transmit event." will appear in the <info> log level. \*When email sending fails, "Fail to transmit event(smtp)" will appear in the <warning> log level.
- 4. The request ID (ReqID) is output to the above-mentioned log, allowing you to search the System Log with this ID to retrieve a series of log information detailing processes from when a resource is accessed, to when an executed process completes.

(3) Confirming the transfer of resources (transfer) from the System Log

Process

1. Search for the resource path accessed from the System Log detailing events close to the time when the resource was accessed.

- 2. Search for the component abbreviation "TS" representing resource (transfer) processes from the search results returned in step 1.
- 3. When the transfer process is successful "Success to send Transmission Data" will appear in the <info> log level. Starting with this, the transfer address URL will be output.
- 4. The request ID (ReqID) is output to the above-mentioned log, allowing you to search the System Log with this ID to retrieve a series of log information detailing processes from when a resource is accessed, to when an executed process completes.

Log example:

2016-02-23T10:58:23.004101+09:00 <info> TS 10406 SMPAPL-001 180.43.8.247 Success to send Transmission Data to <http://sampleapp1.iot.jp.fujitsu.com/WebApl/AccessServlet.> (ReqID=94330, ResourcePath=\_fwd/image, AccCode=imageAccessCode) (Normal) (ResourceSendForHTTP.java:150)

(4) Confirming data added by MQTT requests from the System Log

Process
1. Search for the resource path accessed from the System Log detailing events close to the time of data being sent with MQTT.

2. Search for the component abbreviation "TS" representing data added from the search results returned in step 1.

3. When the data is successfully added, "Add of resource data succeed." will appear in the <info> log level.

Log example:

```
2016-02-23T10:57:39.110570+09:00 <info> DM 30001 SMPAPL-001 180.43.8.247 Add of resource data
succeed.[DataLength=19] (ReqId=1010326, ResourcePath=test, AccessCode=)
(MongoDbManage.go:155)
```
#### **4.10 User Screen**

Click User in the Main screen to display the User screen.

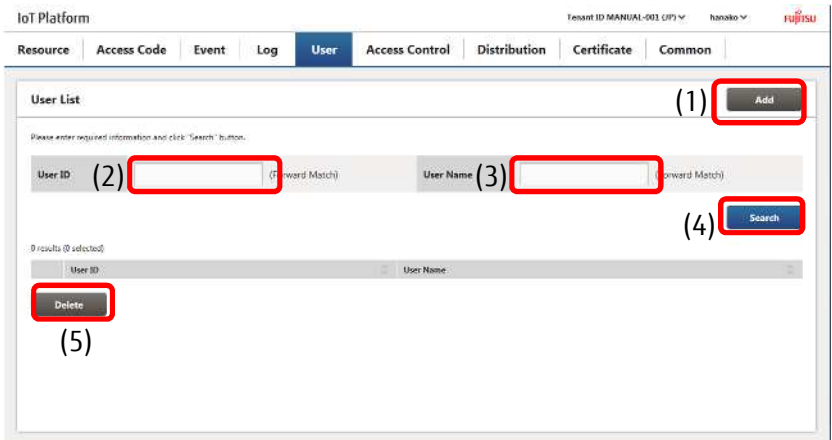

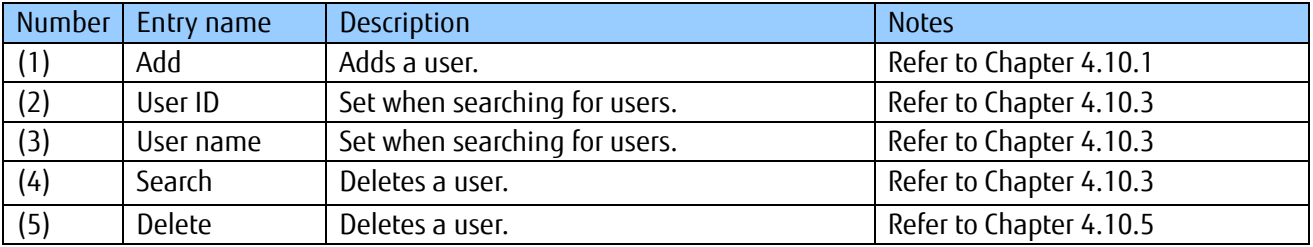

#### Notes on input parameters

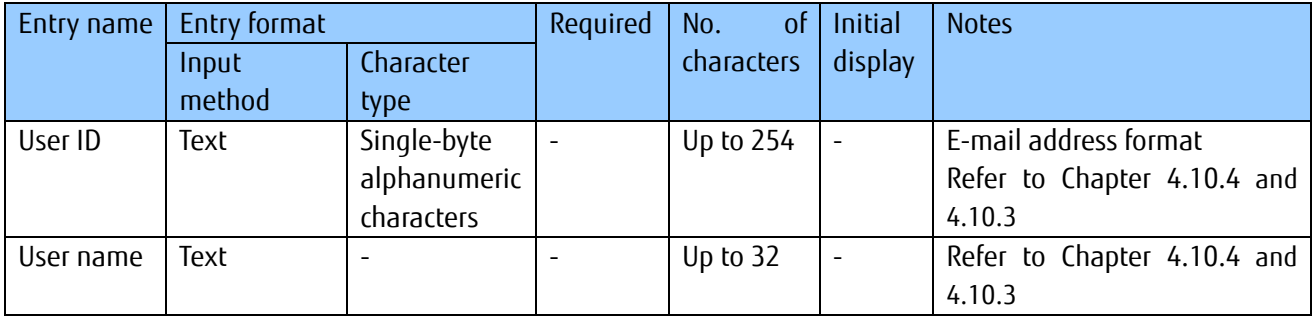

#### 4.10.1 **Adding Users**

You can add users by clicking Add on the User screen. This section describes how to use the User Registration screen.

All Rights Reserved, Copyright©FUJITSU LIMITED 2016-2018

73

1 Enter the user ID into the field shown as (1) in the figure. Make sure to enter in an email address format.

2. Enter the user name into the field shown as (2) in the figure. Enter a comment if necessary into the field shown as (3) in the figure.

3. Select the language the screen after login appears for the login user in the field shown as (4) in the figure.

Log Liber User List **User Registration**  $_{\text{Unor ID}^{\star}}(1)$ (Auto Payout) User Nam $(2)$ anguage $(4)$   $\begin{array}{|c|} \hline \end{array}$ (3) (5) **Mark** 

4. Click (5) Add.

Notes on input parameters

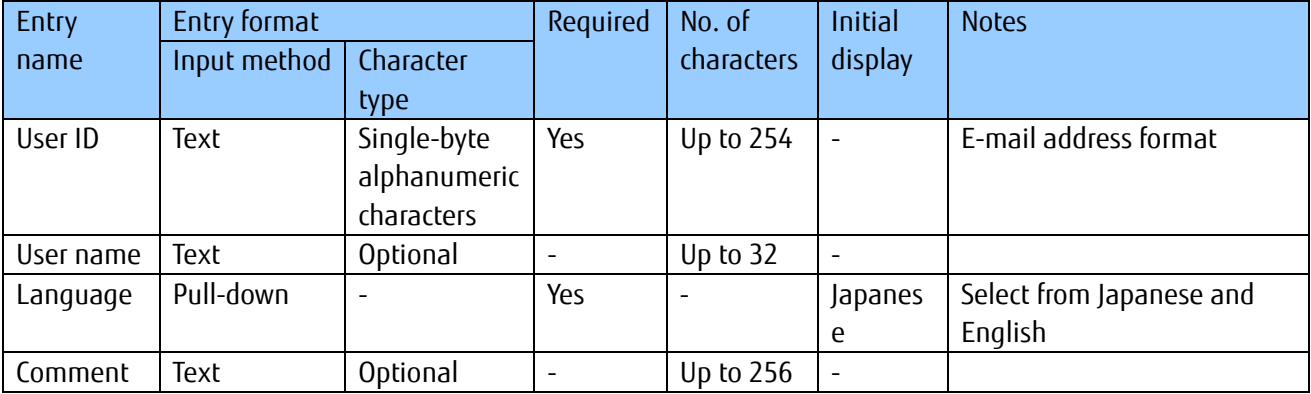

5. If there are no problems when the User Registration - Confirmation screen appears, click (6) to continue.

6. Take a note of the password for the user added which appears in the field shown as (7) in the figure.

7. Click (8) OK. Notify the added user of the password appearing in the field shown as (7) in the figure.

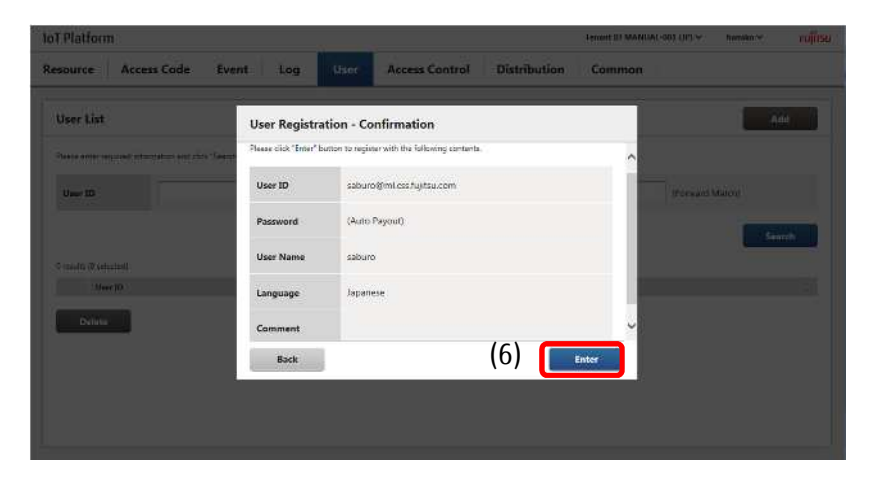

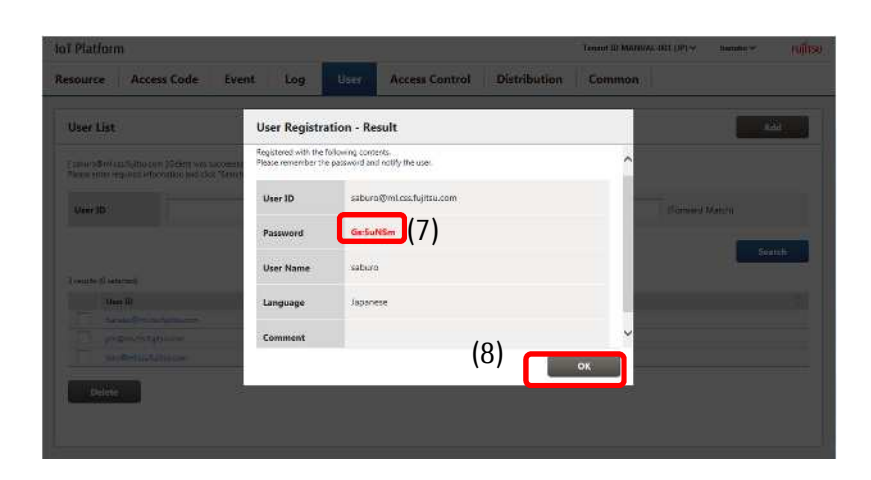

### **Memo**

- Reset the password if you have forgotten the password noted down. Refer to Chapter 4.10.4 (1) for more details.

#### 4.10.2 **Changing Password**

Passwords can be changed from the Main screen. Refer to Chapter 4.5.3 for more details.

#### 4.10.3 **Searching for Users**

1 Enter the user ID or user name of the user you prefer to search for as a prefix-match in the fields provided in (1) in the figure.

2. Click (2) to display the users matching the search keys entered at the bottom of the screen.

3. Click the user ID in (3) to display the User Information Update screen.

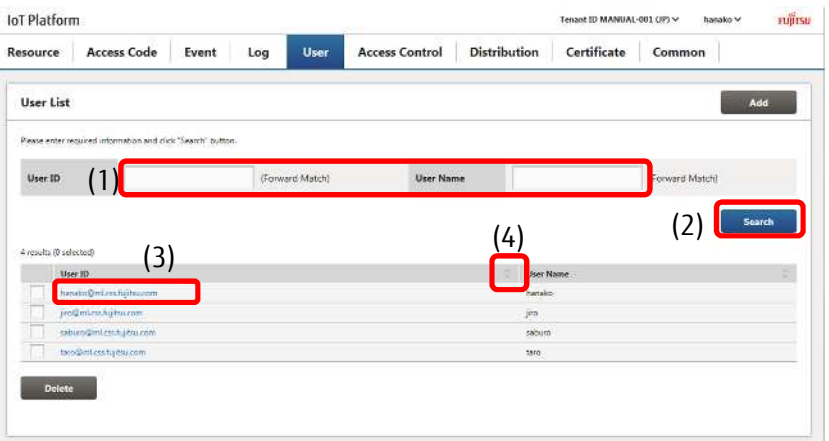

- Click (4) to sort the search results. Refer to Chapter 7.2 for more information about the display order for sorting.

## *A*Note

- Avoid entering only an underscore ( \_ ) into the user ID or user name fields and then pressing the Search button, as doing so will result in all users being retrieved in the search results.

#### 4.10.4 **Changing Users**

1 Display the User Information Update screen for the user you prefer to change by following the procedure described in 4.10.3.

2. Edit the user name, language and comment in the fields shown as (1) in the figure.

3. Click (2) Update to display the update confirmation screen. Click (3) Update to apply the changes.

[1] Resetting passwords

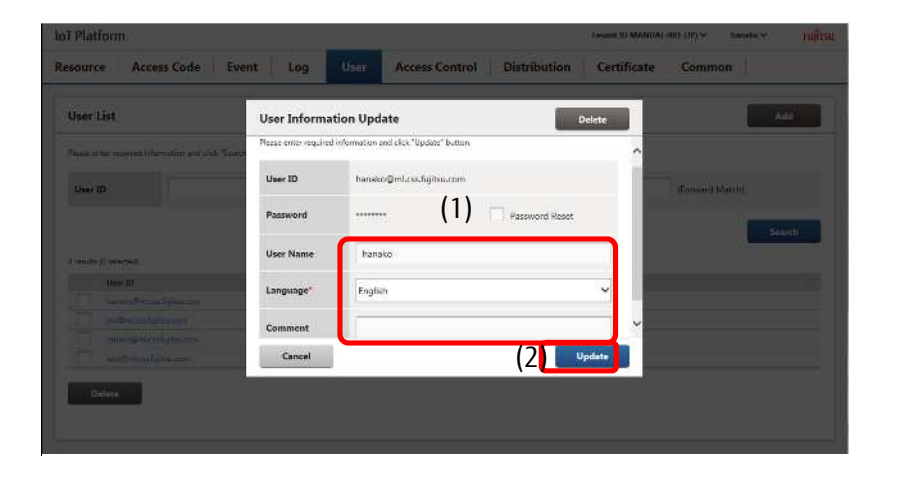

You can reset a password if you have forgotten it. Ask a system administrator at your company to reset the password.

1 Display the User Information Update screen for the user you prefer to reset the password for by following the procedure described in 4.10.3.

2. Select the (1) Password Reset check box, and then click (2) Update.

3. When the User Information Update - Confirmation screen appears, click (3) Enter to reset the password.

4. The reset password will appear in the field shown as (4) in the figure in the User Information Update - Confirmation screen. Notify the user of the reset password.

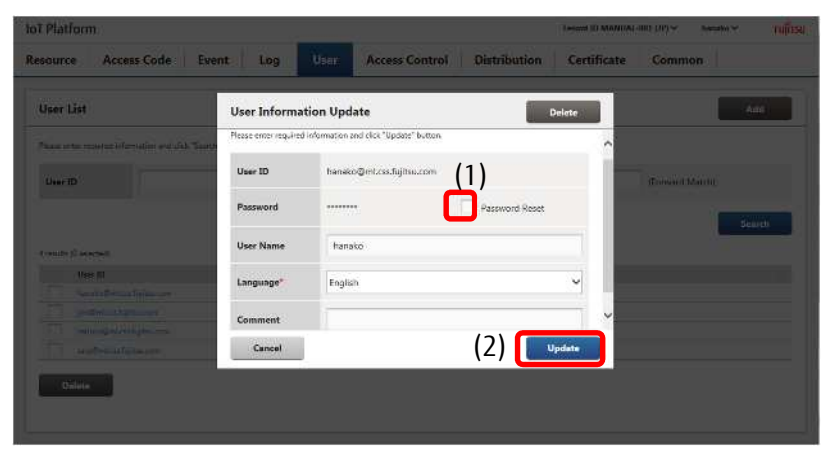

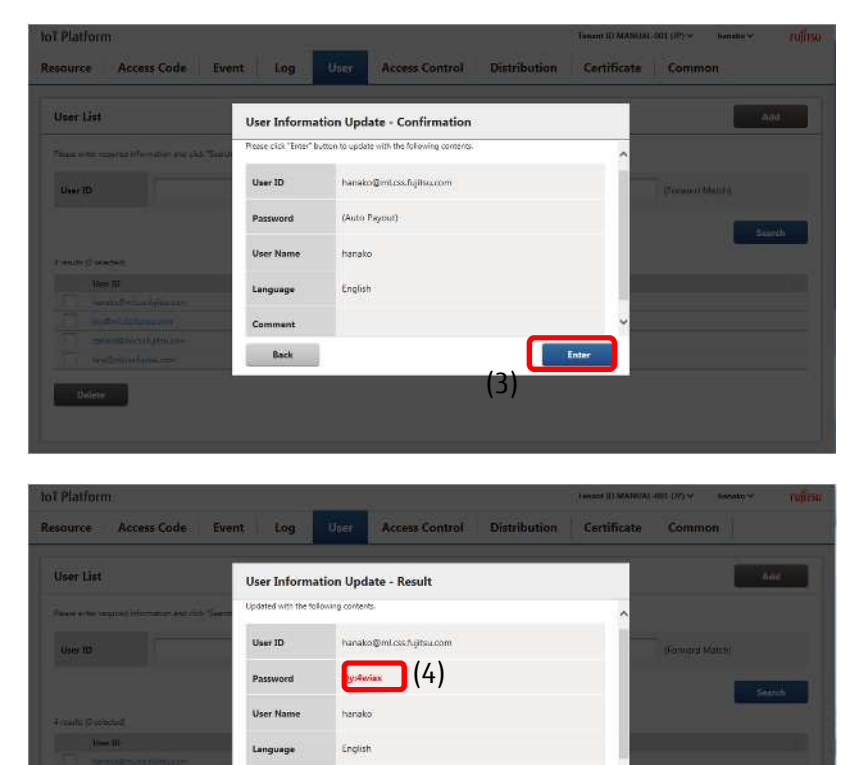

 $\overline{\mathbf{X}}$ 

#### [2] Deleting users

1 Display the User Information Update screen for the user you prefer to delete by following the procedure described in 4.10.3.

2. Click (1) for Delete.

3. When the User Delete - Confirmation screen appears, click (2) Execute to delete the user.

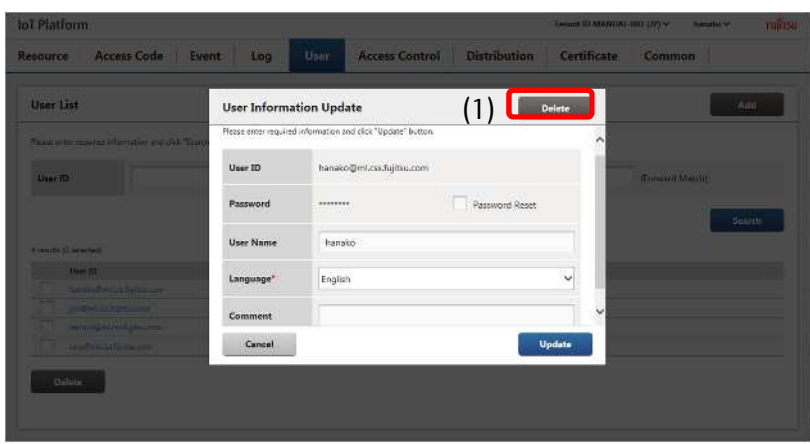

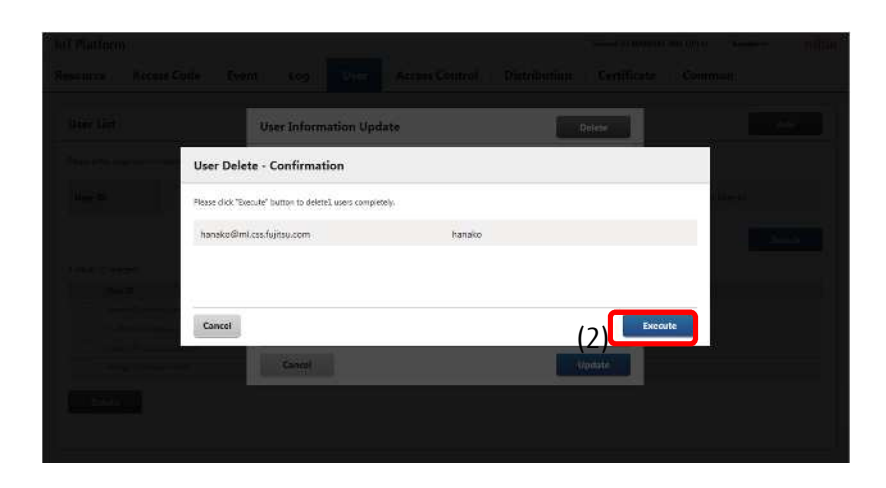

#### 4.10.5 **Batch Deleting Users**

1 Display the users you prefer to delete by searching for the users using the procedure described in 4.10.3.

2. Select the check box of the users you prefer to delete, shown as (1) in the figure, and then click (2) Delete.

3. When the User Delete - Confirmation screen appears, click (3) Execute to delete the user.

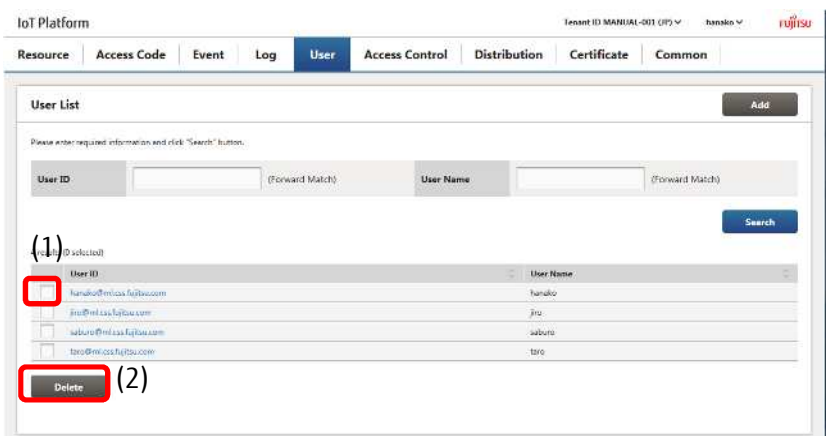

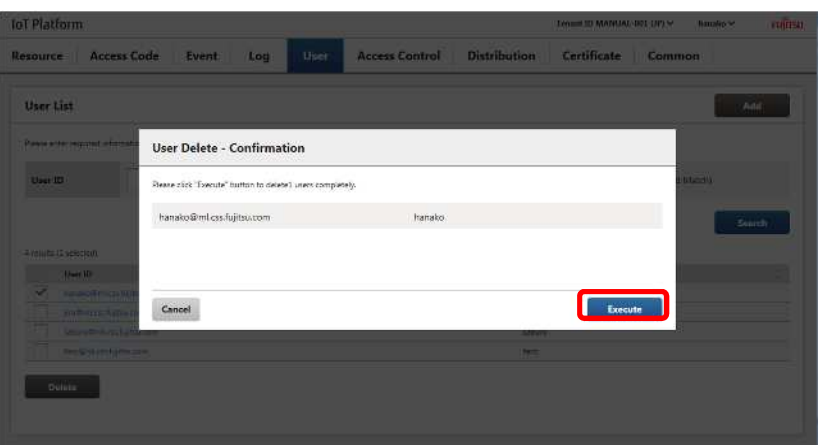

## *A* Note

- Users subject to Service Portal access control cannot be deleted. Remove those users from Service Portal access control in order to delete them. Refer to Chapter 4.11.1 for more information about Service Portal access control.

#### **4.11 Access Control Screen**

Click Access Control in the Main screen to display the Access Control screen.

The Access Control screen consists of two screens, the Service Portal Access Control screen, and the Access Code Access Control screen.

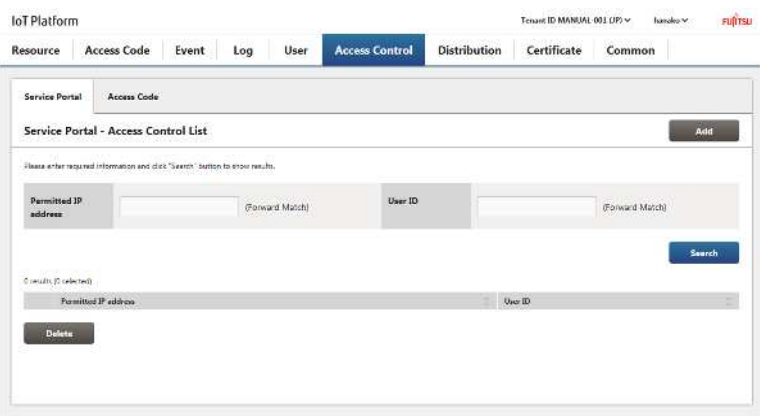

#### 4.11.1 **Service Portal Access Control Screen**

Click the Service Portal tab in the Access Control screen to display the Service Portal Access Control screen.

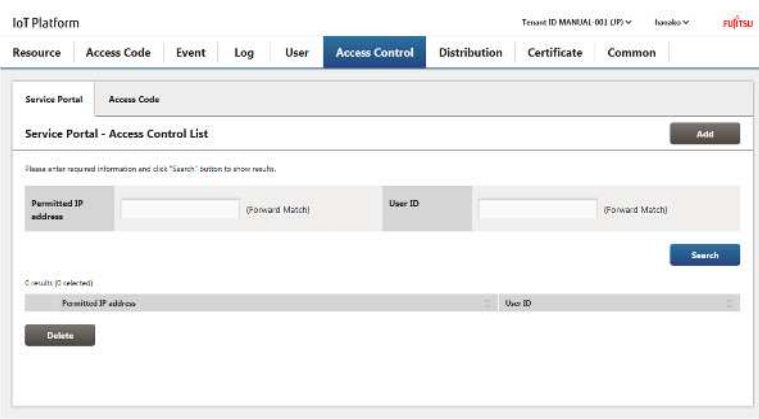

You can add combinations of users within customer tenants allowed access to the Service Portal and permitted IP addresses on the Service Portal Access Control screen. You can allow ranges of permitted IP addresses, for example, IP addresses from 10.11.22.33-10.11.22.44. Users attempting to access the Service Portal will be denied access if the IP address for the terminal in use differs from the permitted IP address range for the user.

## **Memo**

- Users that are not associated with a single permitted IP address may access the Service Portal from any terminal, regardless of its IP address.

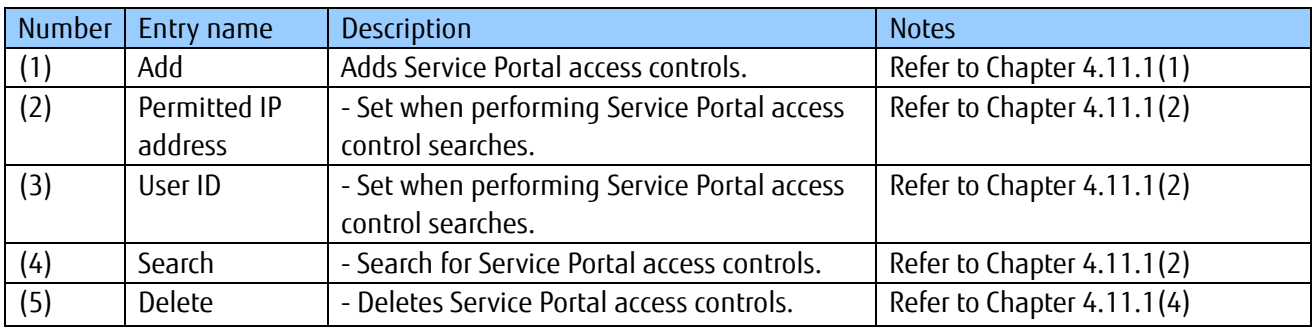

Notes on input parameters

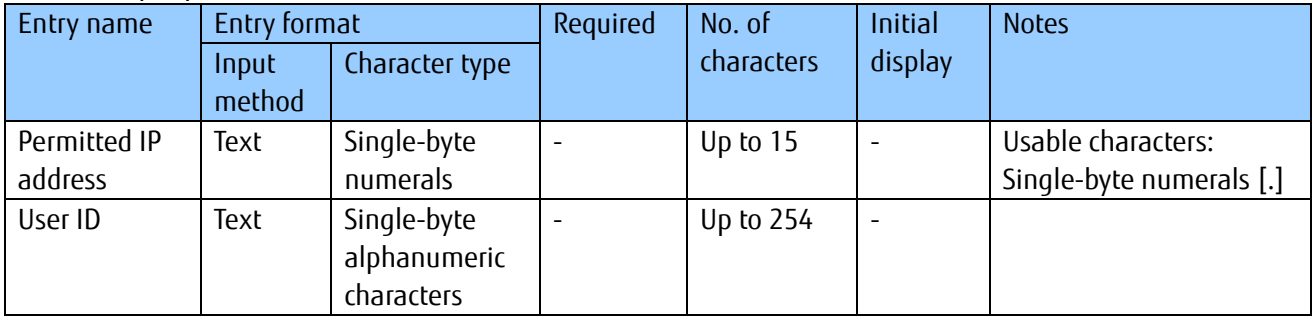

### [1] Adding Service Portal access controls

The following screen will appear when you click Add on the Service Portal Access Control screen described in Chapter 4.11.1.

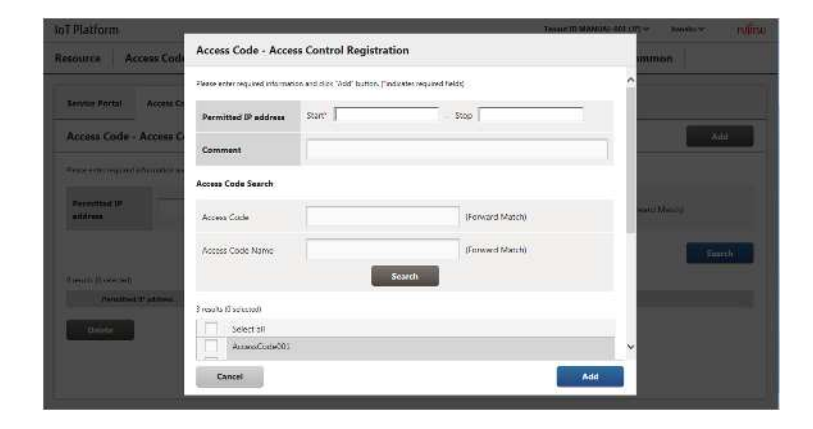

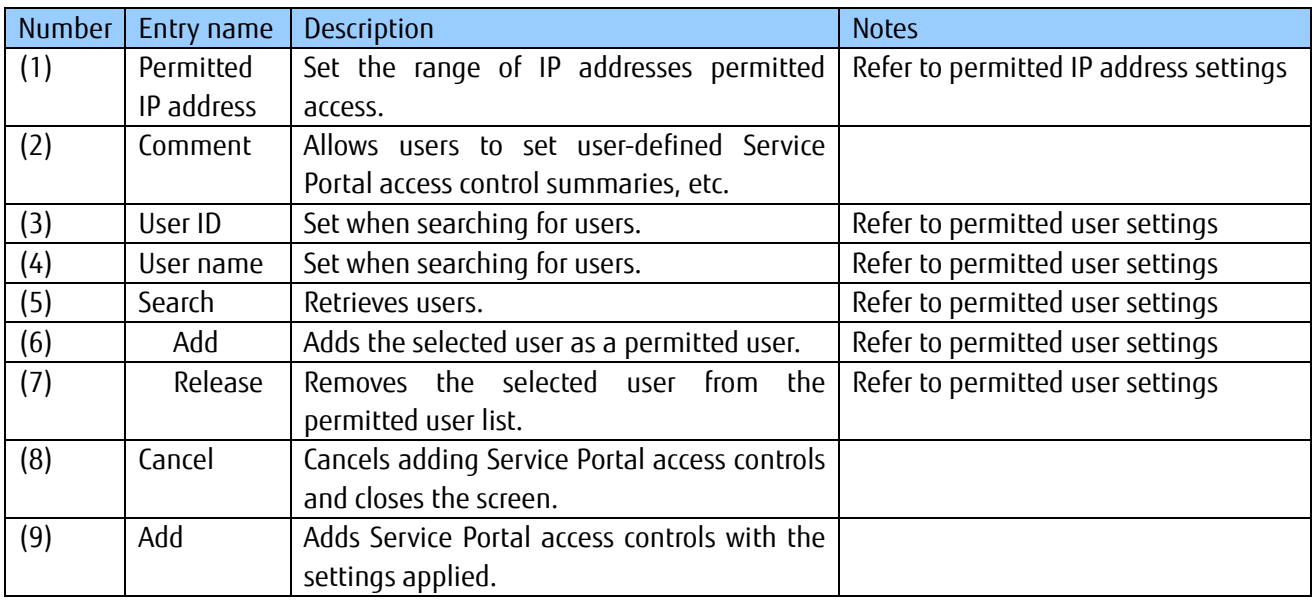

#### Notes on input parameters

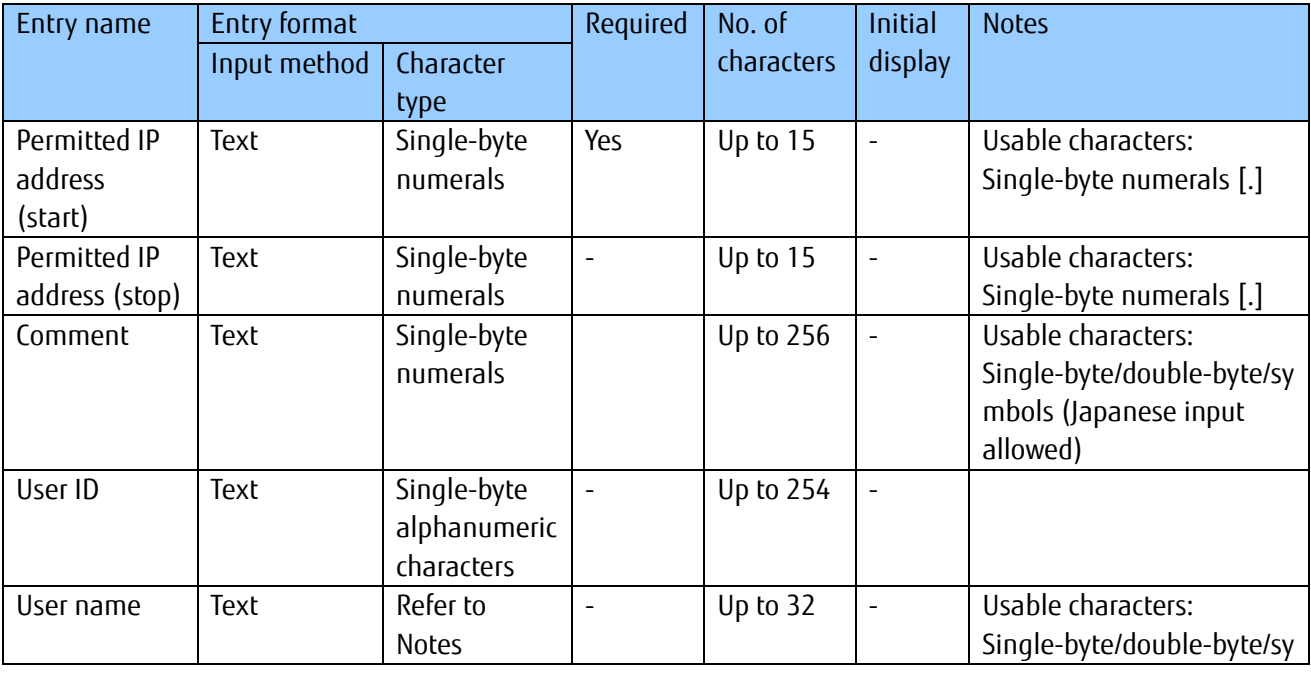

All Rights Reserved, Copyright©FUJITSU LIMITED 2016-2018

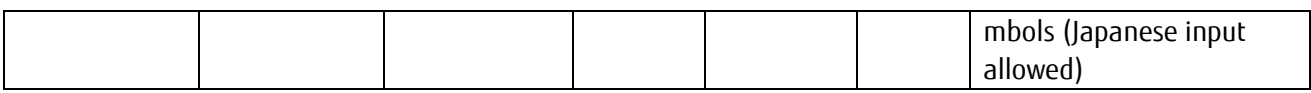

- Permitted IP address settings

1 Enter the initial and ending permitted IP addresses in (1). Enter a comment if necessary.

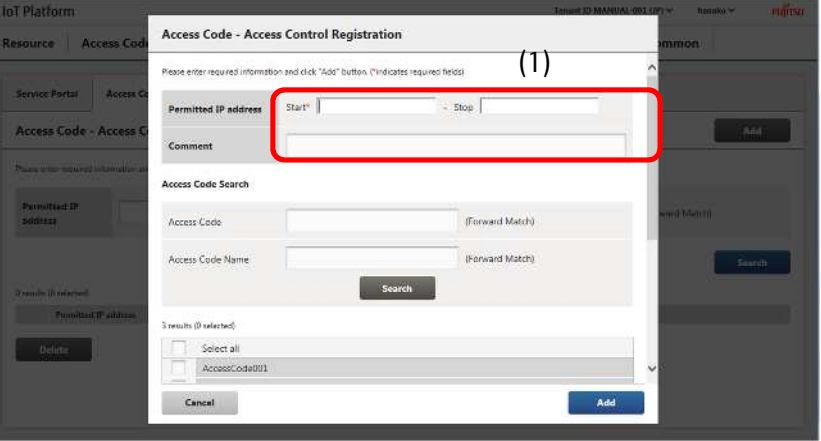

## **A**Note

- The permitted IP address (stop) cannot be a smaller value than the permitted IP address (start).

- Permitted user settings

2. Enter the user ID or the user name you prefer to search for in (1).

3. Click Search (2) to display the search results.

4. Select the user from the search results (3), and then click  $\Psi$ Add (4). This will add the selected user as a permitted user.

\*To remove permitted users, select the user and click ▲Release.

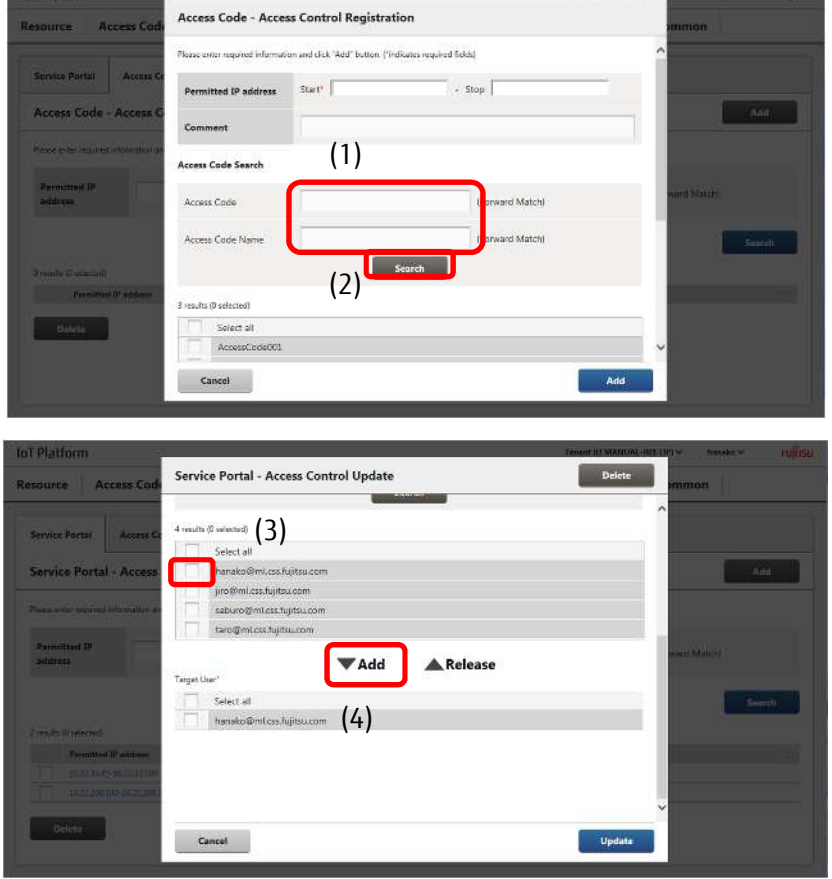

- Add

5. Click Add (1).

6. Confirm the contents of the Confirmation screen when it appears, and then click Enter (2).

7. Login again as a user that has been permitted access within 10 minutes to apply settings.

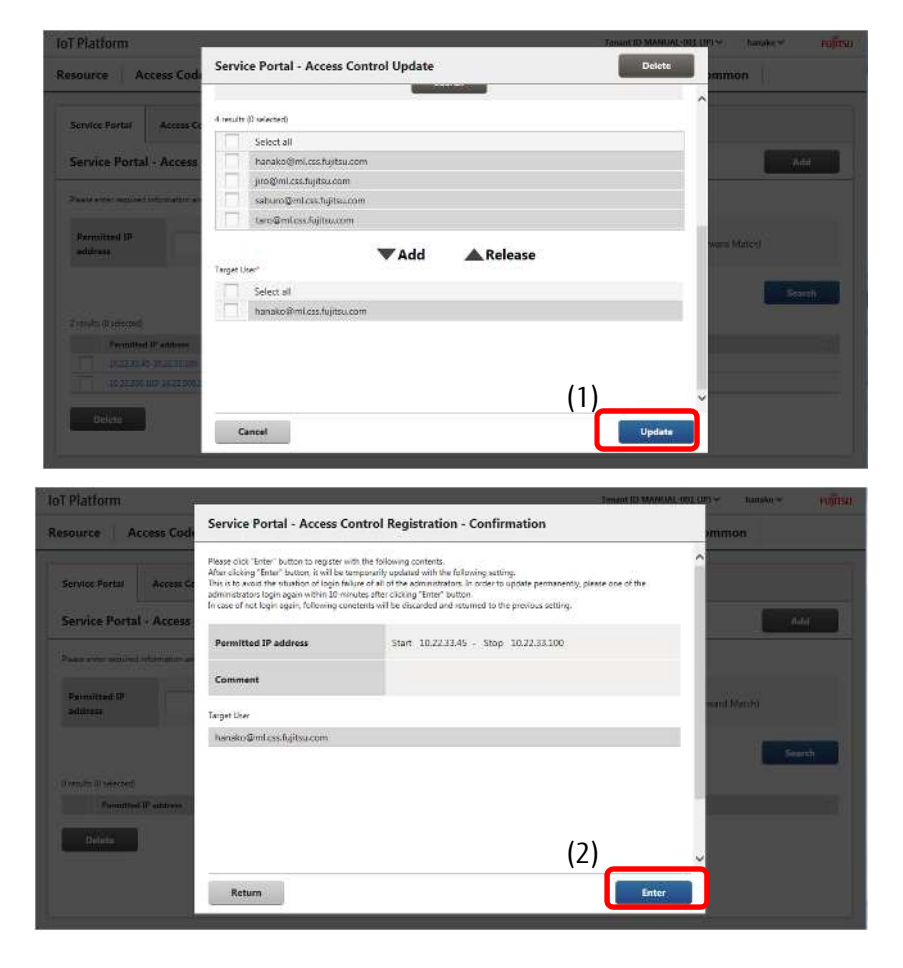

#### **Memo**

- Up to five Service Portal access controls can be added per tenant.

## **A**Note

- Login again as a user that has been permitted access within 10 minutes after adding/changing/deleting Service Portal access controls to apply settings.
- All setting changes will be automatically undone if you do not log in within 10 minutes of adding/changing/deleting Service Portal access controls.

(This is to prevent all users from being unable to log in due to misconfigured settings)

#### [2] Searching Service Portal access controls

You can search for Service Portal access controls from the Service Portal Access Control screen. This is mainly used to edit Service Portal access controls and to delete unnecessary Service Portal access controls.

1 Enter the permitted IP address or the user name into the fields shown as (1) in the figure.

2. Click Search shown as (2) in the figure to display the search results at the bottom of the screen.

Click (3) to sort the search results. Refer to Chapter 7.2 for more information about the display order for sorting.

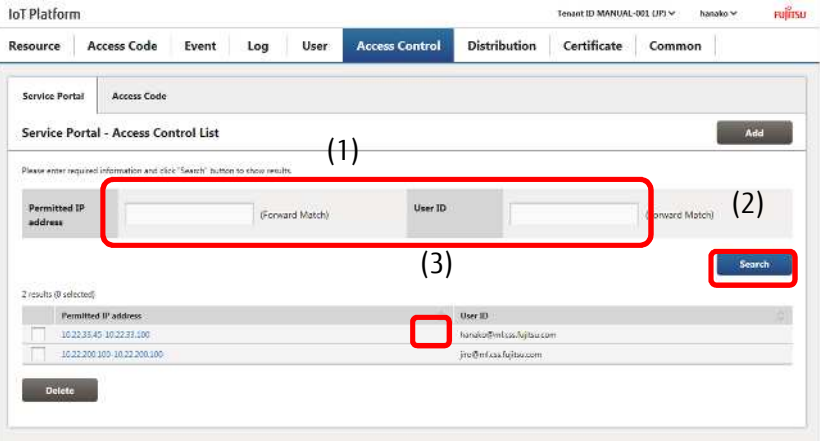

#### Memo

- All search keys are compatible with prefix-match searching.

[3] Updating Service Portal access controls

Click the Service Portal access control link after searching the Service Portal access control you prefer to modify to display the Service Portal - Access Control Update screen.

1 You can search for the Service Portal access control you prefer to modify from the Service Portal Access Control screen. Refer to (2) for more information on searching.

2. Click the Service Portal access control you prefer to change settings for, shown as (1) in the figure, to proceed to the Service Portal - Access Control Update screen. The following provides a description of the changes and operation procedures that can be performed in the Service Portal - Access Control Update screen.

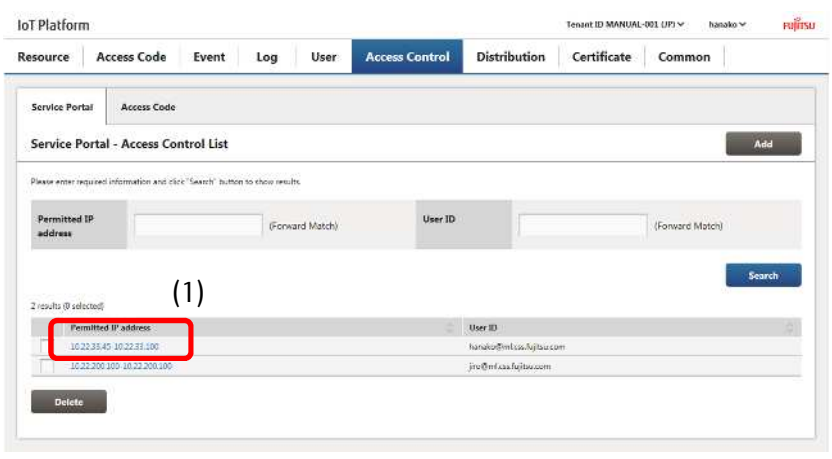

### **Memo**

- Entry fields for the Service Portal Access Control Update screen are the same as that for the Service Portal Access Control Registration screen.
- Refer to (1) Service Portal Access Control Registration screen for more details.
- Changing permitted IP addresses
- 1 Change the permitted IP addresses in (1). You can also change the comment if necessary.

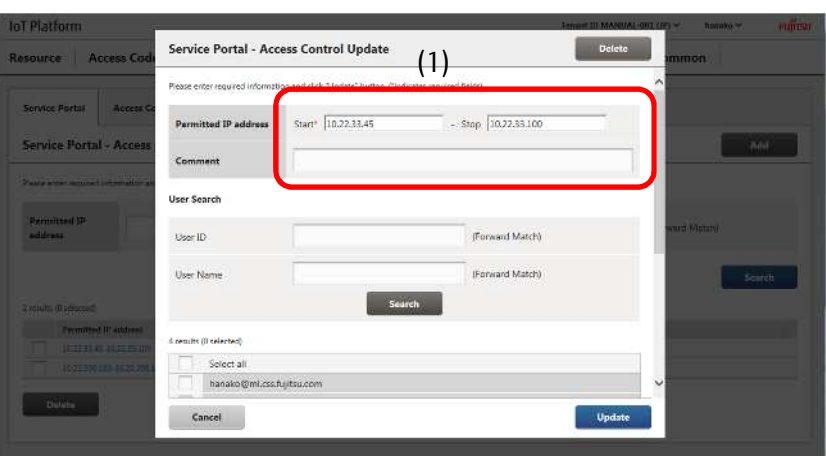

- Changing permitted users

1 Enter the user ID or the user name you prefer to search for in (1).

2. Click Search (2) to display the search results.

3. Select the user from the search results (3), and then click  $\P$ Add (4). This will add the selected user as a permitted user.

\*To remove permitted users, select the user and click ▲Release.

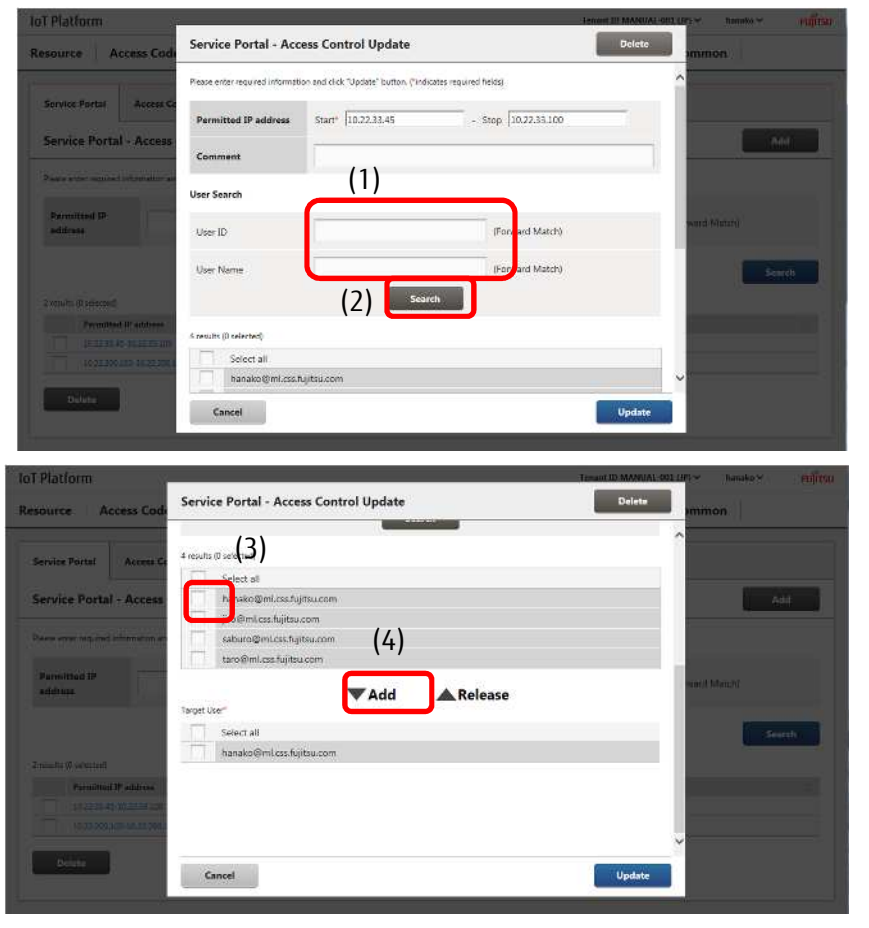

- Updating

- 1. Click Update (1).
- 2. Confirm the contents of the Confirmation screen when it appears, and then click Enter (2).
- 3. Login again as a user that has been permitted access within 10 minutes to apply settings.

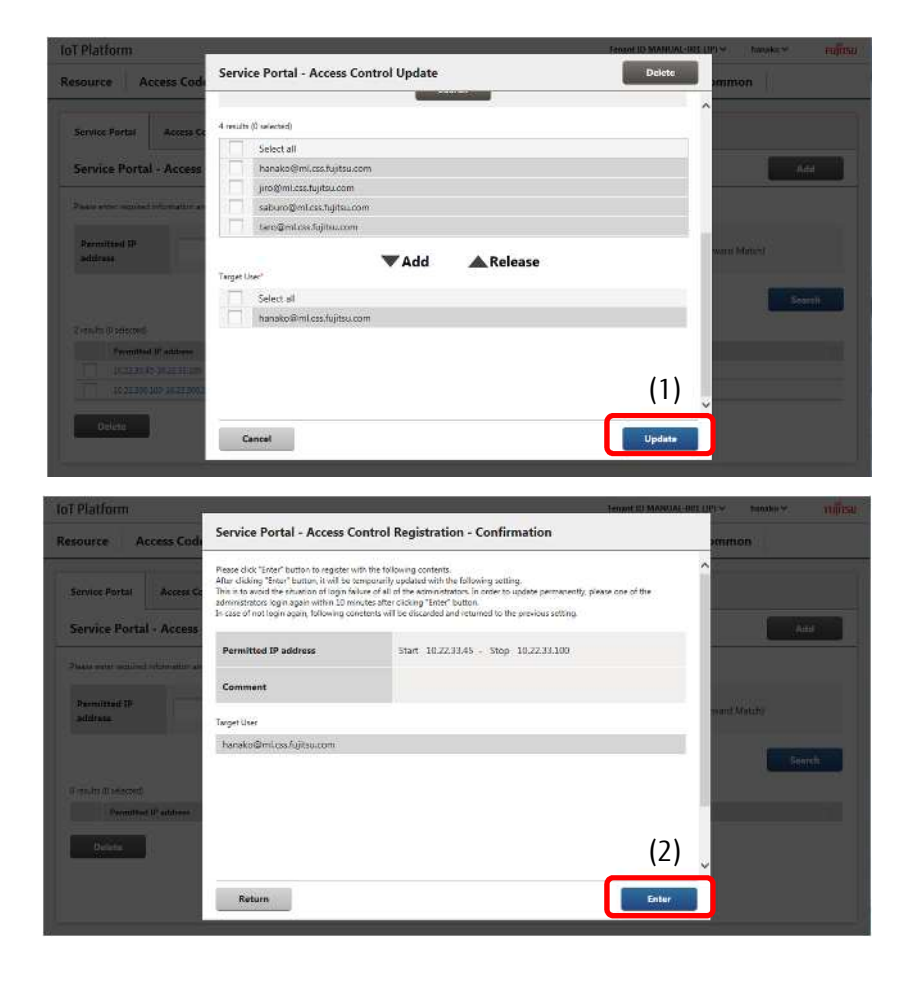

[4] Batch deleting Service Portal access controls

Follow the procedure below to delete multiple Service Portal access controls in a batch.

1 You can search for the Service Portal access controls you prefer to delete from the Service Portal Access Control screen. Refer to (2) for more information on searching.

2. Select the check box (1) next to the Service Portal access control you prefer to delete. Select multiple check boxes when you prefer to delete multiple resources.

3. Click (2) Delete.

4. Click (3) Execute after confirming the contents of the Confirmation screen when it appears.

5. Login again as a user that has been permitted access within 10 minutes to apply the deletion changes.

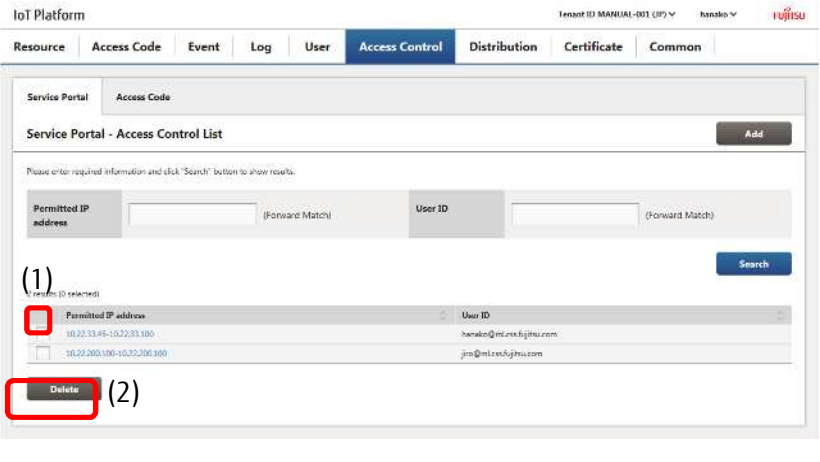

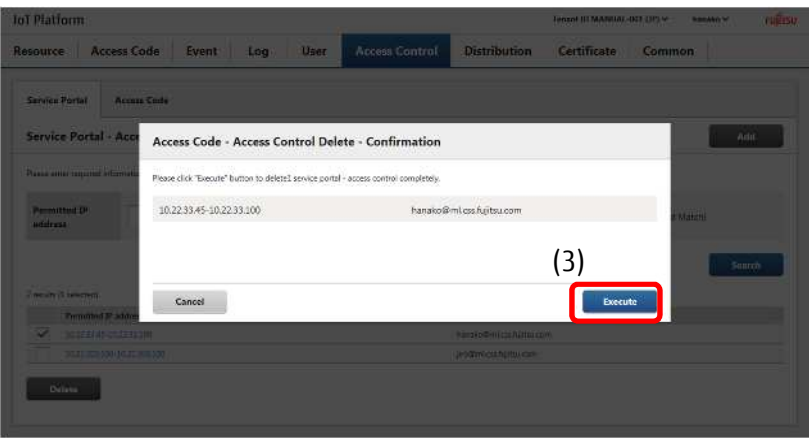

## **A**Note

- Login again as a user that has been permitted access within 10 minutes after adding/changing/deleting Service Portal access controls to apply settings. All setting changes will be automatically undone if you do not log in within 10 minutes of adding/changing/deleting Service Portal access controls. (This is to prevent all users from being unable to log in due to misconfigured settings)
- Deleted Service Portal access control information cannot be retrieved after the deletion changes have been applied. Customers are responsible for paying due care in checking which access code to delete before performing deletion actually.

#### 4.11.2 **Access Code - Access Control Screen**

Click Access Code on the Access Control screen to display the Access Code - Access Control screen.

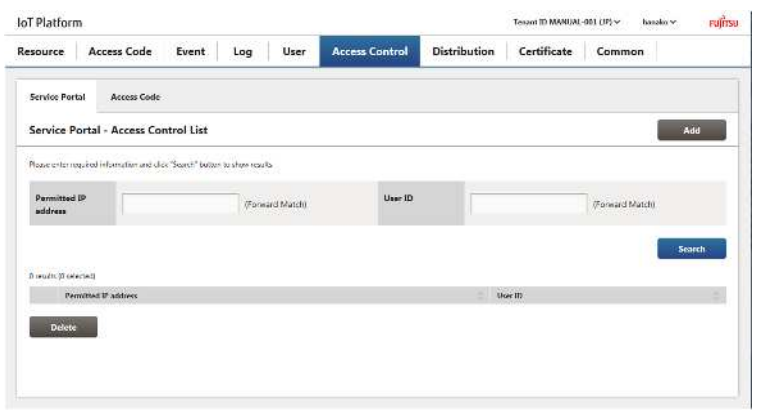

You can add permitted IP addresses to associate with access codes within customer tenants on the Access Code - Access Control screen.

You can allow ranges of permitted IP addresses, for example, IP addresses from 10.11.22.33-10.11.22.44. Users will be denied access to access codes if the IP address for the terminal they are attempting to access differs from the permitted IP address range.

#### **Memo**

- Access codes that are not associated with a single permitted IP address may be used for access from any IP address.

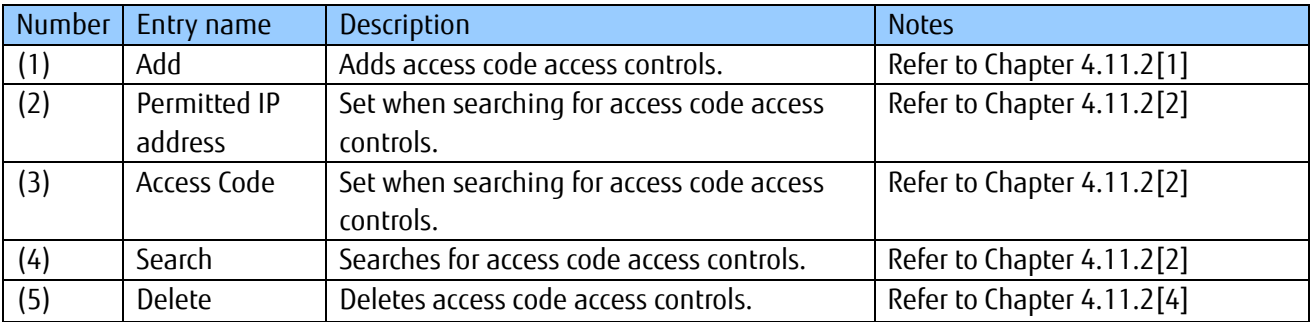

#### Notes on input parameters

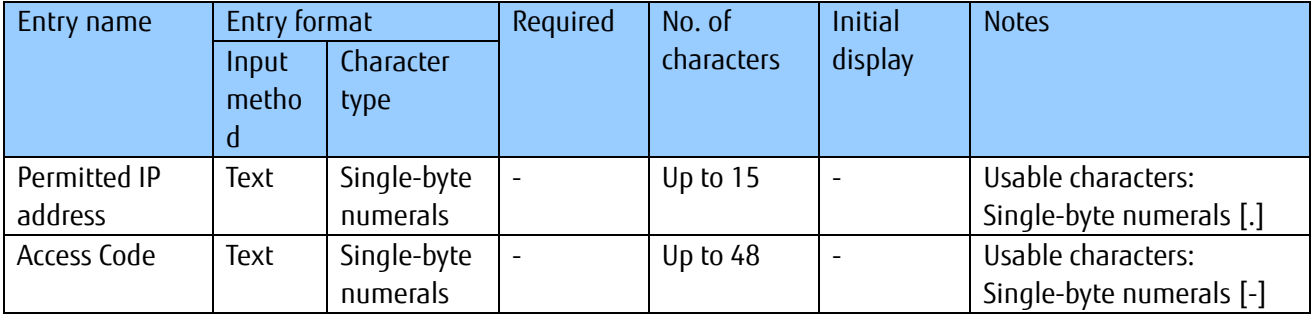

### [1] Adding access code access controls

The following screen will appear when you click Add on the Access Code - Access Control screen described in Chapter 4.11.2.

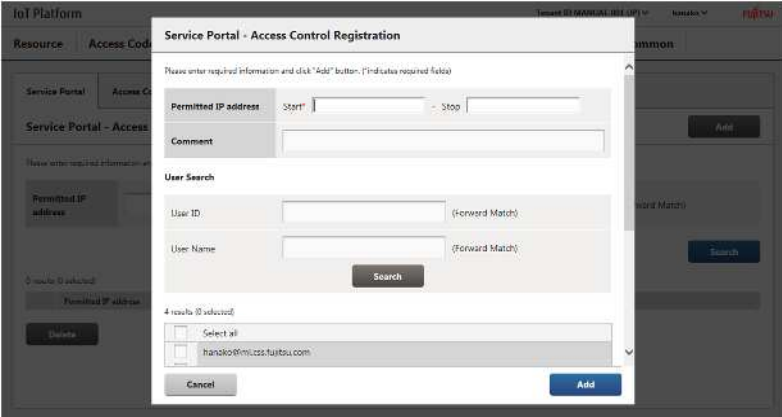

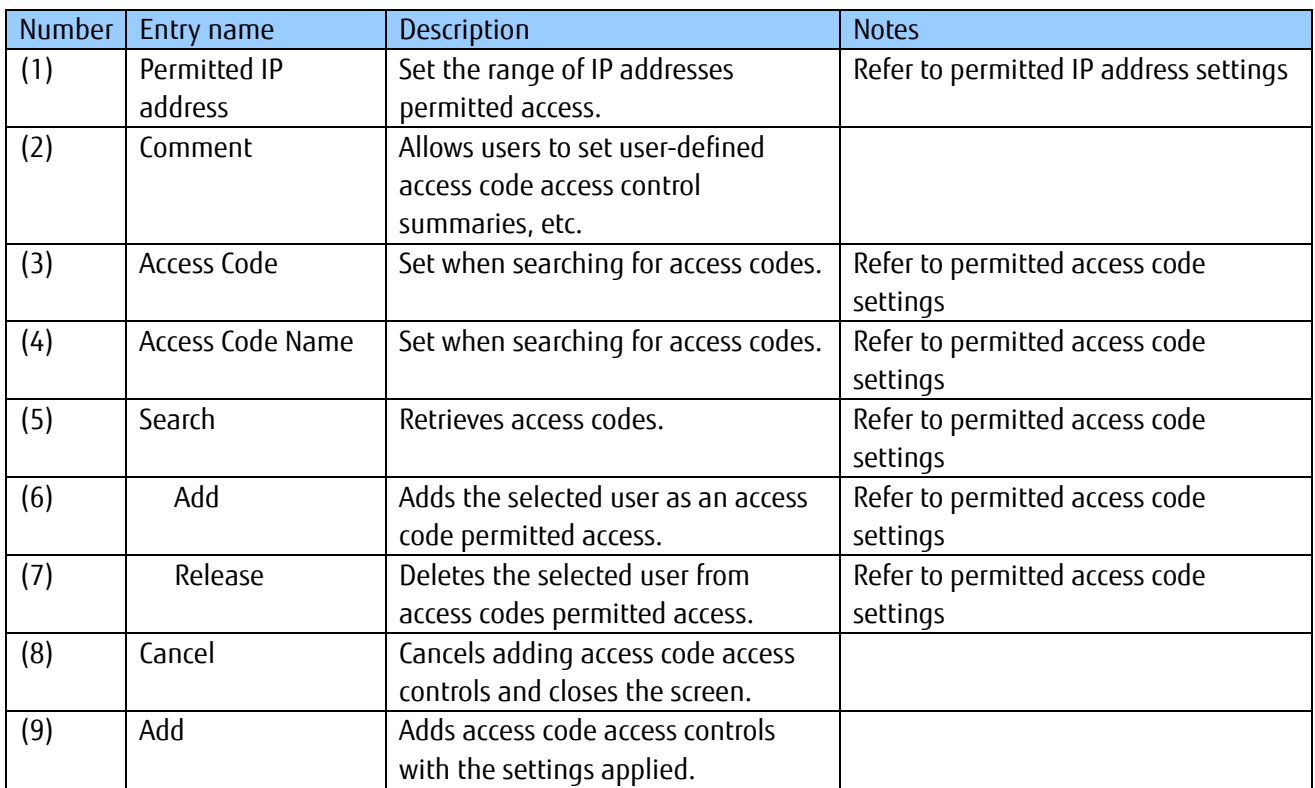

#### Notes on input parameters

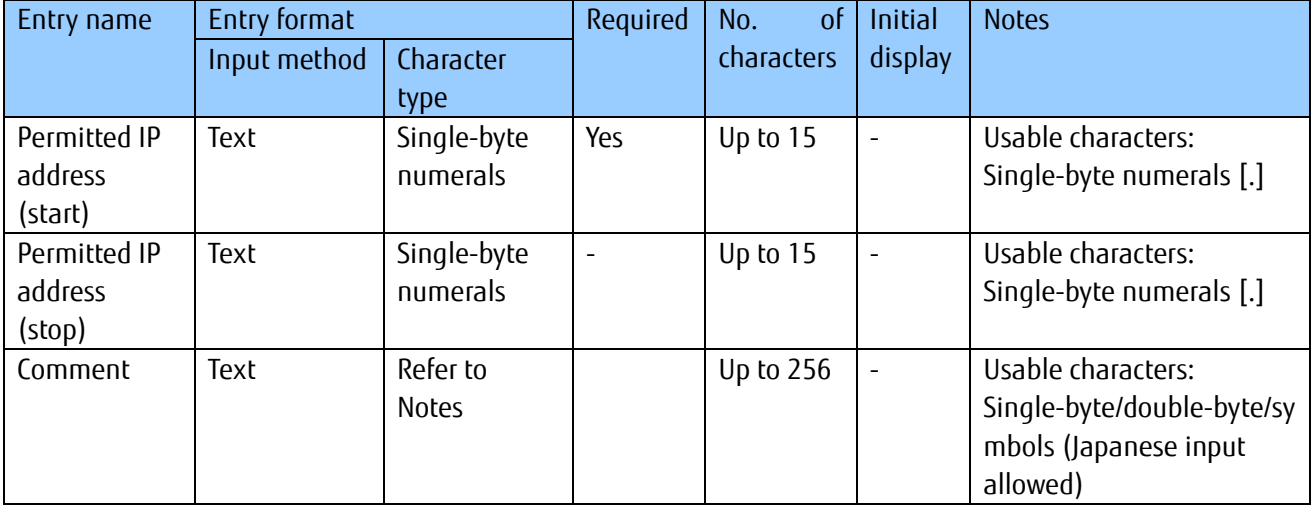

All Rights Reserved, Copyright©FUJITSU LIMITED 2016-2018

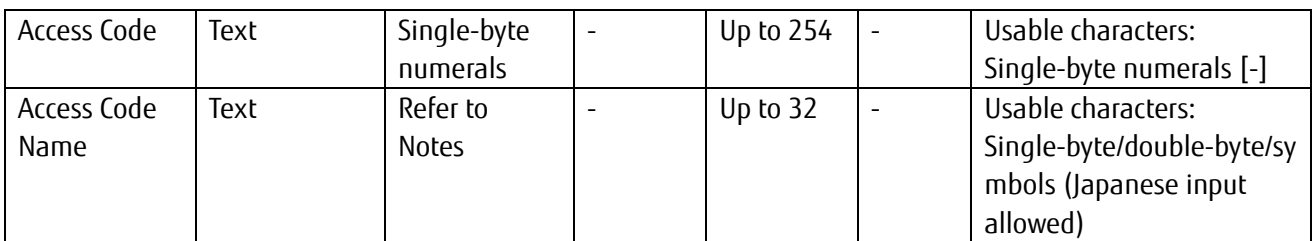

- Permitted IP address settings

1 Enter the initial and ending permitted IP addresses in (1). Enter a comment if necessary

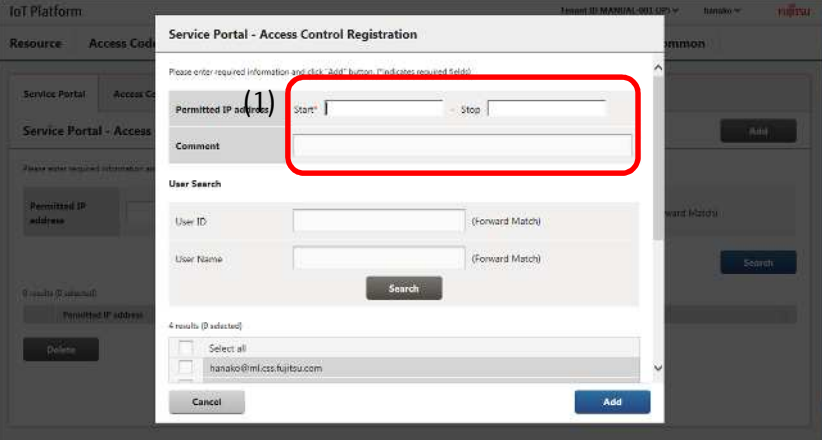

## *A*<sub>Note</sub>

- The permitted IP address (stop) cannot be a smaller value than the permitted IP address (start).

- Permitted access code settings

- 1. Enter the access code or the access code name you prefer to search for in (1).
- 2. Click Search (2) to display the search results.
- 3. Select the access code from the search results (3), and then click Add (4). Adds the selected access code as an access code permitted access.

\*To remove permitted access codes, select the access code and click

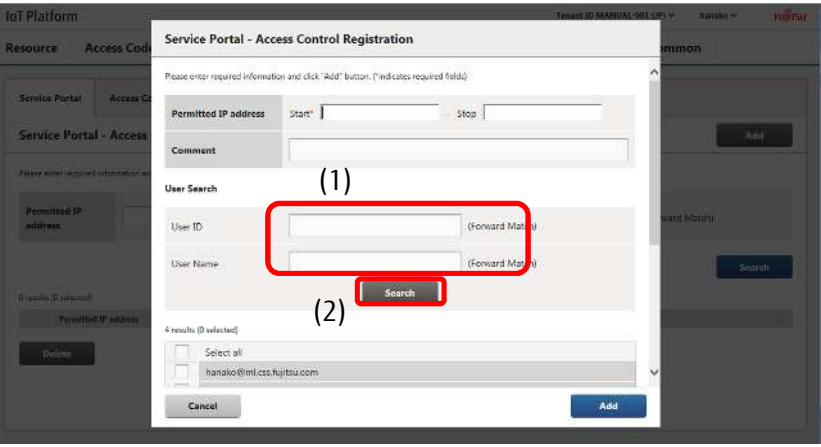

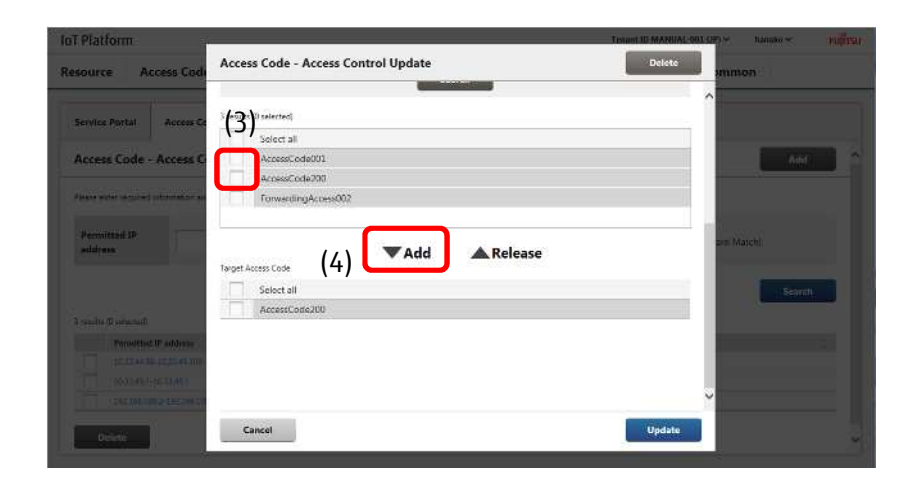

- Add

- 1. Click Add (1).
- 2. Confirm the contents of the Confirmation screen when it appears, and then click Enter (2)

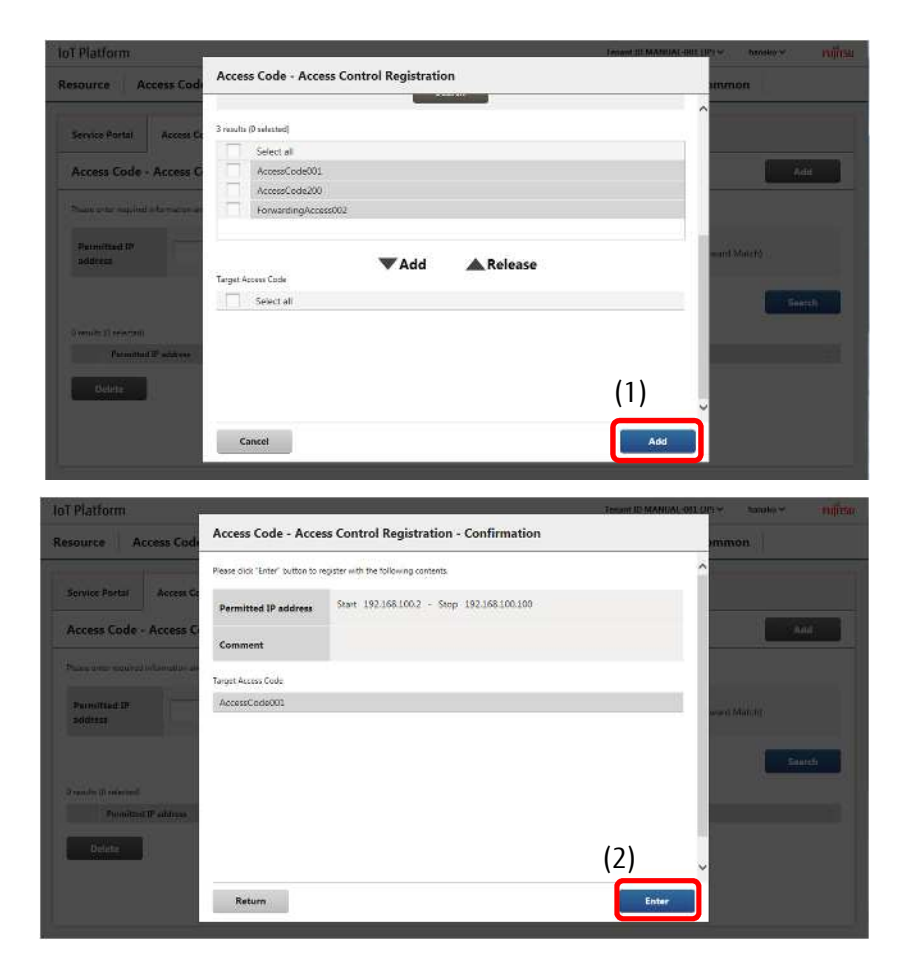

### **Memo**

- Up to five access code access controls can be added per tenant.

### [2] Searching access code access controls

You can search for access code access controls from the Access Code - Access Control screen. This is mainly used to edit access code access controls, and to delete unnecessary access code access controls.

1 Enter the permitted IP address or the access code into the fields shown as (1) in the figure.

2. Click Search shown as (2) in the figure to display the search results at the bottom of the screen.

Click (3) to sort the search results. Refer to Chapter 7.2 for more information about the display order for sorting.

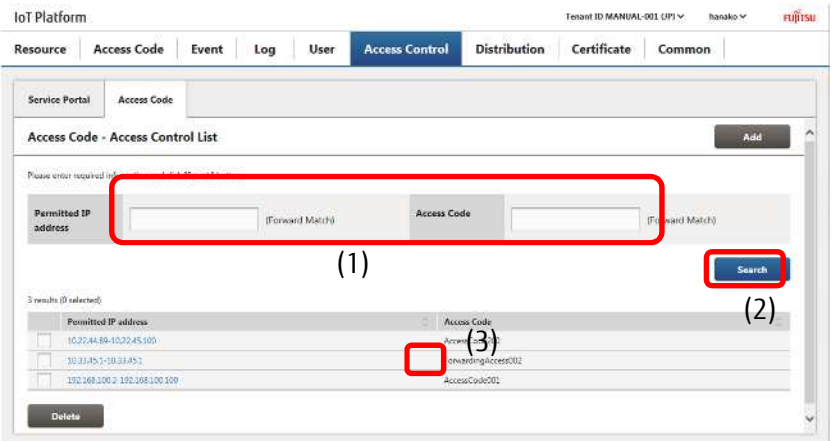

#### **Memo**

#### - All search keys are compatible with prefix-match searching.

#### [3] Updating access code access controls

Click the access code access control link after searching and retrieving the access code access control you prefer to modify to display the Access Code - Access Control Update screen.

1 Search for access code access controls from the Access Code - Access Control screen. Refer to [2] for more information on searching.

2. Click the access code access control you prefer to change settings for, shown as (1) in the figure, to proceed to the Access Code - Access Control screen. The following provides a description of the changes and operation procedures that can be performed in the Access Code - Access Control screen.

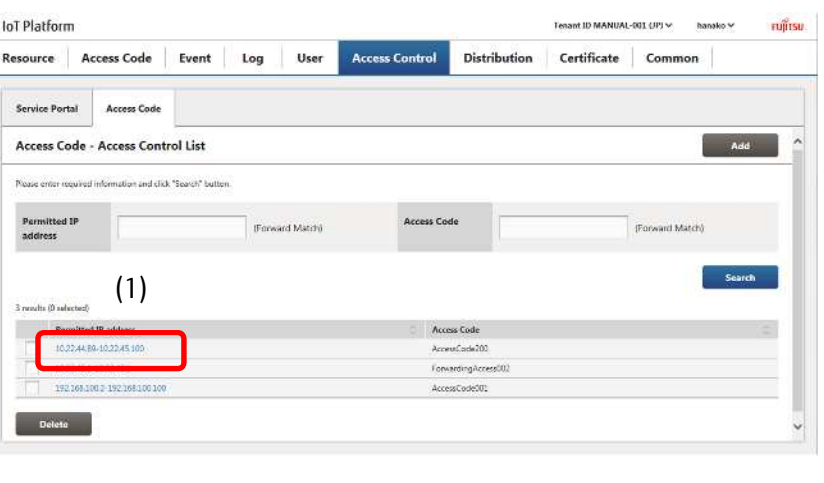

#### **Memo**

- Entry fields for the Access Code - Access Control Update screen are the same as that for the Access Code - Access Control Registration screen. Refer to (1) Access Code - Access Control Update screen for more details.

- Changing permitted IP addresses

1 Change the permitted IP addresses in (1). You can also change the comment if necessary.

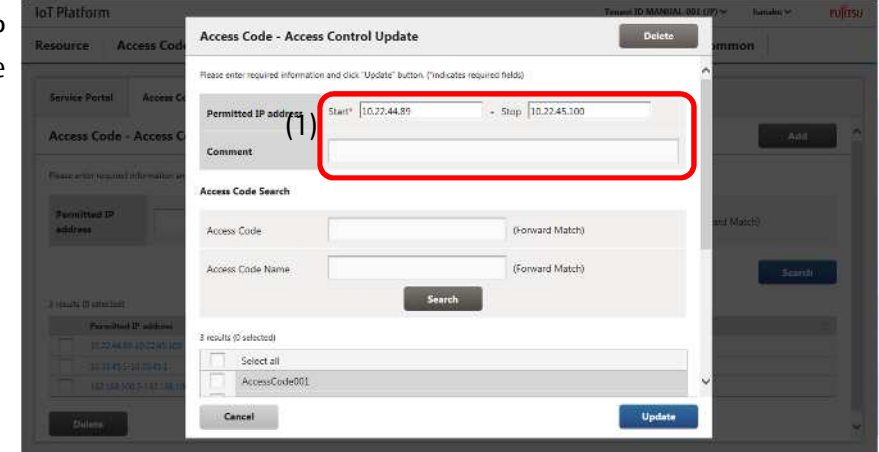

- Changing permitted access codes

- 1. Enter the access code or the access code name you prefer to search for in (1).
- 2. Click Search (2) to display the search results.
- 3. Select the access code from the search results (3), and then click Add (4). Adds the selected access code as an access code permitted access.

\*To remove permitted access codes, select the access code and click Release.

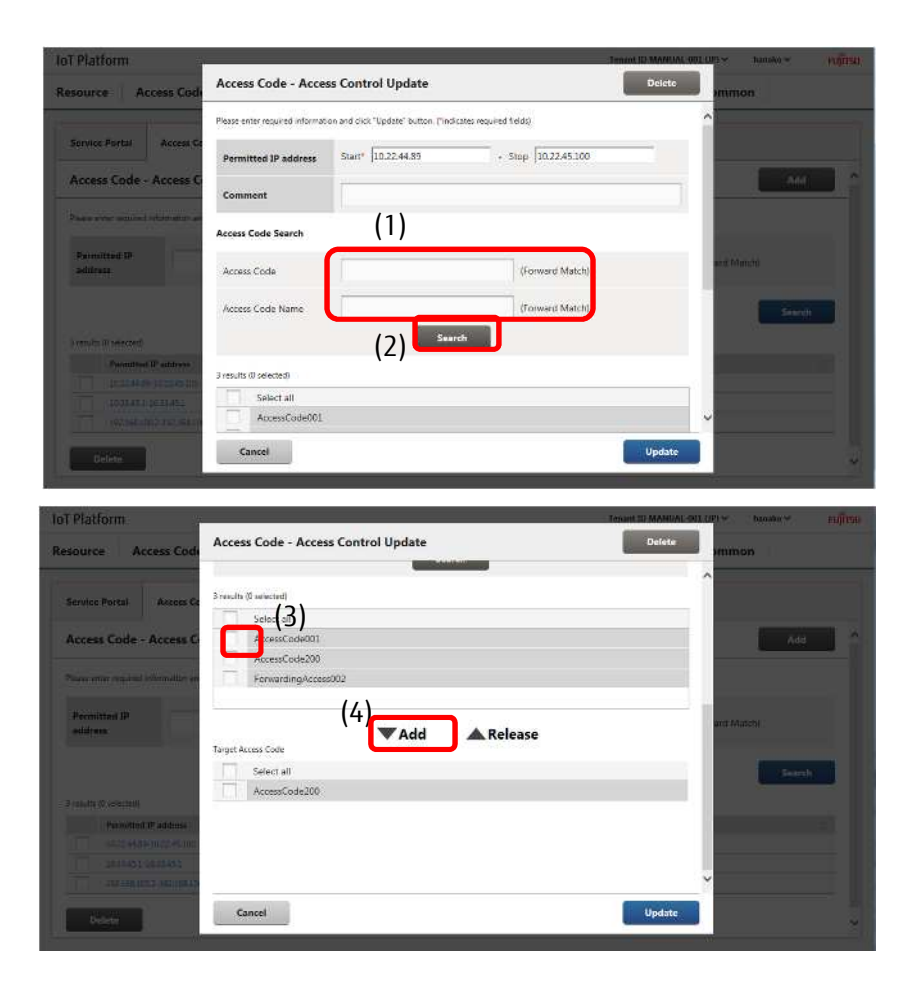

- Updating

- 1. Click Update (1).
- 2. Confirm the contents of the Confirmation screen when it appears, and then click Enter (2).

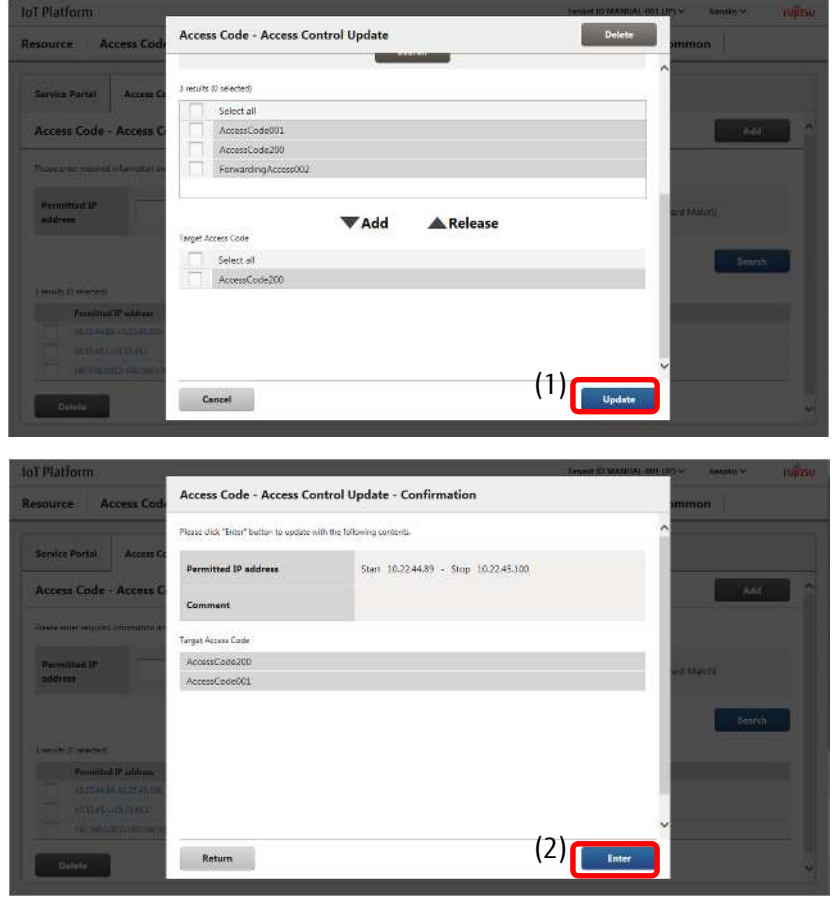

All Rights Reserved, Copyright©FUJITSU LIMITED 2016-2018

[4] Deleting access code access controls

Follow the procedure below to delete multiple access code access controls in a batch.

1 Search for access code access controls you prefer to delete from the Access Code - Access Control screen. Refer to part [2] for more information on searching.

2. Select the check box (1) next to the access code access control you prefer to delete. Select multiple check boxes when you prefer to delete multiple resources.

3. Click (2) Delete.

4. Click (3) Execute after confirming the contents of the Confirmation screen when it appears.

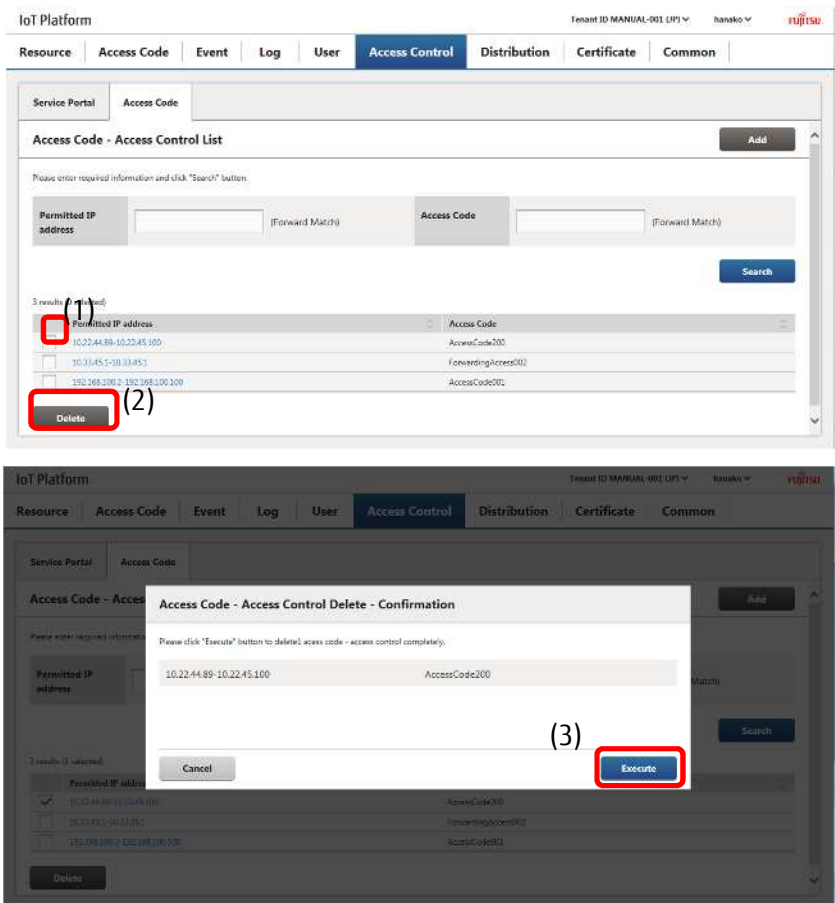

#### **4.12 Distribution Screen**

Click Distribution in the Main screen to display the Distribution screen. The Distribution screen contains the tps/bps distribution settings screen.

#### 4.12.1 **tps/bps Distribution Settings Screen**

The tps/bps distribution settings screen sets the distribution policy based on the load status measured in tps (transactions per second) or bps (bytes per second).

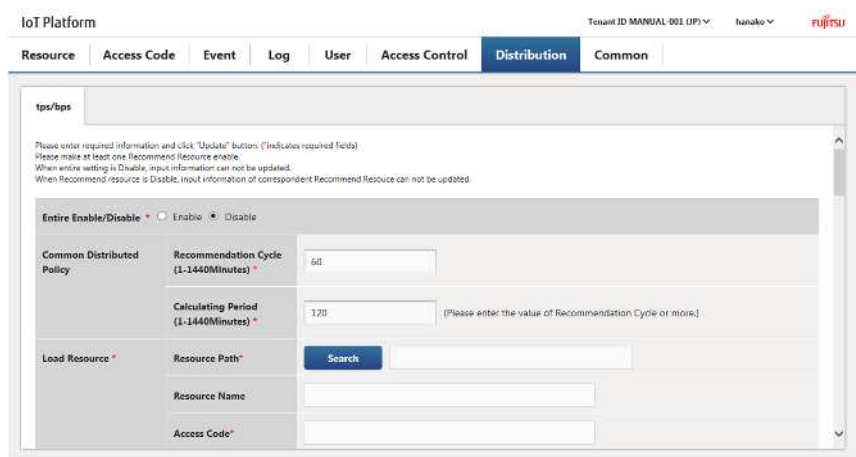

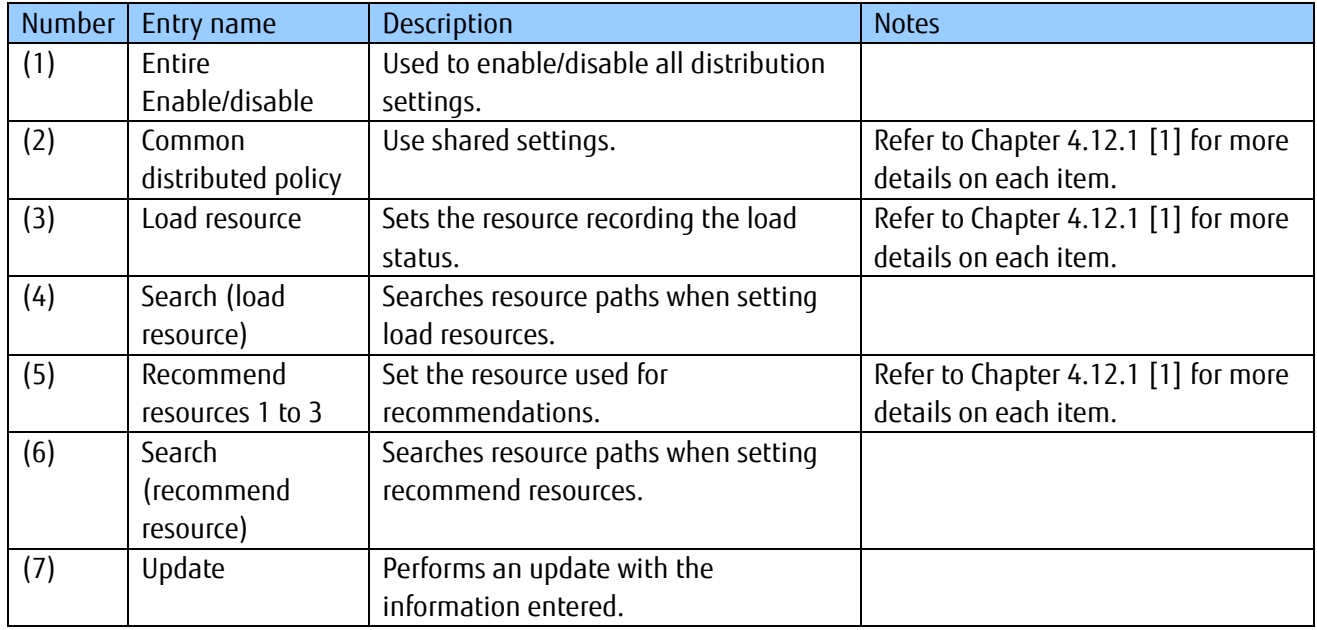

#### [1] Updating tps/bps distribution settings

- Enable/disable all distribution policies
- 1. Enable/disable all distribi policies in (1).

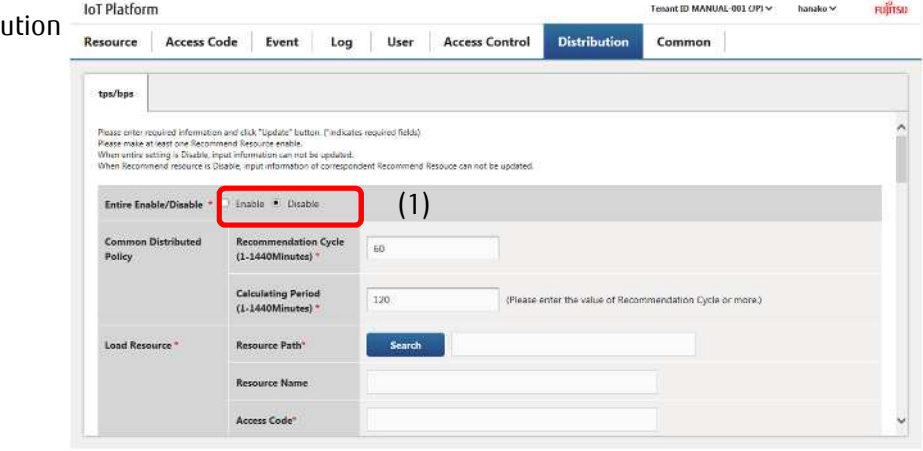

# *A* Note

- Information entered will not be updated when Entire Enable/Disable is set to Disable.

- Common Distributed Policy settings

- 1 Set the recommendation cycle in (1).
- 2. Set the calculating period in (2).

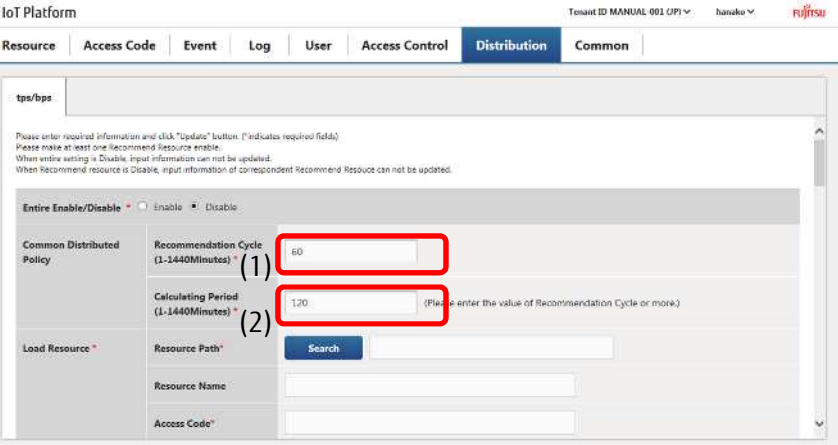

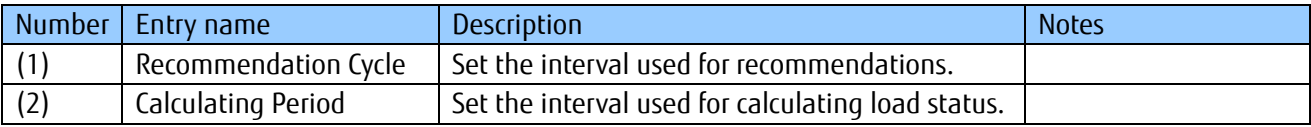

#### Notes on input parameters

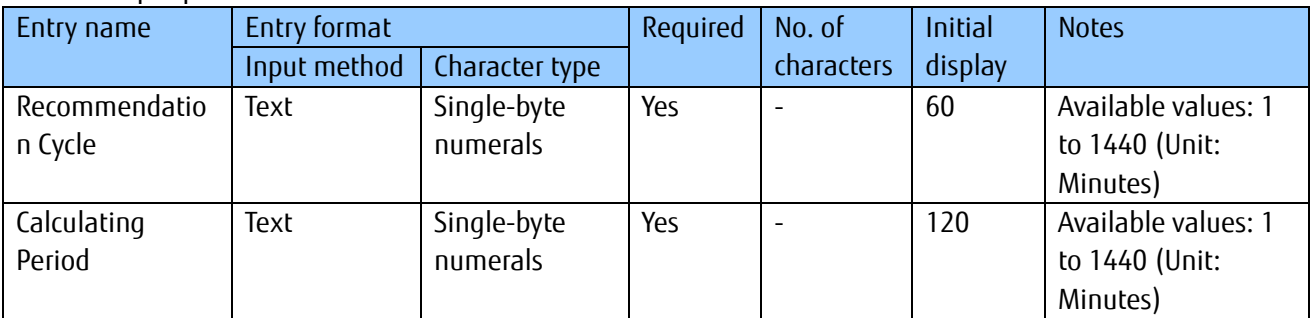

- Load resource settings

1 Click (1) Search to display the Resource Path Search screen.

2. Enter the resource path or the resource name in the fields shown as (2) in the Resource Path Search screen, and then click Search (3).

3. Select the resource path you prefer to configure from the search results (4), and then click Enter (5).

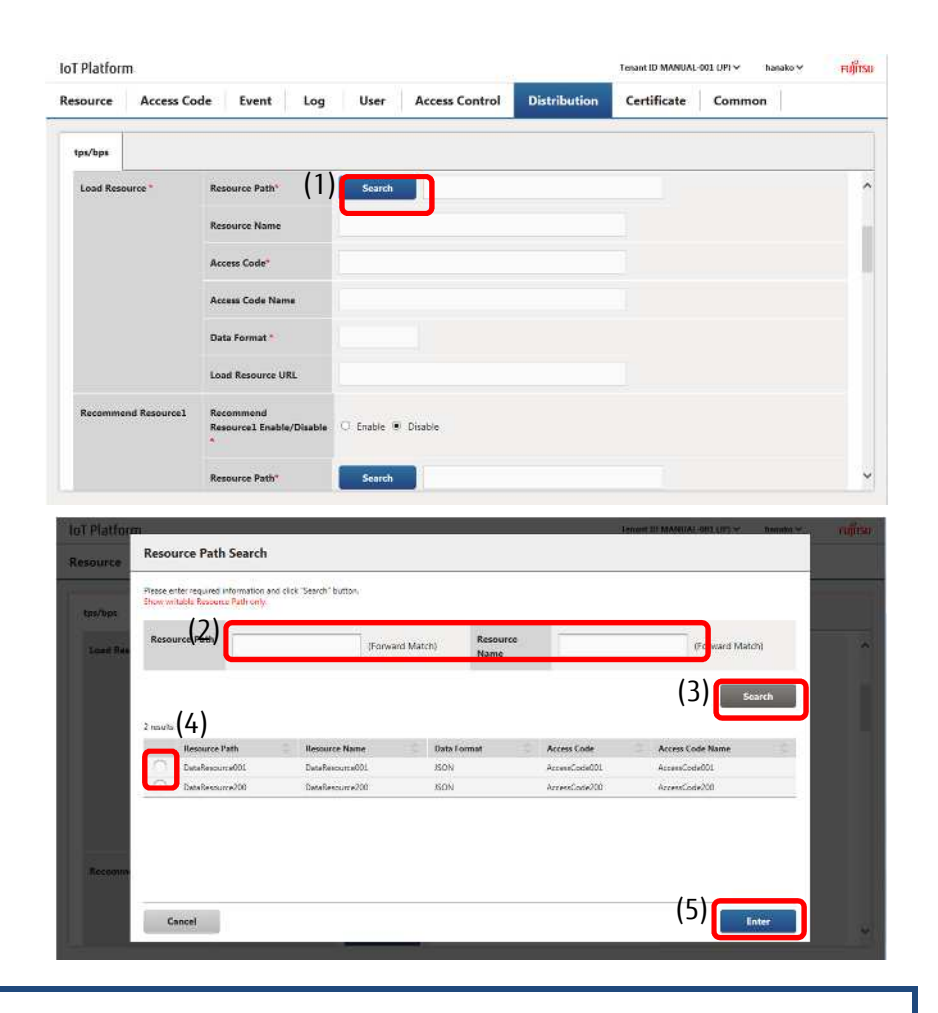

## *A*<sub>Note</sub>

- Resource(transfer) type resources and binary-data resources cannot be set to load resources.
- The error collection resource "\_error" added by the system when creating a tenant cannot be set to load resources.

\* The resource and access code used for the load resource must be configured on the Resource screen and the Access Code screen before they can be retrieved in a search.

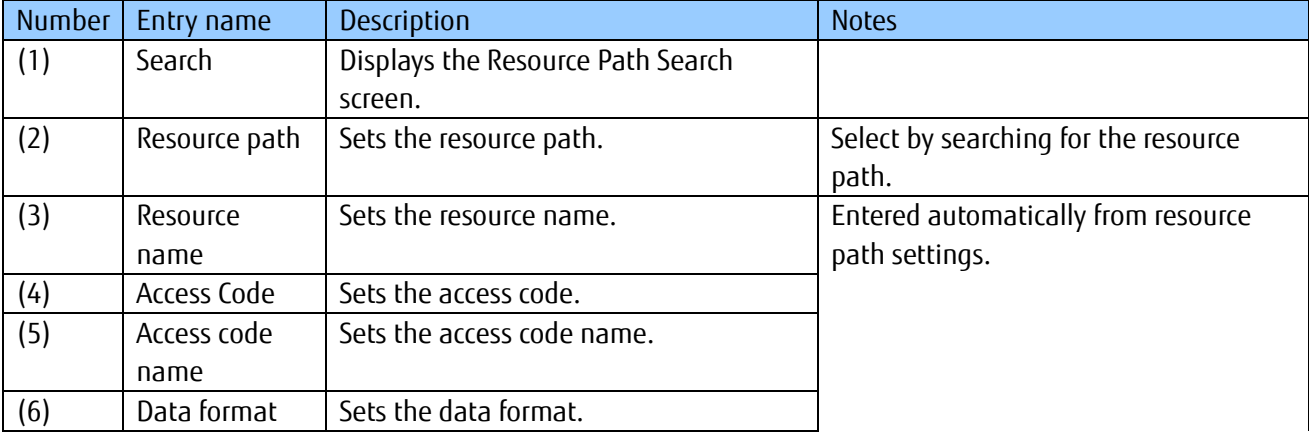

### All Rights Reserved, Copyright©FUJITSU LIMITED 2016-2018

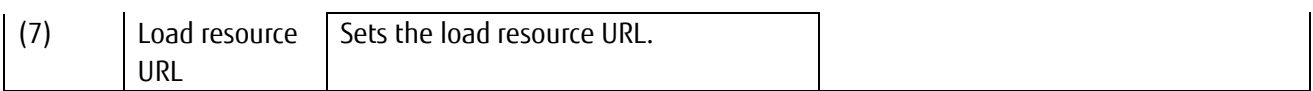

#### Notes on input parameters

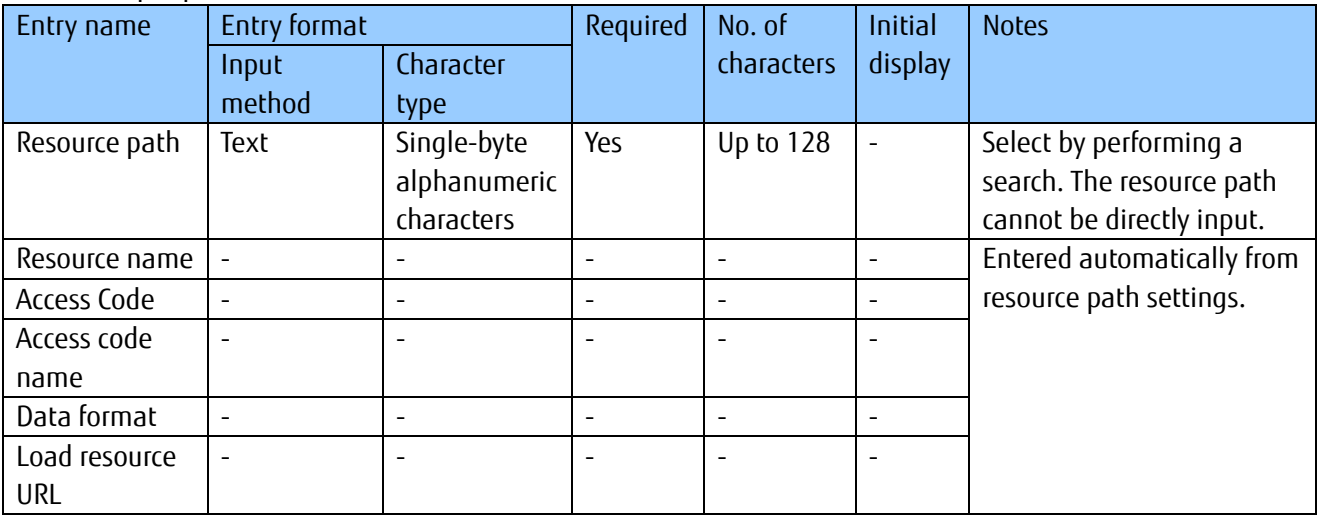

### **Memo**

- The Resource Path Search screen is the same as the Resource Path Search screen used in Chapter 4.8.1. Refer to Chapter 4.8.1 for more details.

- Configuring recommend resources

1 Enable/disable recommend resource settings in (1).

2. Click (2) Search to display the Resource Path Search screen.

3. Enter the resource path or the resource name in the fields shown as (3) in the Resource Path Search screen, and then click Search.

4. Select the resource path you prefer to configure from the search results (4), and then click Enter.

5. Set the measurement type, the edge computing condition, and the above-mentioned resolutory condition in the fields shown as (5) in the figure.

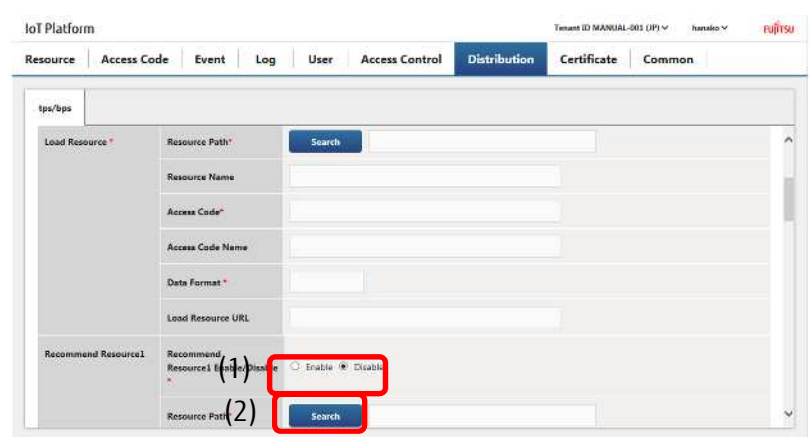

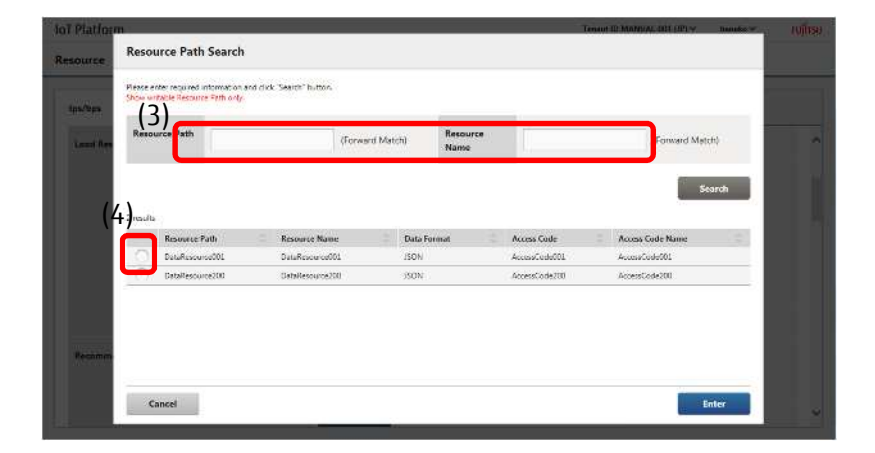

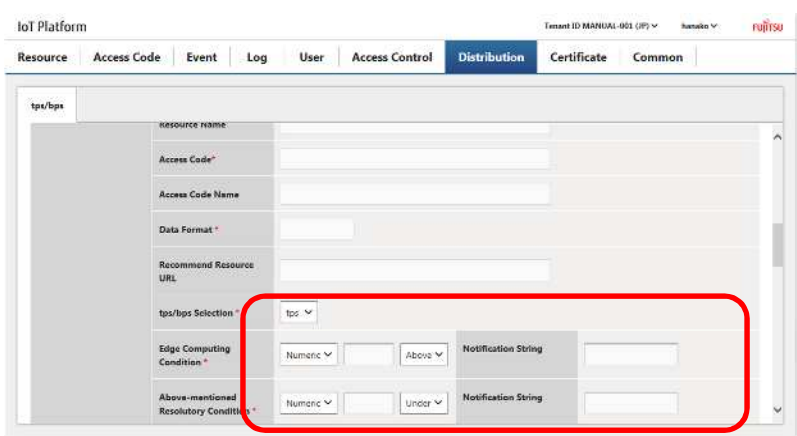

## *A*<sub>Note</sub>

- The error collection resource "\_error" added by the system when creating a tenant cannot be used as the recommend resource.
- The resource and access code used for the recommend resource must be configured on the Resource screen and the Access Code screen before they can be retrieved in a search.

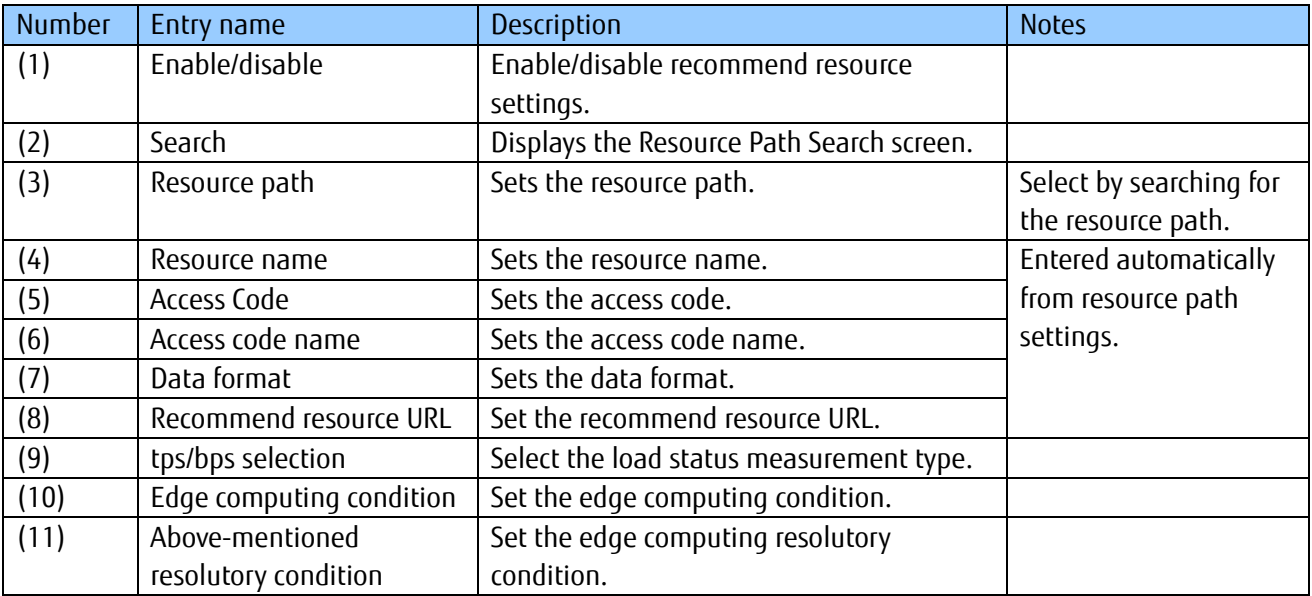

# **A**Note

- When recommend resource settings are disabled all other recommend resource entry fields cannot be modified. Additionally, all other recommend resource entry fields will not be updated when updating the distribution policy in this state.

Notes on input parameters

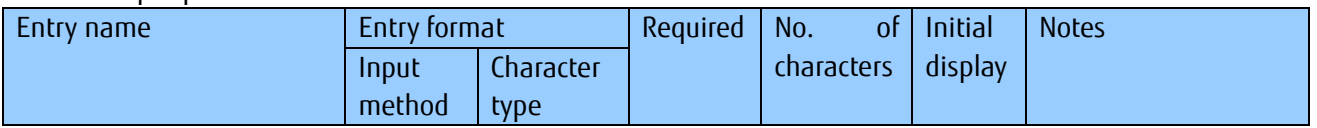

### All Rights Reserved, Copyright©FUJITSU LIMITED 2016-2018

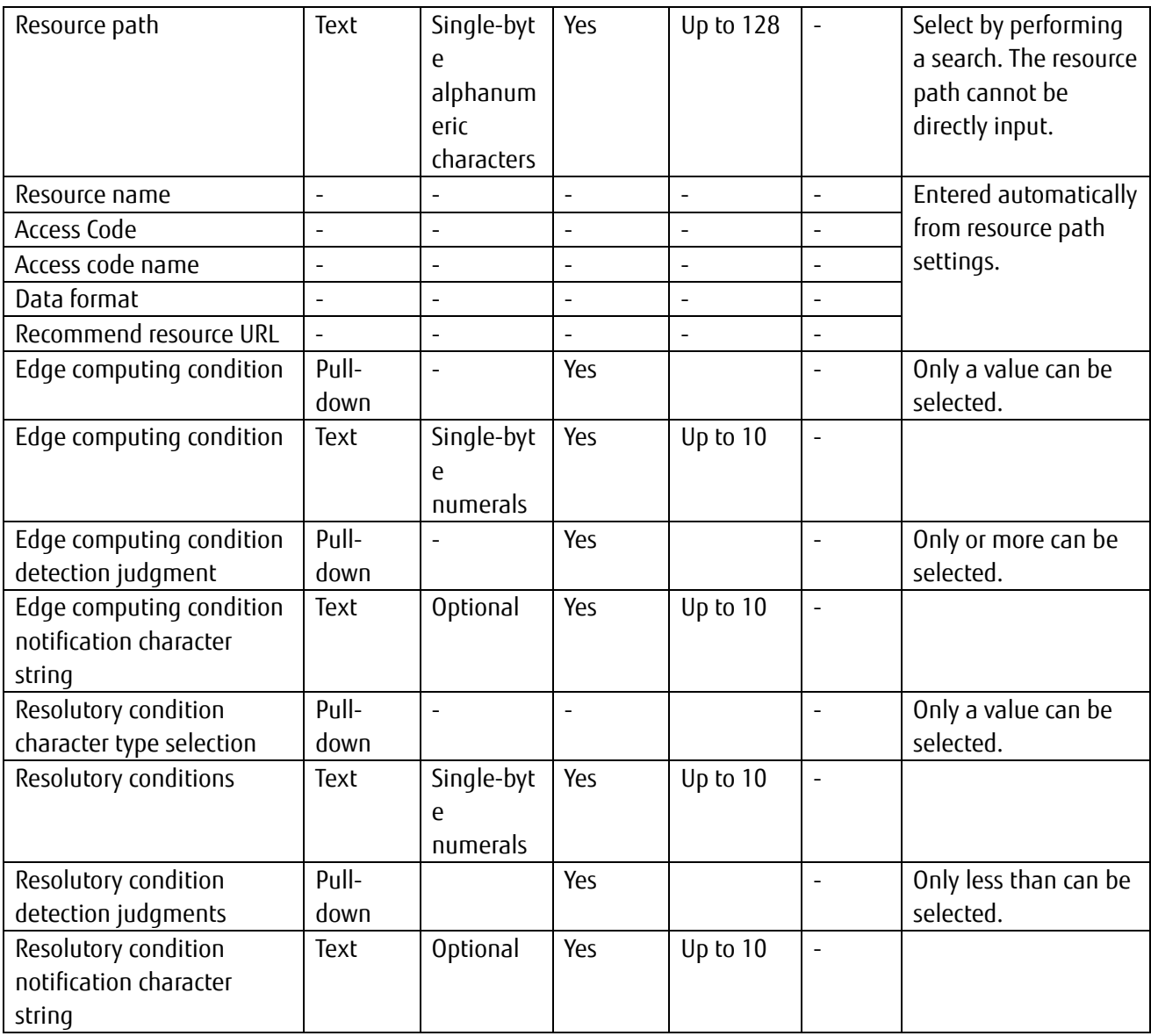

## **Memo**

Up to three recommend resources, 1 to 3, can be set. The settings for each recommend resources are the same.

## - Updating distribution settings

1. Click Update (1). This will apply the changed settings.

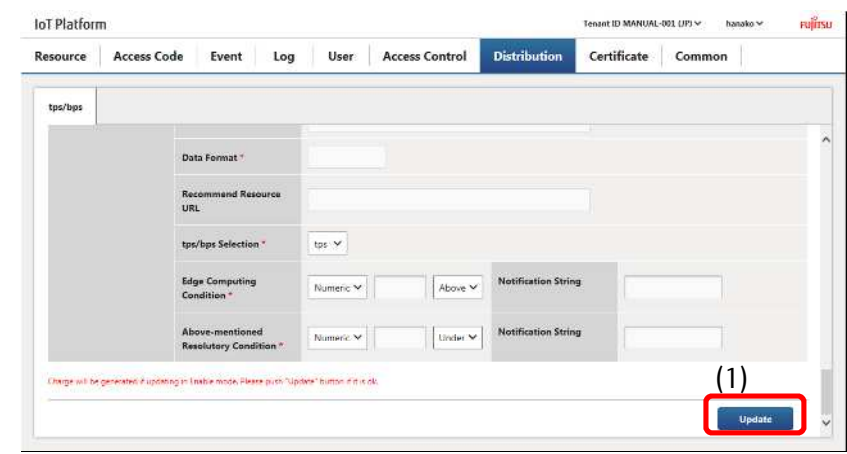

#### **4.13 Generate Certificate Screen**

Click Generate certificate on the Main screen to display the Generate Certificate screen. The options available on the Generate Certificate screen will vary depending on the certificate format selected.

### 4.13.1 **Generate Certificate Screen (Create New Certificate)**

An item will appear to create a new certificate when selecting Generate new certificate as the certificate format on the Generate Certificate screen.

Here you can generate and download new client certificates.

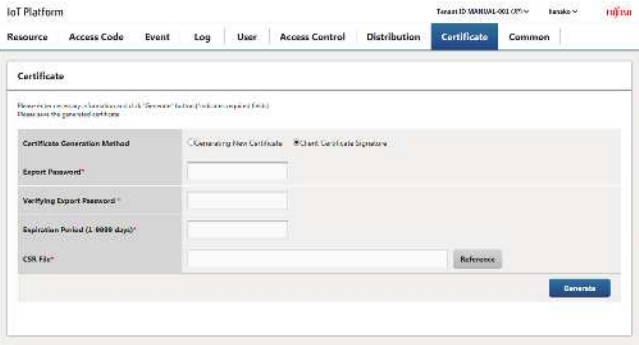

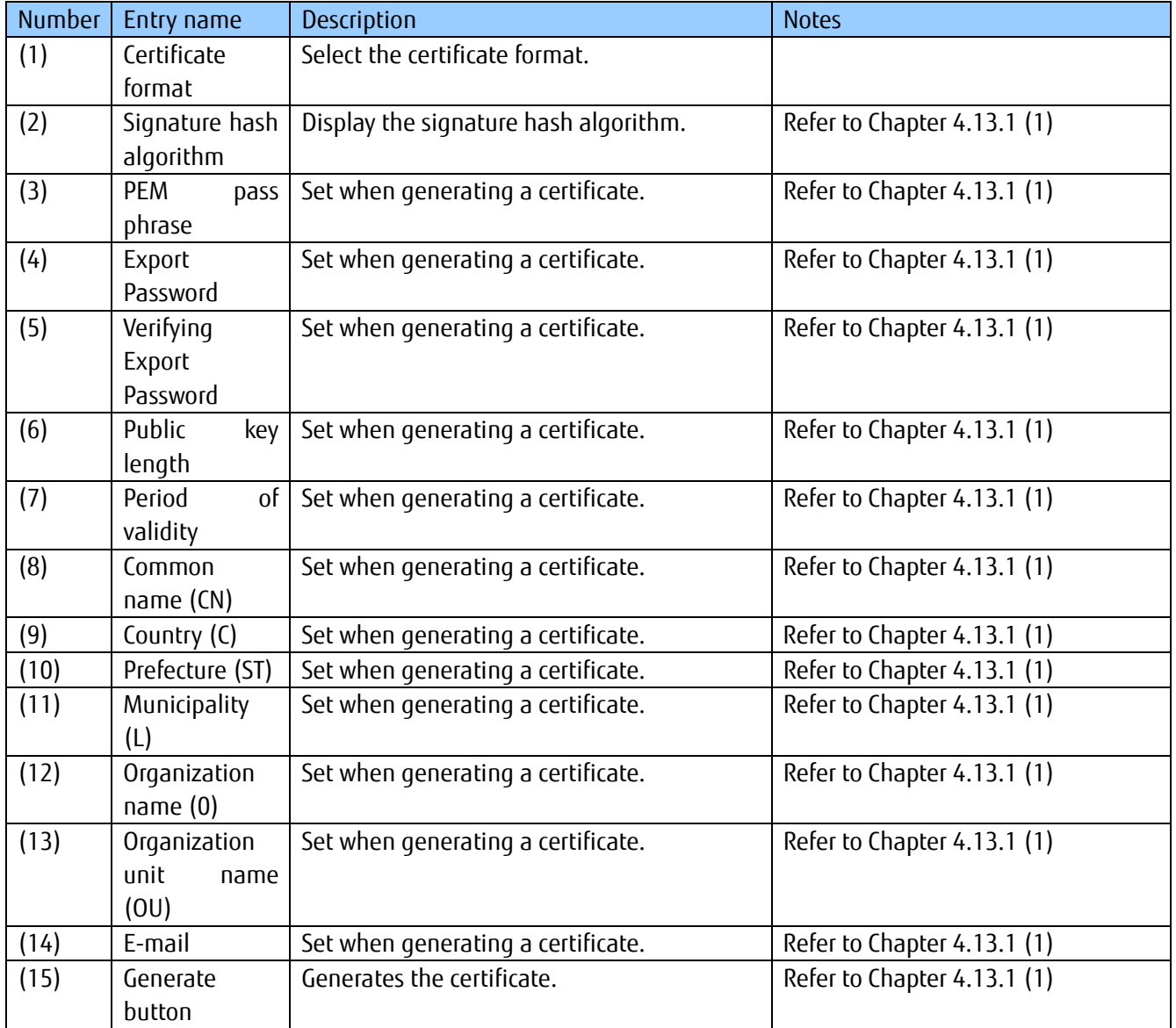

Notes on input parameters

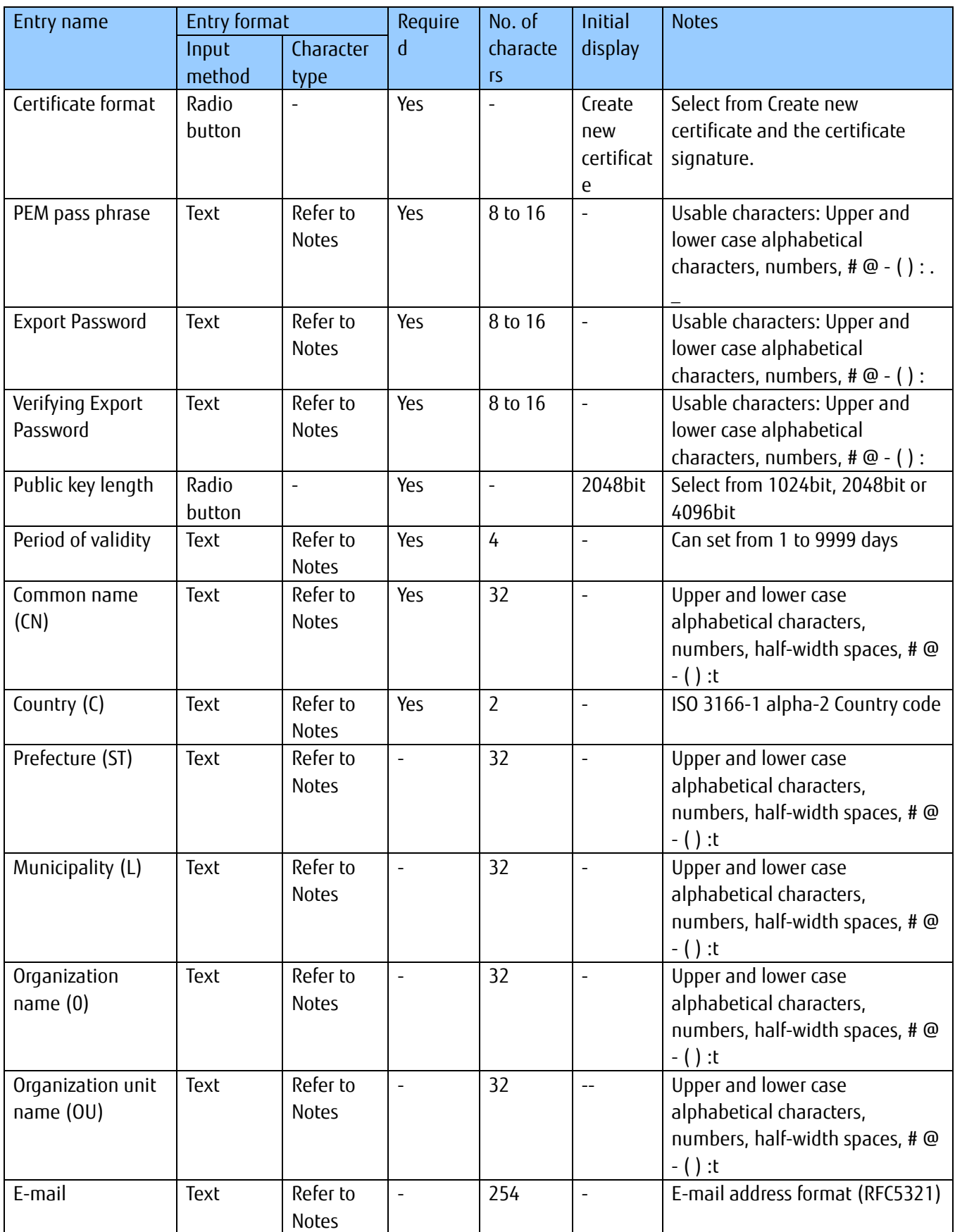

[1] Create new certificate

1. Enter input parameters shown as (1) in the image.

\*Enter the same character string for the registration password and the registration password (for confirmation).

2. Click Generate (2) to generate a certificate. The certificate generated will be downloaded. Save the downloaded certificate to a file.

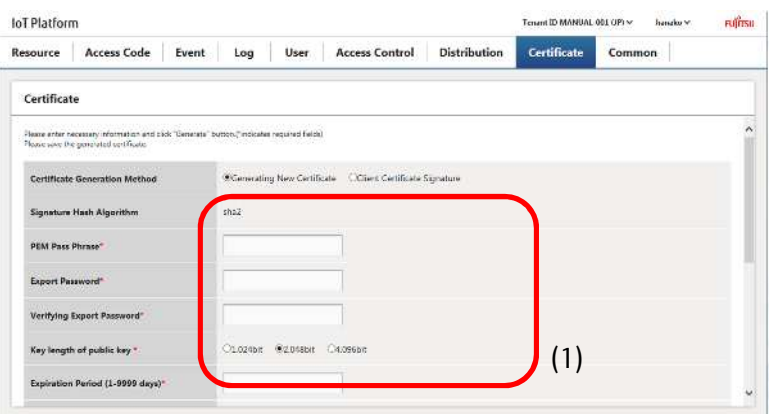

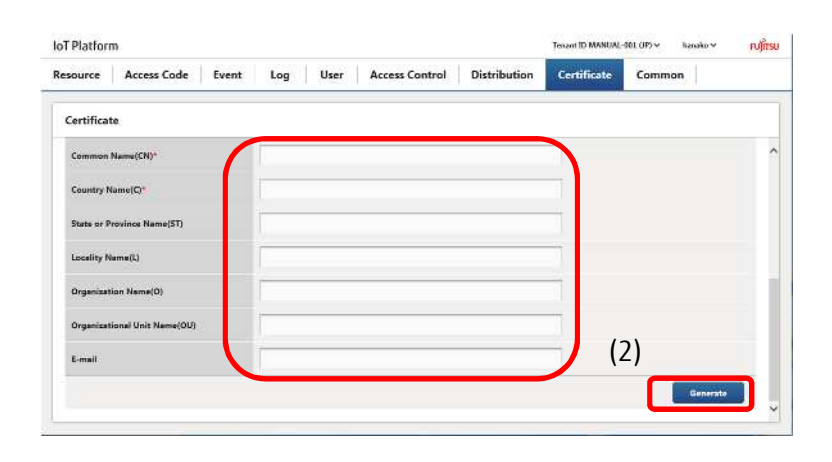

**A**Note

- Certificates will only be downloaded once when first generated. You will not be able to redownload a certificate. If you could not save the certificate due to canceling the download, or for some other reason, you will need to generate a new certificate.

#### 4.13.2 **Create Certificate (Certificate Signature)**

An item will appear for a certificate signature when selecting Certificate signature as the certificate format on the Generate Certificate screen.

Here you can generate and download new signatures using a CSR (certificate signing request).

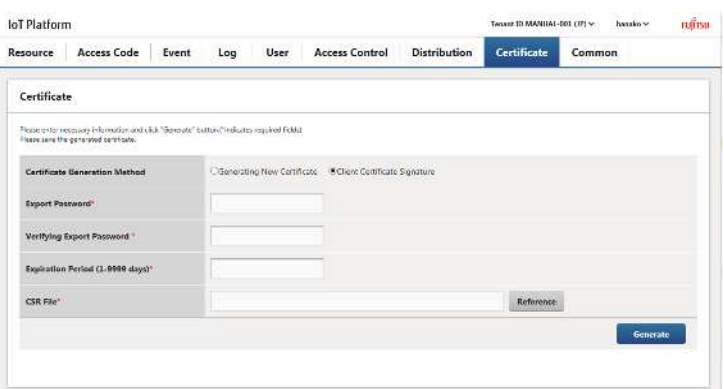

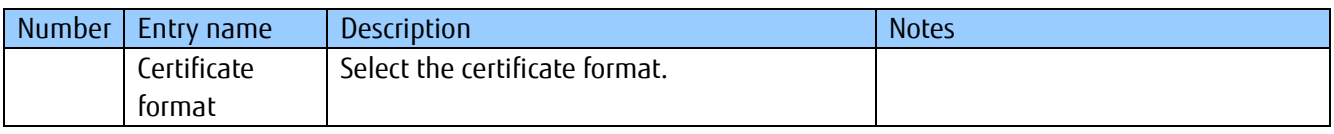

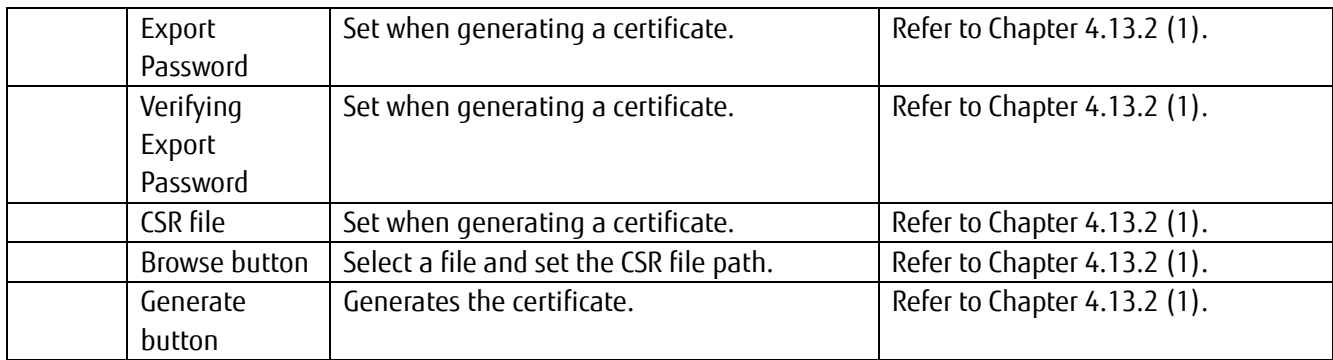

#### Notes on input parameters

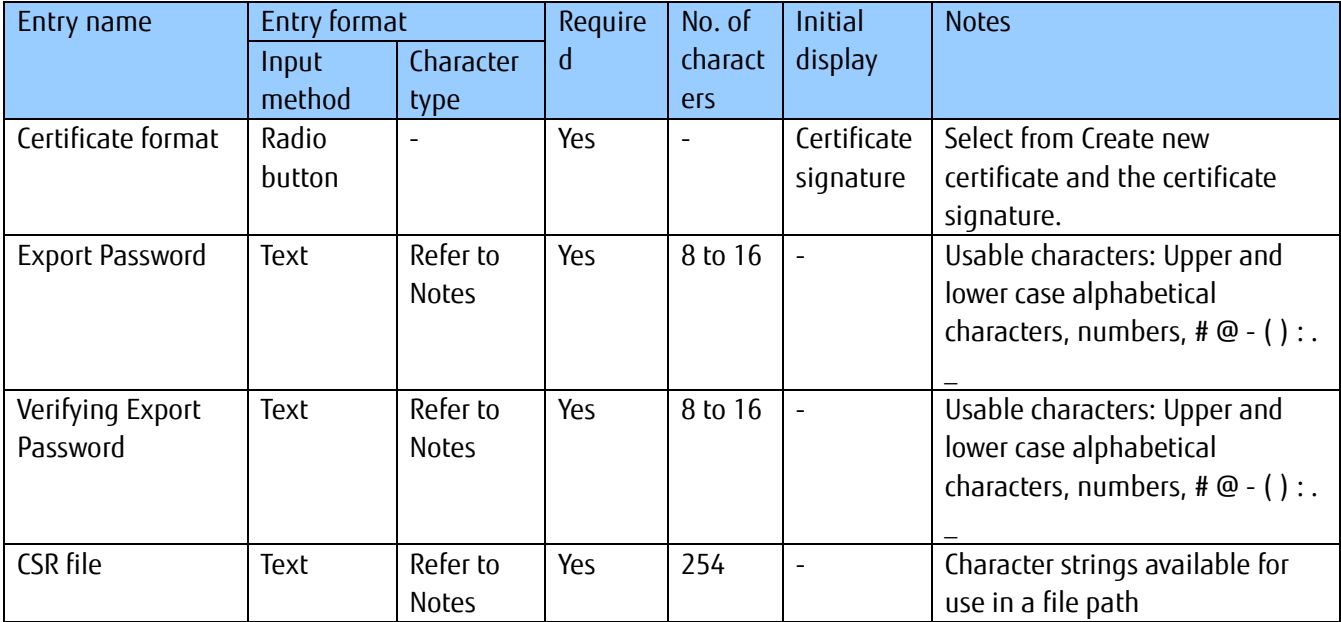

#### [1] Create certificate signature

- 1. Enter the private key password (1).
- 2. Enter the registration password and the registration password (for confirmation) (2).
- \* Enter the same character string for the registration password and the registration password (for confirmation).
- 3. Click Browse (3) and select the CSR file.
- 4. Click Generate (2) to generate a certificate. The certificate generated will be downloaded. Save the downloaded certificate to a file.

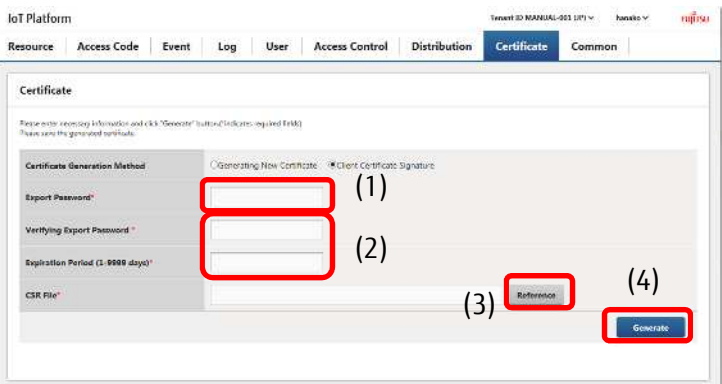

# **A**Note

Certificates will only be downloaded once when first generated. You will not be able to redownload a certificate. If you could not download the certificate due to canceling the download, or for some other reason, you will need to generate a new certificate.

#### **4.14 Common Screen**

Click Common in the Main screen to display the Common screen.

The Common screen contains the MQTT settings screen, CORS setting screen and Error Correction setting screen.

#### 4.14.1 **MQTT Screen**

You can change the MQTT password on the MQTT screen.

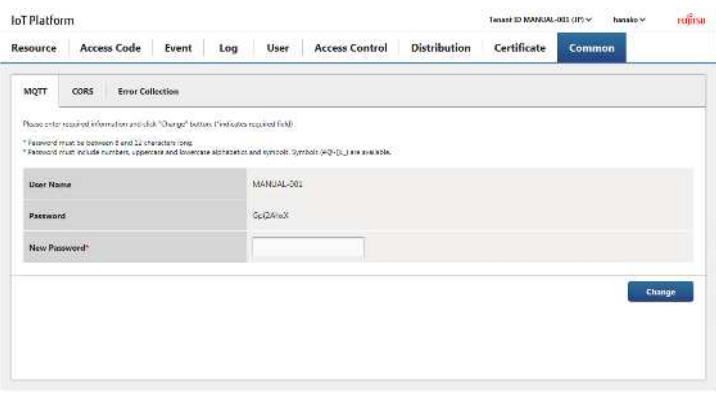

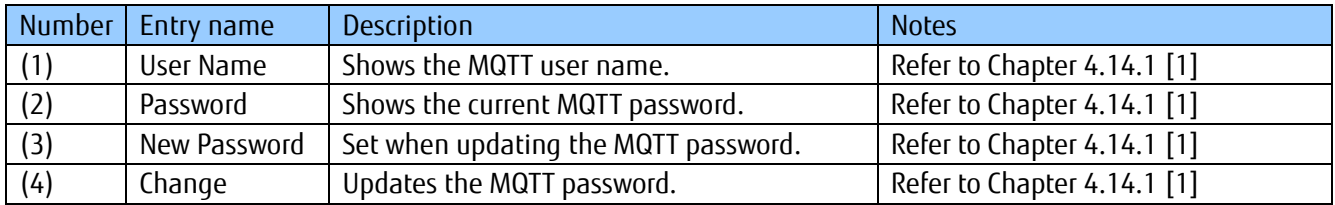

#### Notes on input parameters

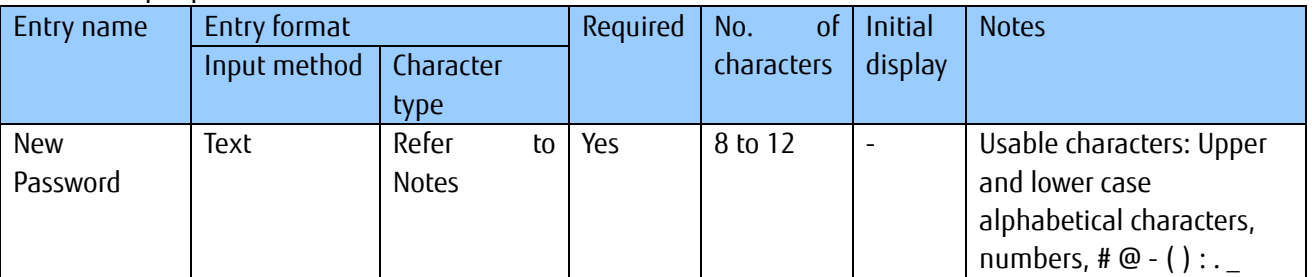

#### [1] Updating MQTT passwords

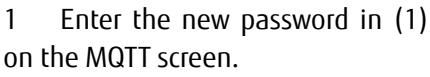

2. Click Change (2).

\*The MQTT user name is the tenant ID and cannot be changed by the customer.

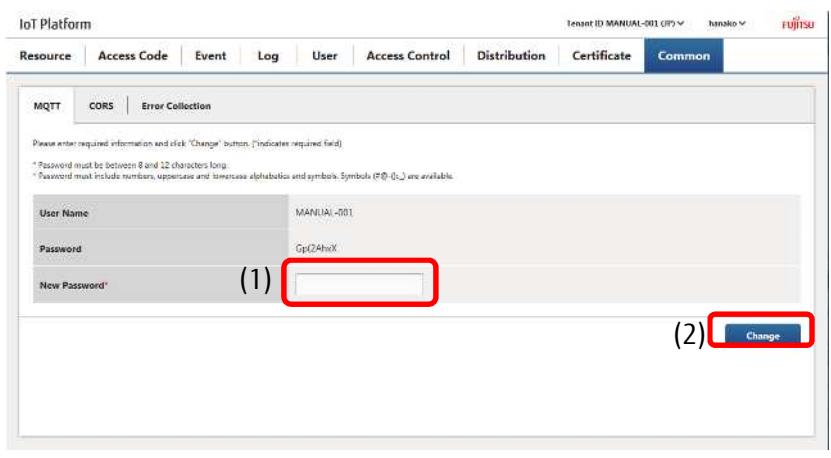

#### 4.14.2 **CORS Setting Screen**

Configure CORS use settings on the CORS Settings screen.

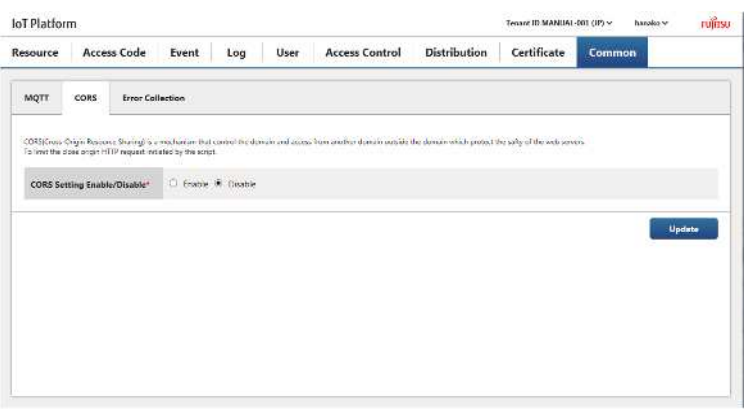

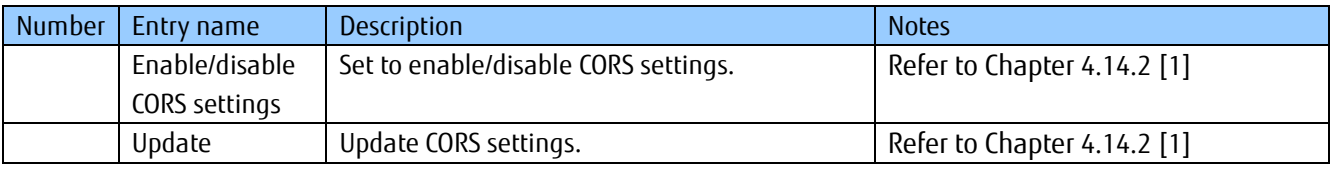

#### Notes on input parameters

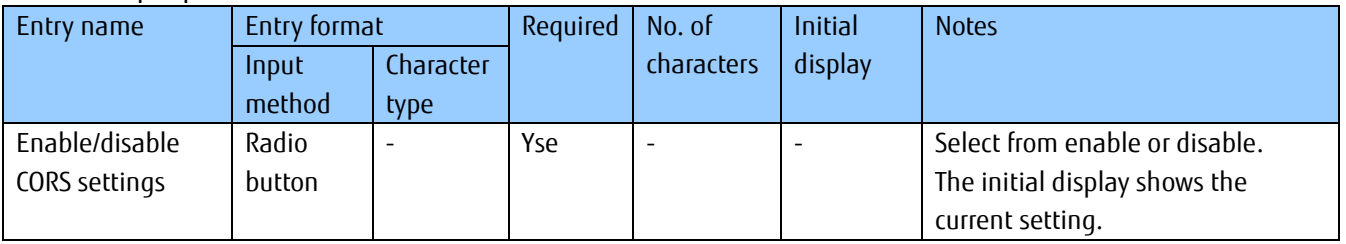

#### [1] Update CORS settings

- 1. Select enable/disable (1) CORS settings on the CORS Settings screen.
- 2. Click Update (2).

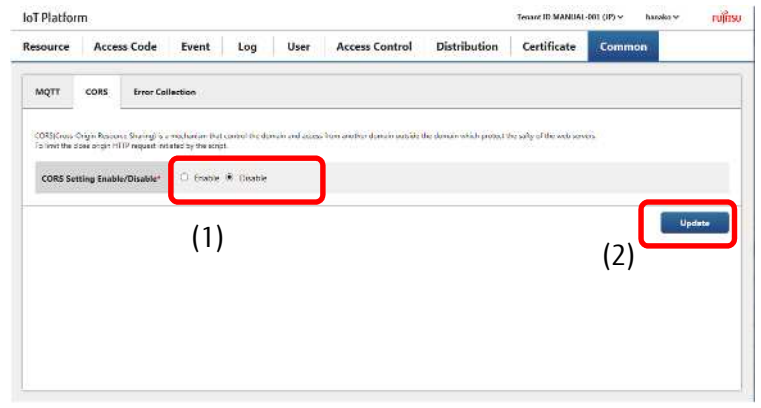

#### 4.14.3 **Error Correction Setting Screen**

Configure error collection use settings on the Error Collection Settings screen.

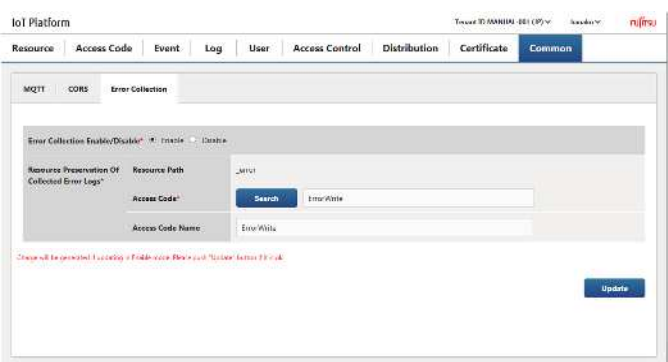

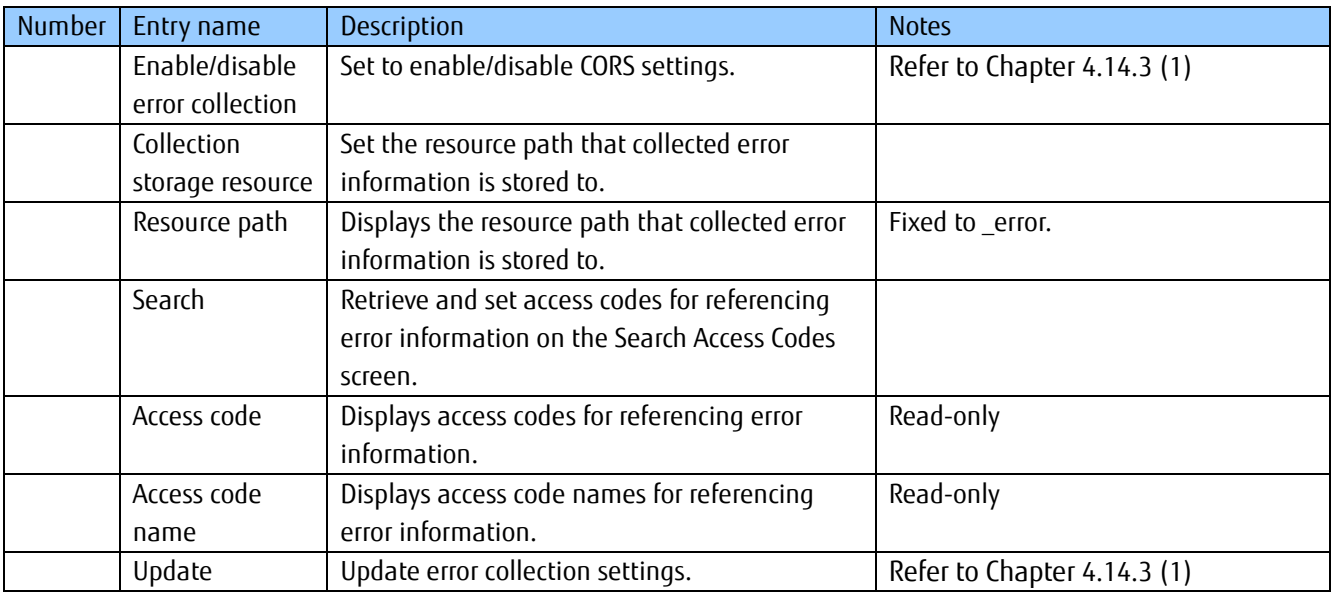

#### Notes on input parameters

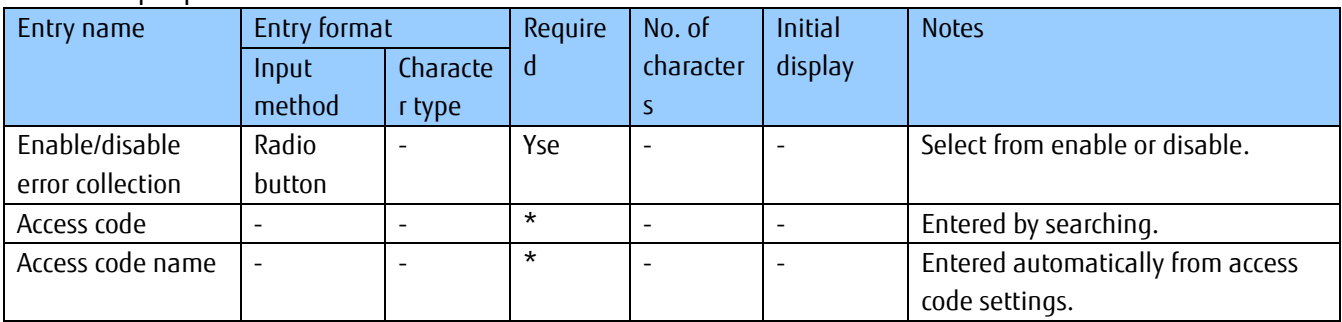

\*Only required when error collection is enabled.

(1) Update error collection settings If error collection is enabled

1. Set error collection to Enable (1) on the Error Collection Settings screen.

2. Click Search (2) to display the Search Access Codes screen.

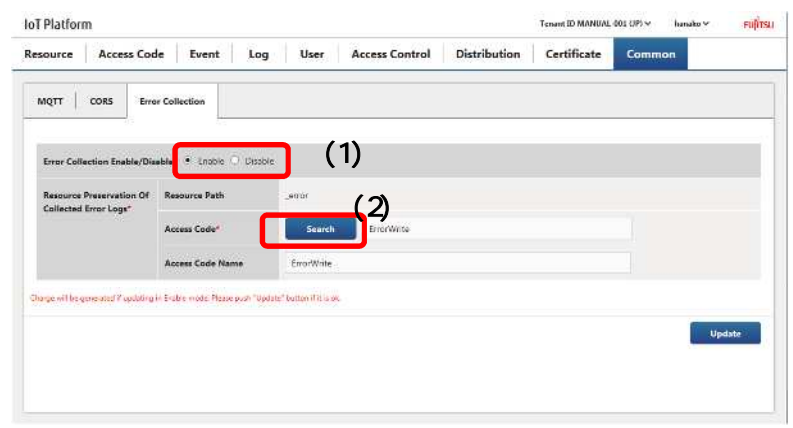

3. On the Search Access Codes screen, enter the search conditions (3), and then click Search (4).

4. Select the access code used for error collection from the search results, and then click Enter (5).

5. Click Update (6) on the Error Collection Settings screen.

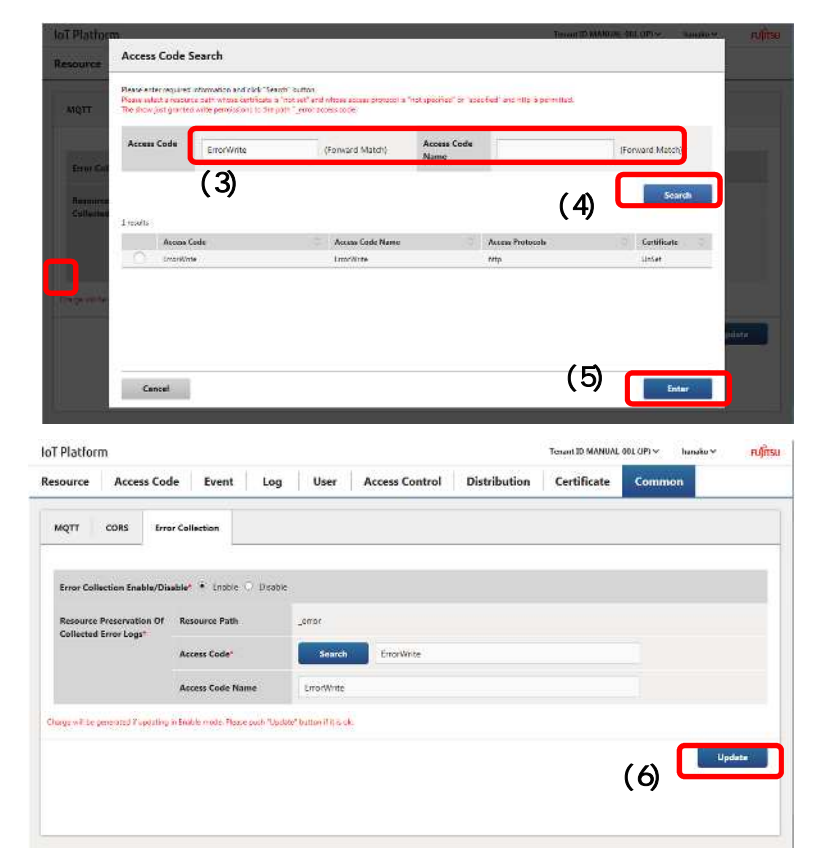

## **A**Notes

- Only access codes for which U permissions have been granted for the error collection resource "\_error", added by the system when creating a new tenant, will be retrieved on the Search Access Codes screen that appears when clicking the Search button on the Error Collection Settings screen.
- Set the access code used for error collection to one with a specified HTTP protocol when the access protocol is set to "Do not specify" or "Specify". Error collection cannot be performed if an access code that does not meet the above conditions is set.
- While access codes set as access codes to be used for error collection can be updated on the Update Access Codes screen, do not perform the following updates as doing so will prevent error collection.
	- Deleting U permissions for \_error.
	- Deleting \_error from the used resource list.

Disabling error collection.

- 1 Set error collection to Disable (1) on the Error Collection Settings screen.
- 2. Click Update (2).

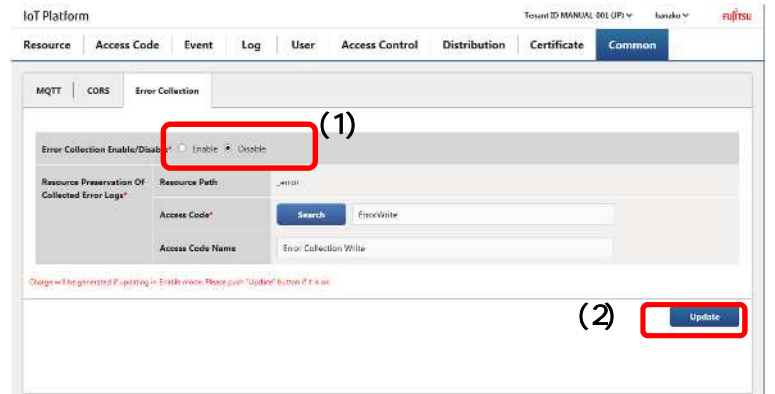
# **Chapter 5 Example of Settings Using the Service Portal**

The following section provides examples of the basic tasks performed when using the Service Portal. Refer to relevant page for more information about screen item contents and operation procedures.

## **5.1 Sample Data**

The examples provided here use an attendance management model as an example where information on employee positions and attendance information is collected from an attendance management app installed in smartphones.

Goals with this setup

- Send attendance and holiday statuses (attendance information) from the attendance management app installed in smartphones to the service
- Permit to write and reference information as to the person's whereabouts with the attendance management app
- Permit all personnels to reference attendance information, and to write personal attendance information exclusively by themselves
- Permit administrative personnel only to reference positional information, and all personnels to write personal positional information exclusively by themselves
- Send an email addressed to administrative personnel when attendance information shows a holiday.
- Call an API when positional information shows the person at a north latitude of 90 degrees.

An employee for which attendance management recorded:

Hanako Fujitsu (administrative personnel)

Taro Fujitsu (regular employee)

Jiro Fujitsu (regular employee)

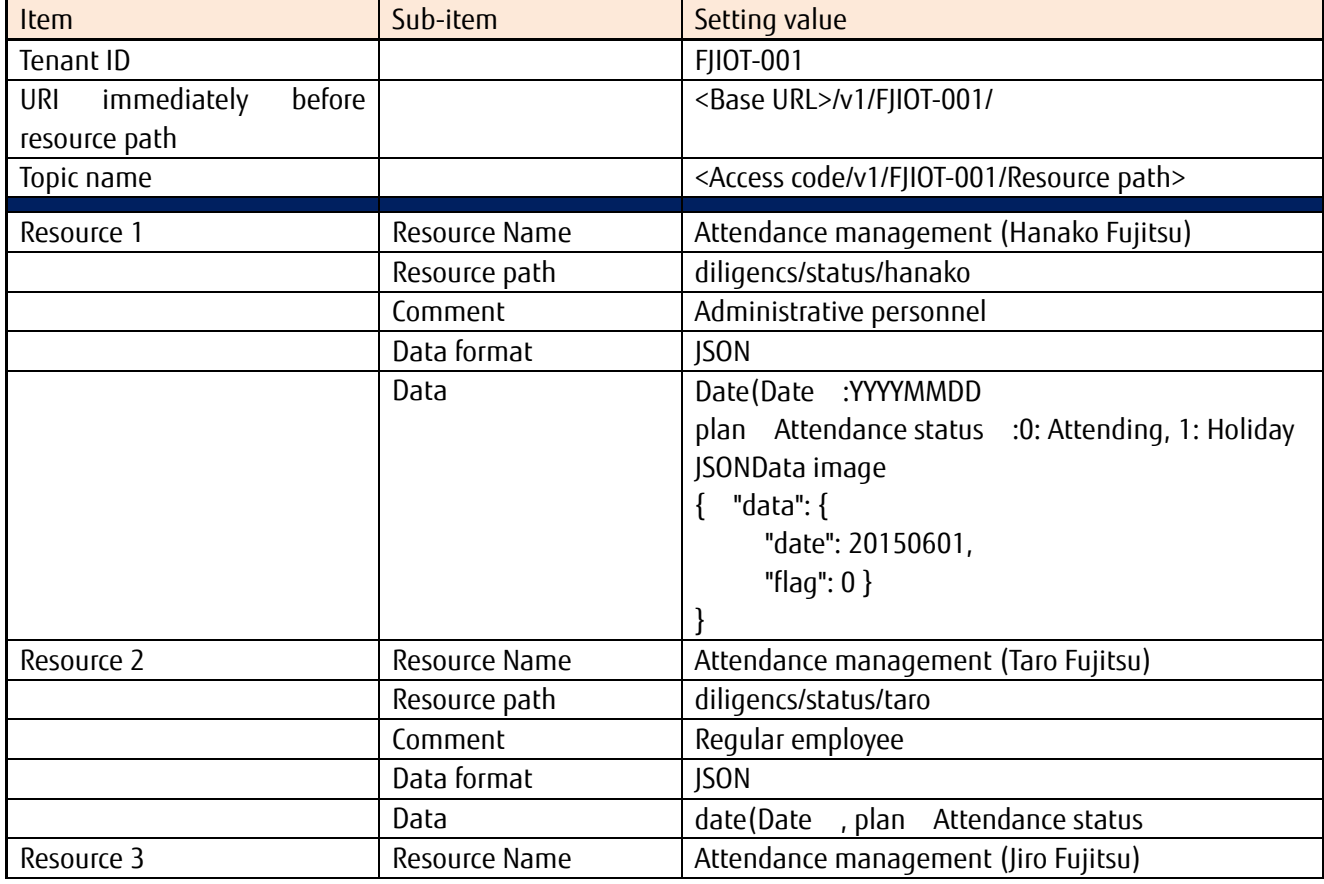

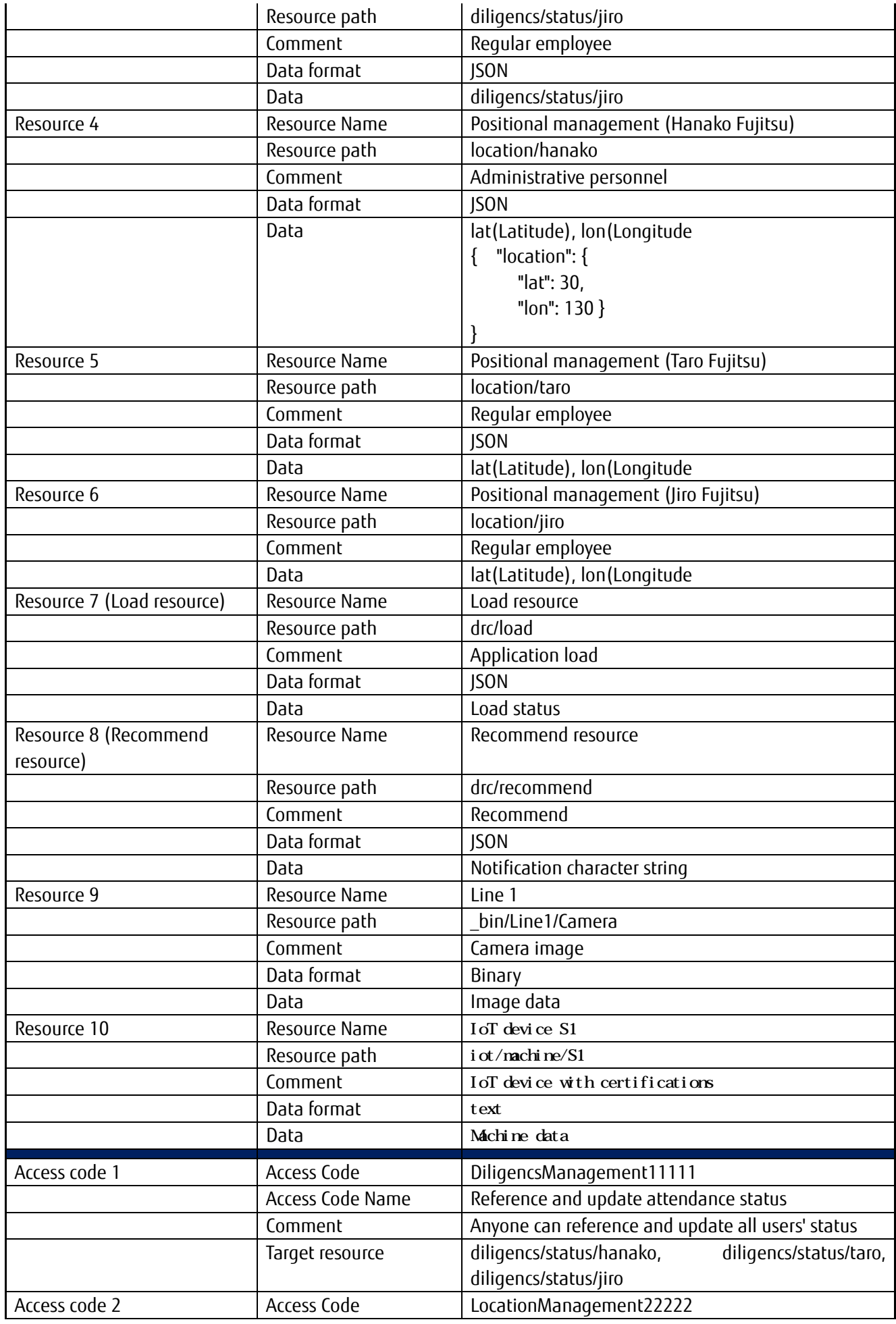

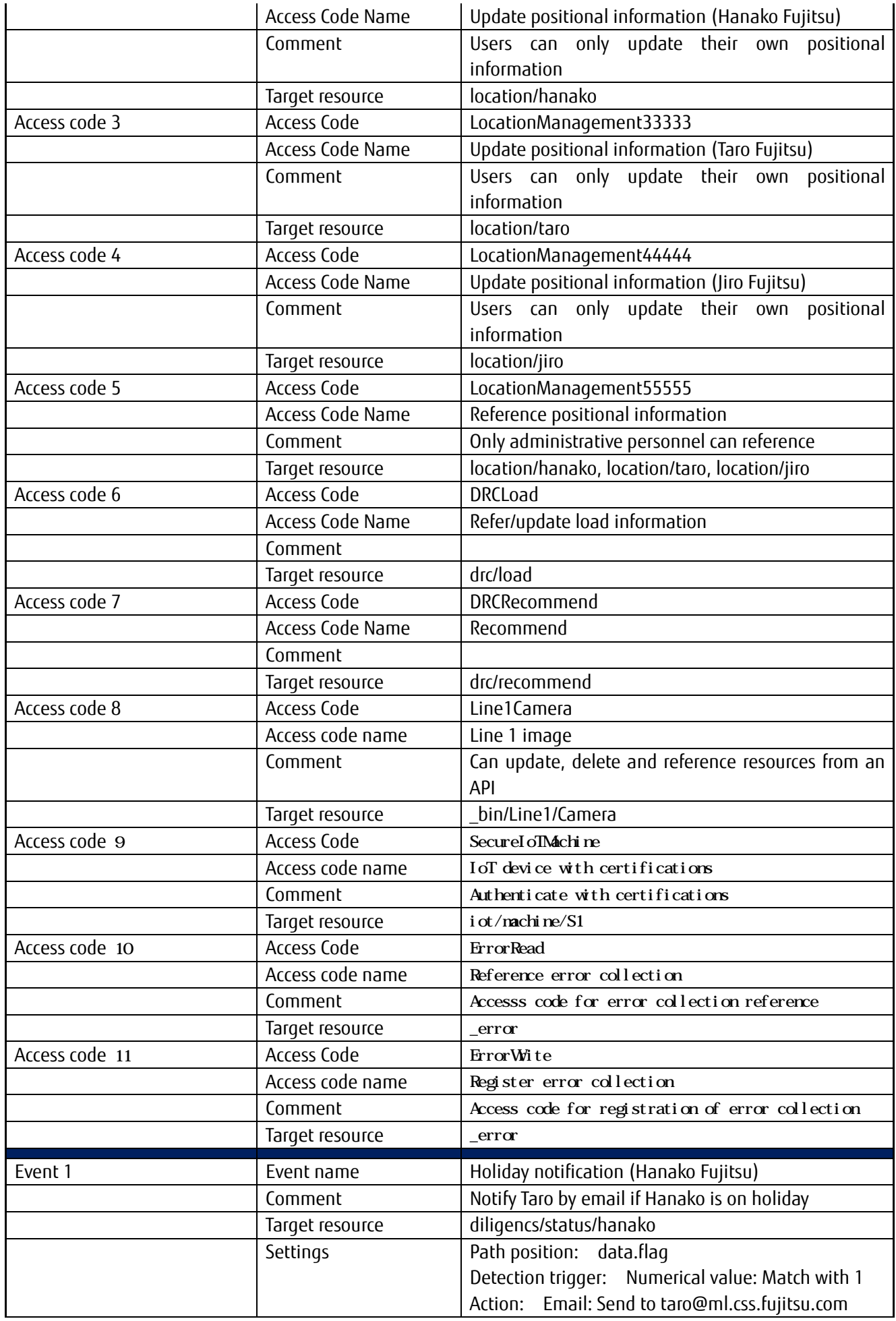

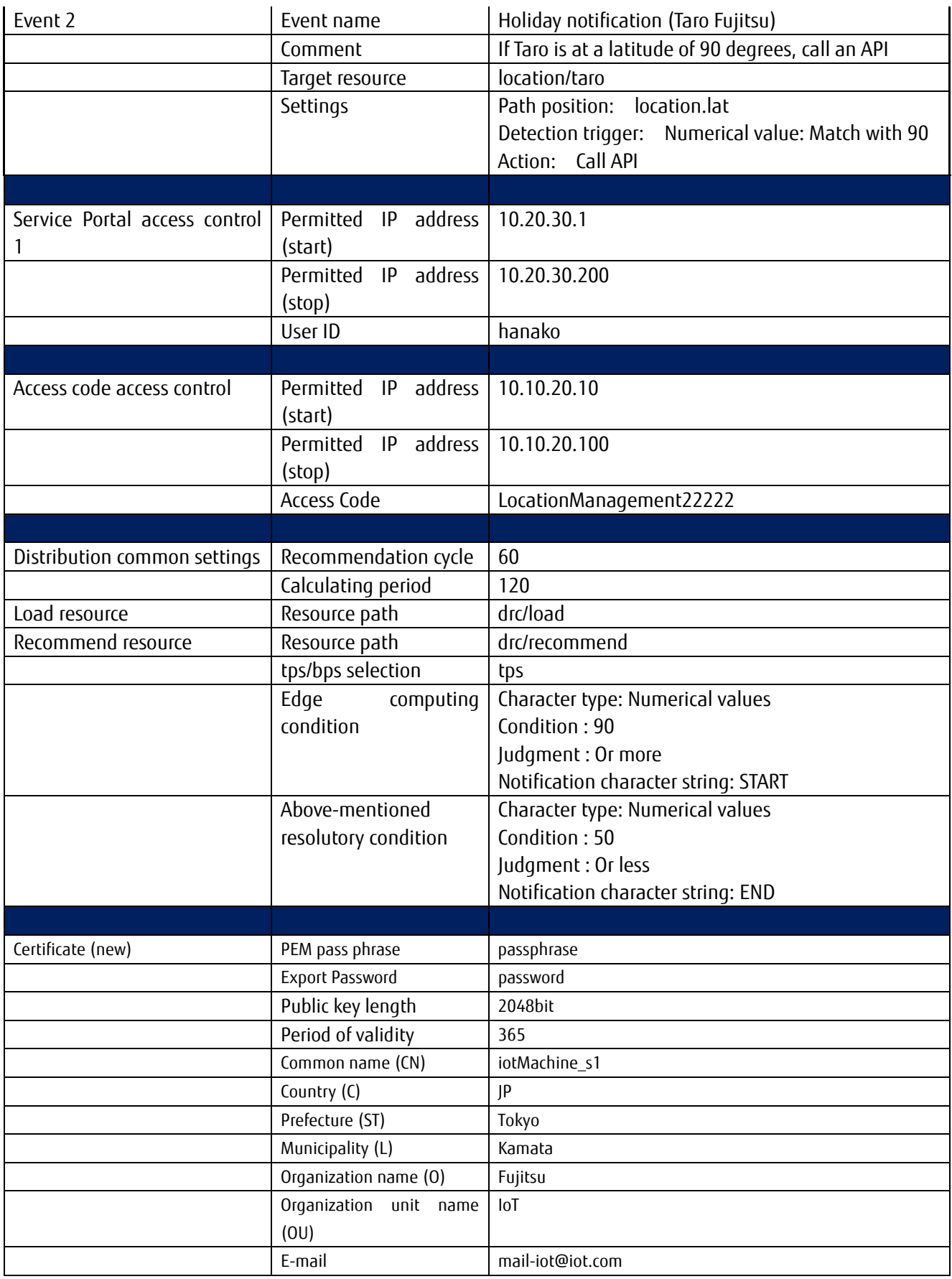

Actual Use of the Above Model

# 5.2.1 **Login**

Service Portal URL will be notified after the service contract. Access this portal from a PC connected to the Internet.

1 Enter the user ID into (1).

2. Enter your password into (2).

3. Click Login.

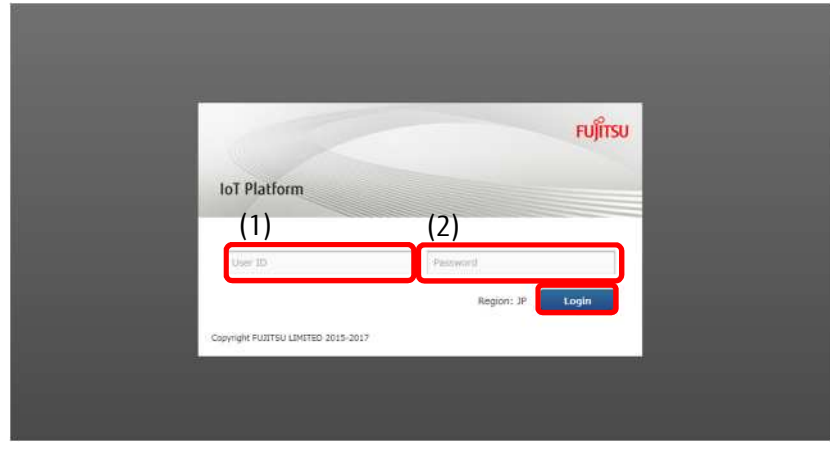

Log in using the user ID and password provided after the service contract.

# 5.2.2 **Add Resources**

In this section, the process used to add resources using the Add All function is explained. Refer to Chapter 4.6 for more information regarding other functions relating to resources.

1 Click "Resource" in the Main screen.

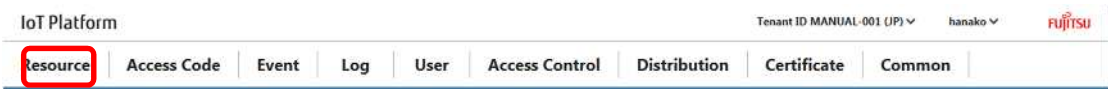

\*Refer to Chapter 4.5.1 for more information about the Main screen.

2. Click Download to download the CSV format template used for batch adding resources and save it to the PC using the Service Portal.

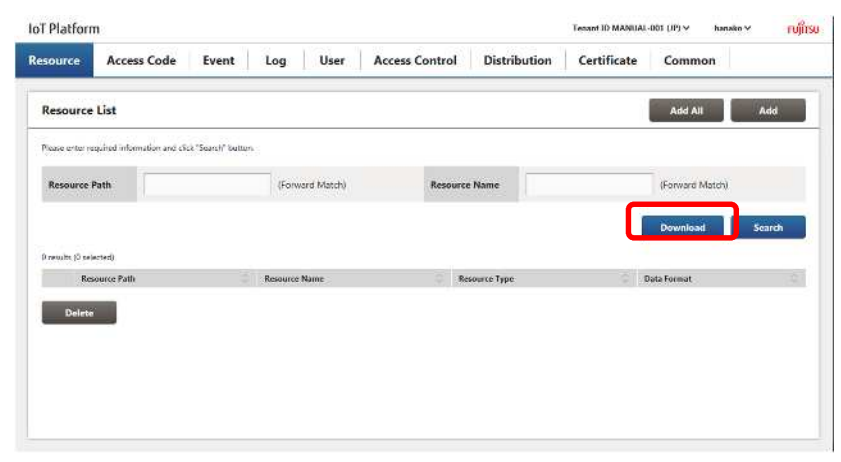

3. Edit and save the downloaded template.

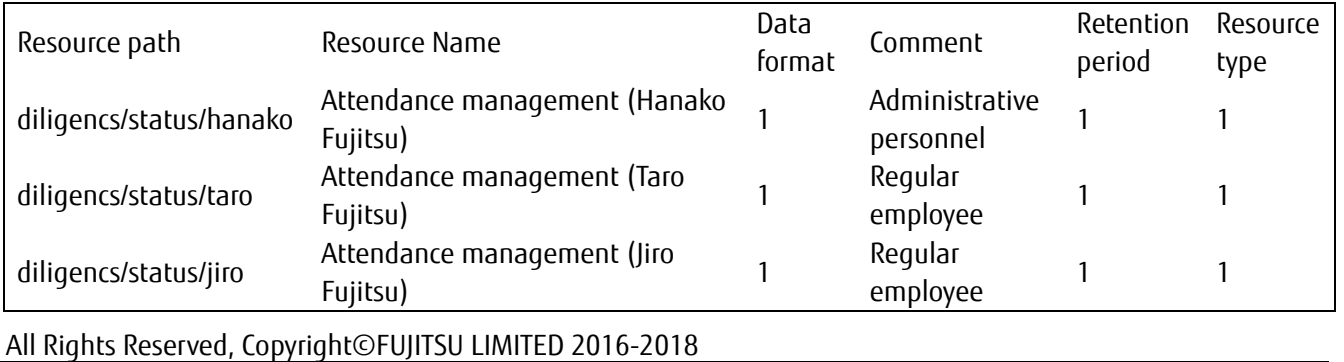

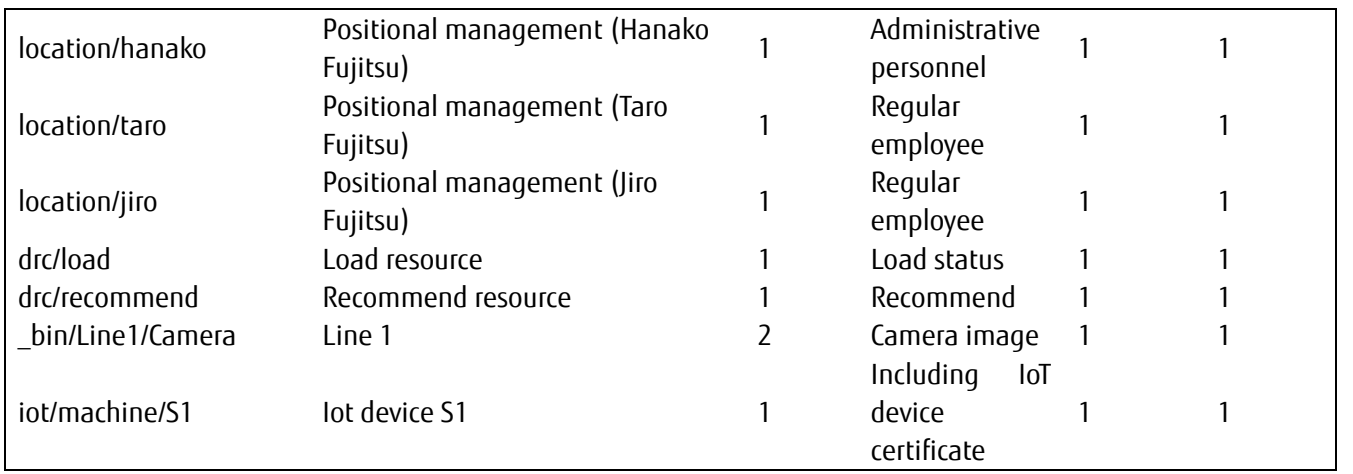

## 4. Click Add All.

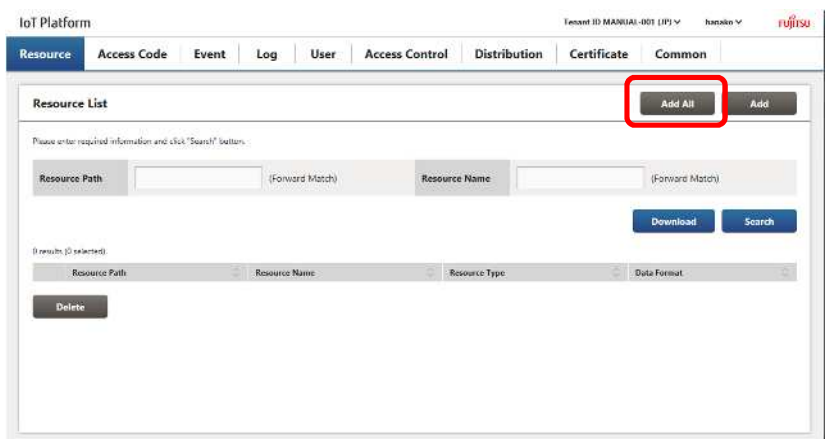

5. Click Reference and select the CSV file saved in step 3.

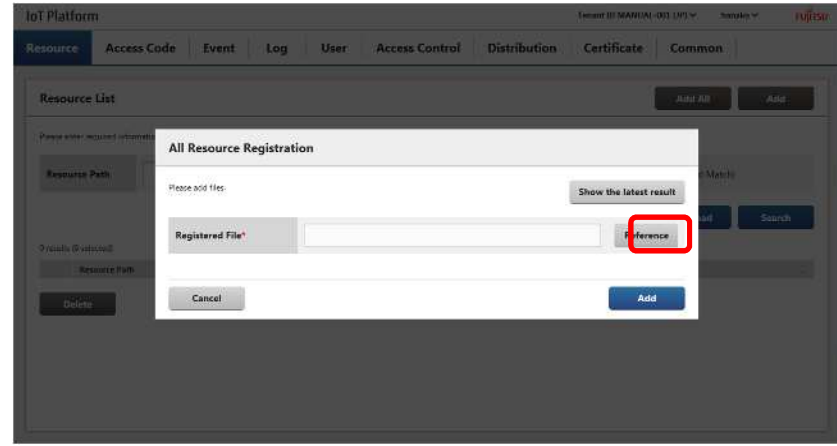

# 6. Click Add.

- 7. Check the confirmation message, and then click OK.
- 8. Confirm that there are no problems with the contents of the resource added when this information appears.

## 5.2.3. **Generate Certificates**

In this section, the process used to generate a new certificate using the Generate Certificate function is explained. Refer to Chapter 4.13 for more information regarding other functions relating to resources.

1. Click Generate Certificate in the Main screen.

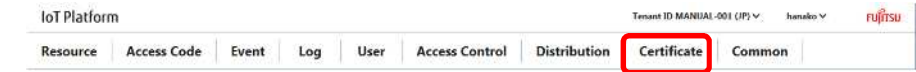

2. Select Create New Certificate according to the certificate format on the Generate Certificate screen.

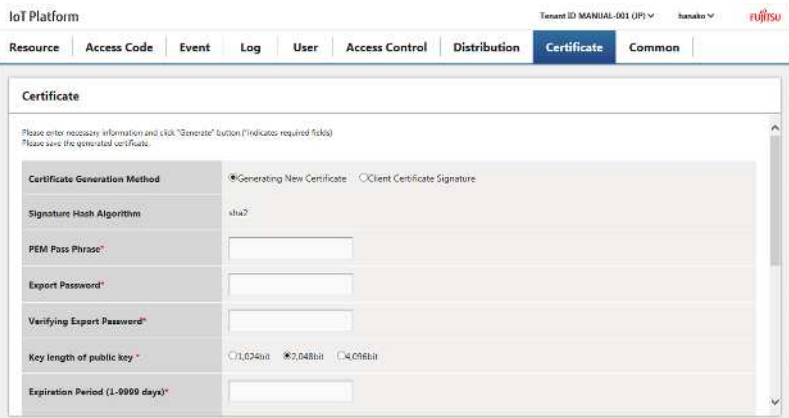

#### 3. Enter PEM pass phrase.

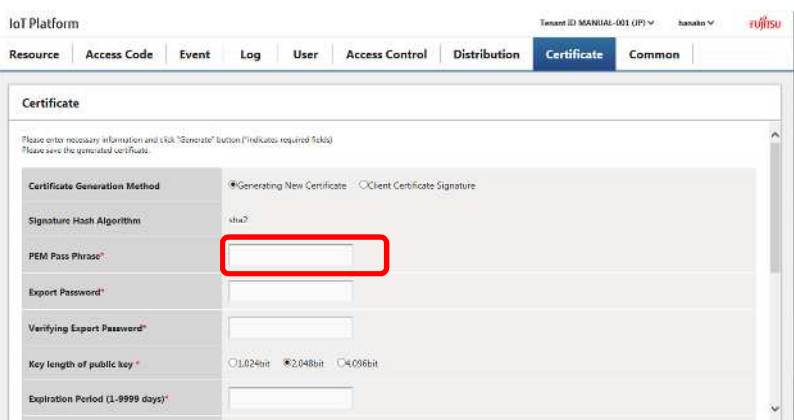

#### Example: passphrase

4. Enter Export Password. Enter the same password in Verifying Export Password for confirmation.

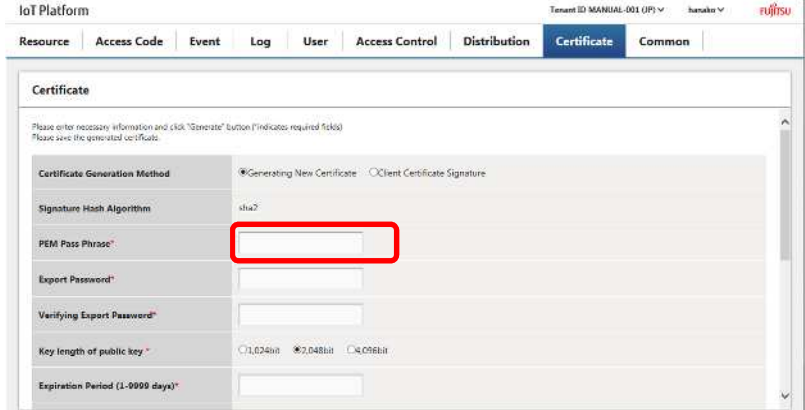

Example: password

#### 5. Select the public key length.

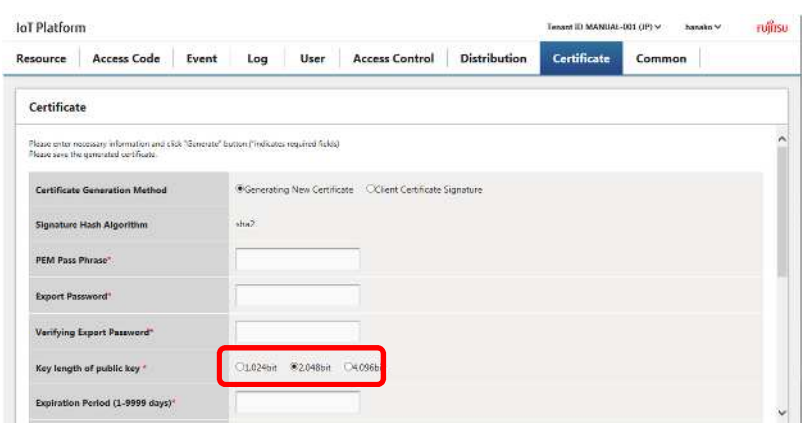

#### Example: 2,048bit

5. Enter Period of validity, Common name, Country, Prefecture, Municipality, Organization name, Organization unit name, and Email.

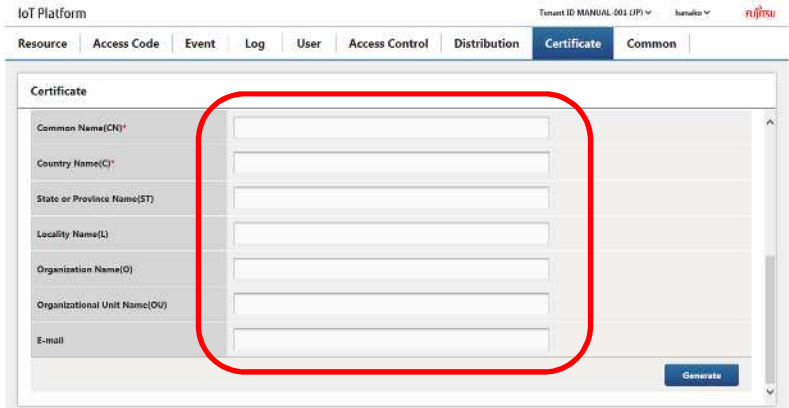

Example:

Period of validity: 365 Common name: iotMachine\_s1 Country: JP Prefecture: Tokyo Municipality: Kamata Organization name: Fujitsu Organization unit name: IoT Email: [mail-iot@iot.com](mailto:mail-iot@iot.com)

#### 5.2.4. **Add Access Codes**

In this section, the process used to add access codes using the Add All function is explained. Refer to Chapter 4.7 for more information regarding other functions relating to access codes.

1 Click "Access Code" in the Main screen.

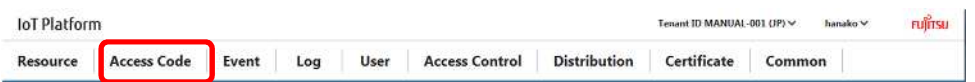

2. Click Download to download the CSV format template used for batch adding resources and save it to the PC using the Service Portal.

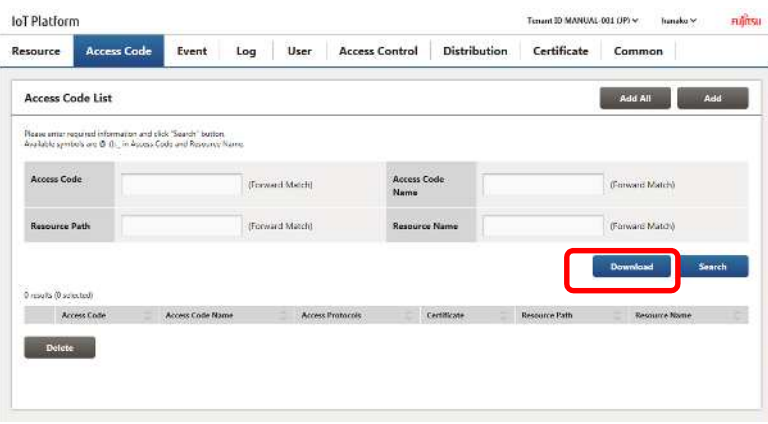

3. Edit and save the downloaded template.

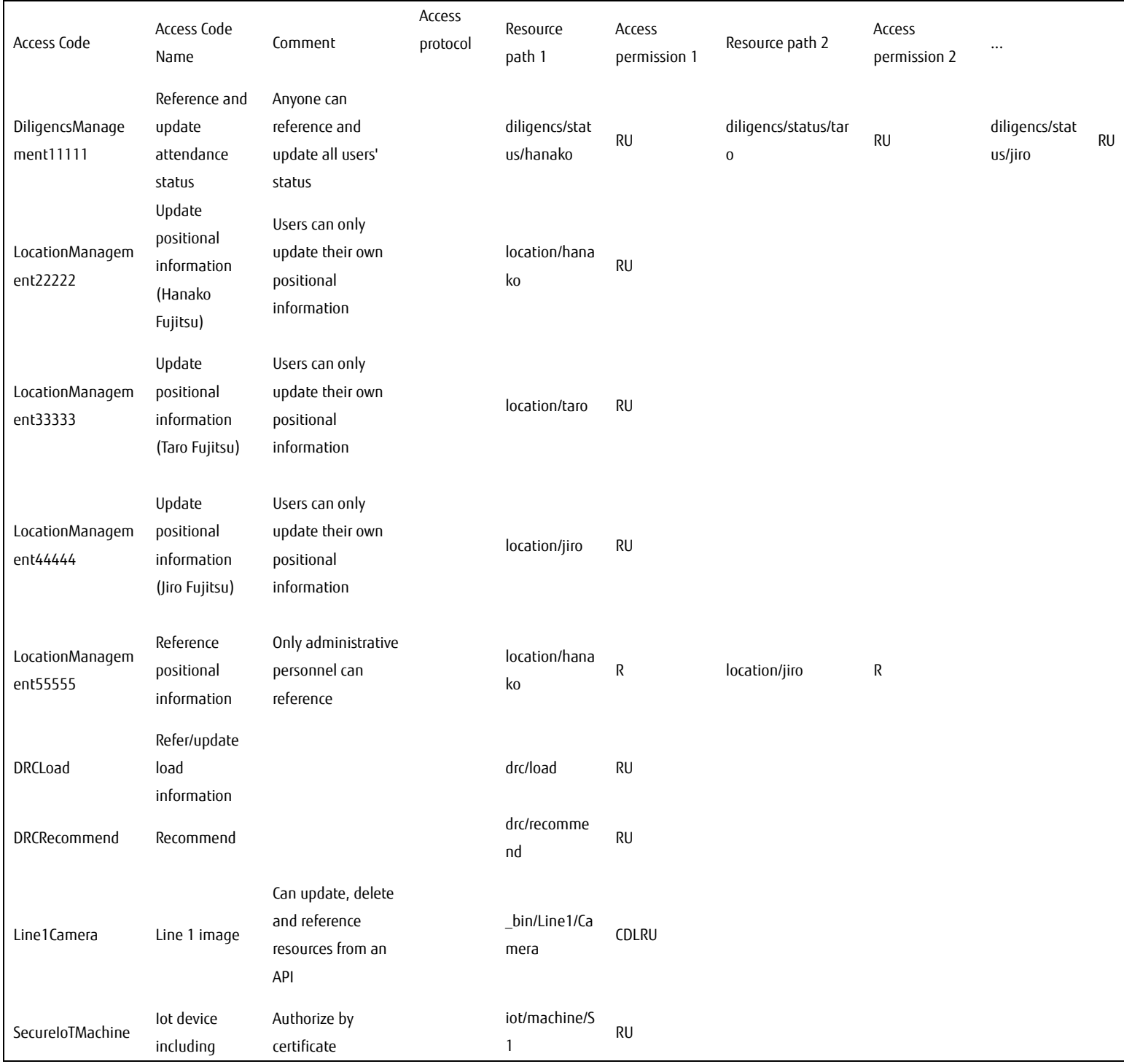

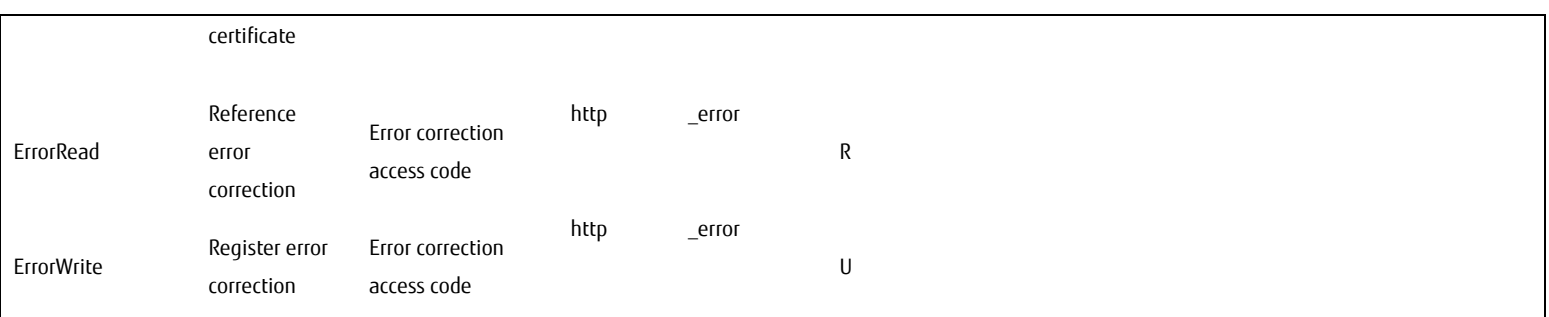

- 4. Click Add All.
- 5. Click Reference and select the CSV file saved in step 3.

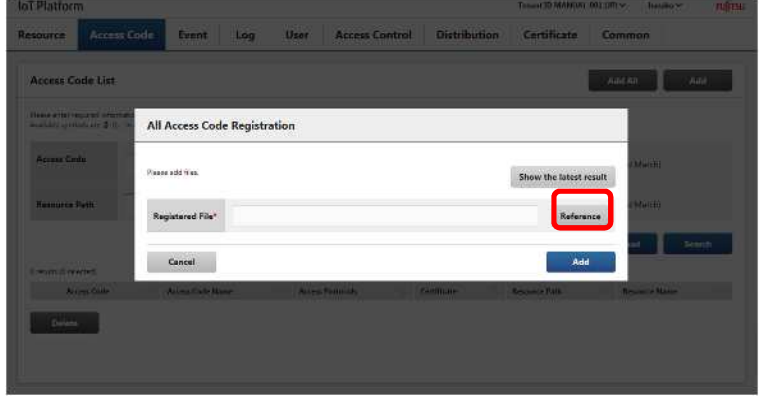

# 6. Click Add.

7. Check the confirmation message, and then click OK.

8. Confirm that there are no problems with the contents of the access code added when this information appears.

# 5.2.5. **Integrating APIs into the Application**

After resources and access codes have been added, data can be written to resources and referenced by using APIs made available by this service.

Refer to the "IoT Platform User Guide" for more information about API specifications.

# 5.2.6. **Event Function (Email) Settings**

This section describes how to configure "Event 1" settings by adding an event using the model described in 5.1.

1 Click "Event" in the Main screen.

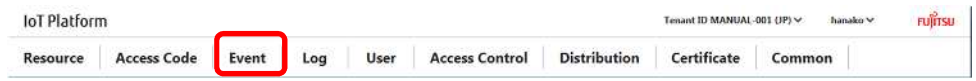

```
2. Click "Add".
```
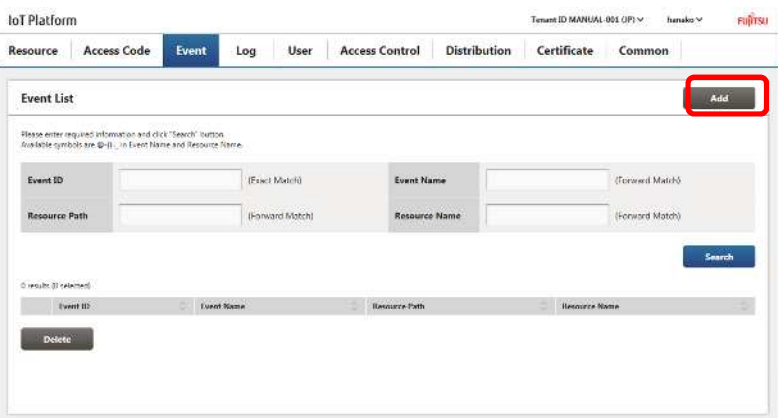

3. Enter the event name and comment.

Event name: Holiday notification (Hanako Fujitsu) Comment: Notifies Taro by email if Hanako is on holiday.

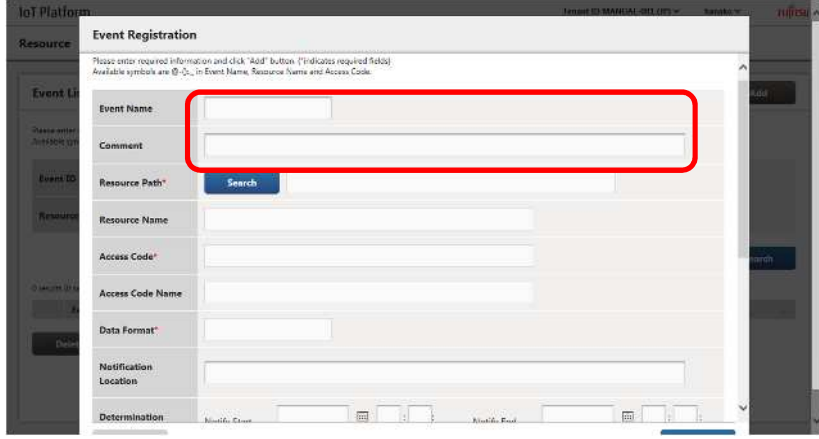

- 4. Assign a resource as the resource target.
- 4-1. Click "Search" next to the resource path item.

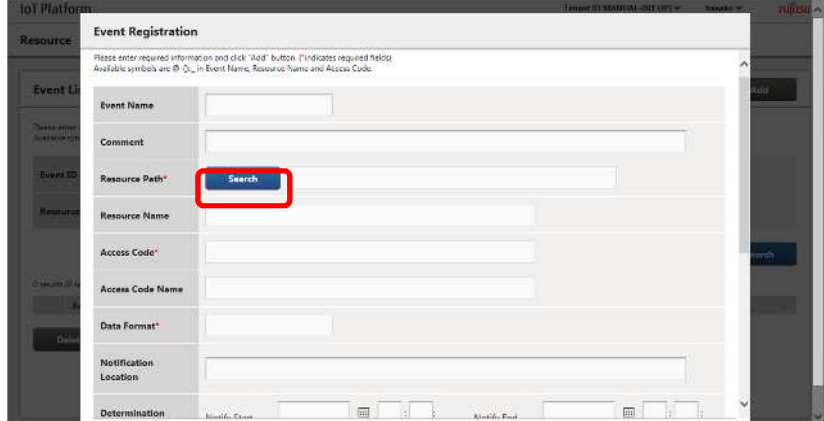

4-2. Enter "diligencs" as the resource path and click Search.

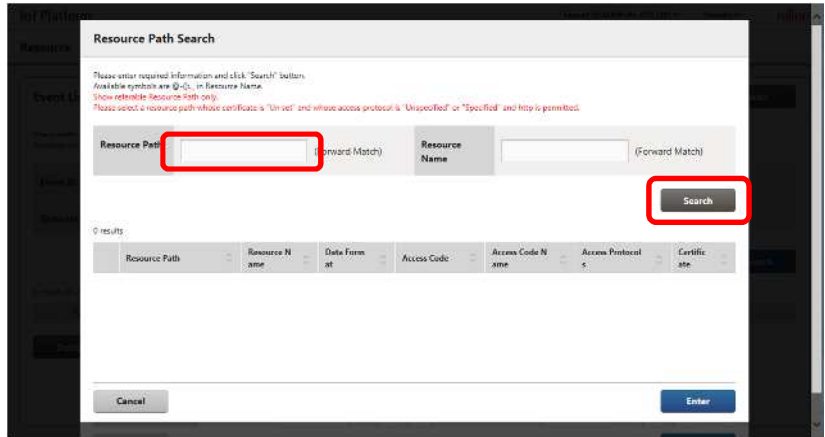

4-3. Paths containing "diligencs" as the start of the resource path will appear below in the search results.

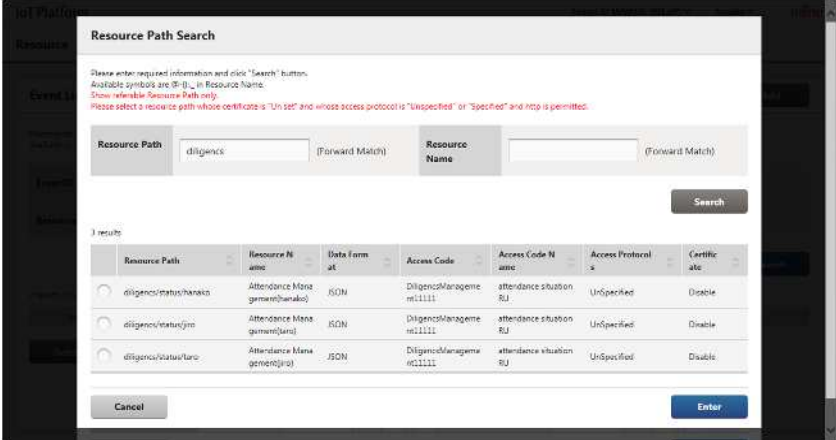

4-4. Select the resource: diligencs/status/hanako with the access code: diligencsManagement11111 and click "Enter".

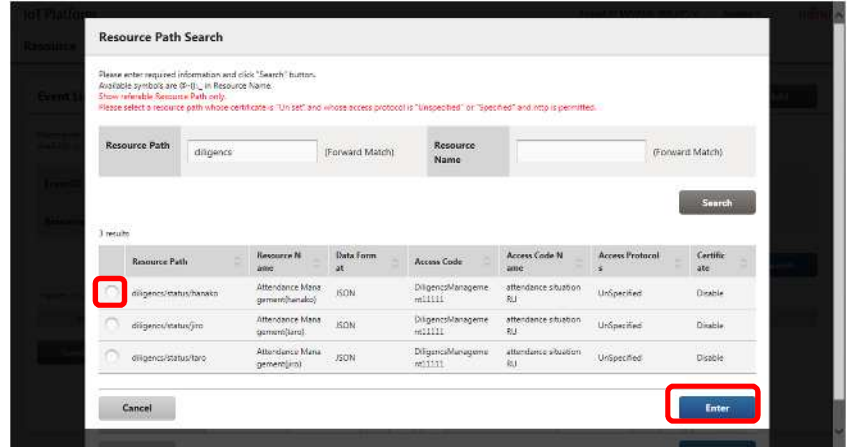

5. After clicking Enter, "Resource name: Attendance management (Hanako Fujitsu)", "Access code: DiligencsManagement11111", "Access code name: Reference and update attendance status" will be filled out automatically.

6. Enter the "Data Path". Input the data position in JSONPath format.

Enter data.flag in this example.

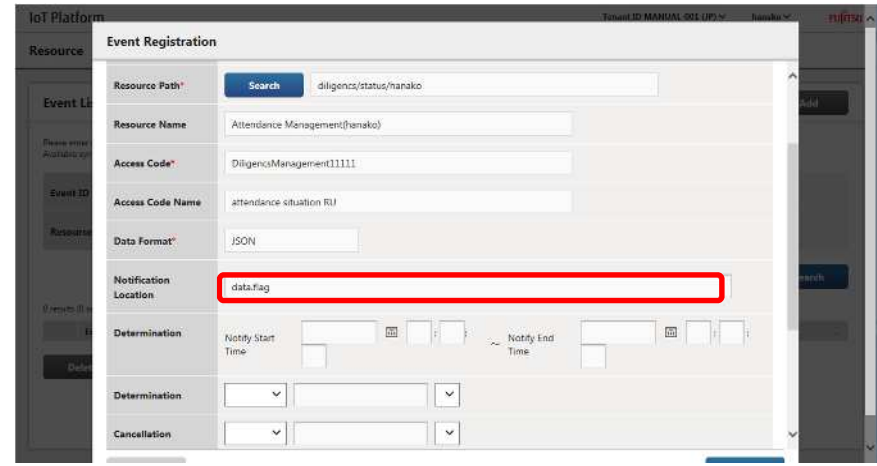

7. Enter a time range for detection conditions. This setting is not configured in this case.

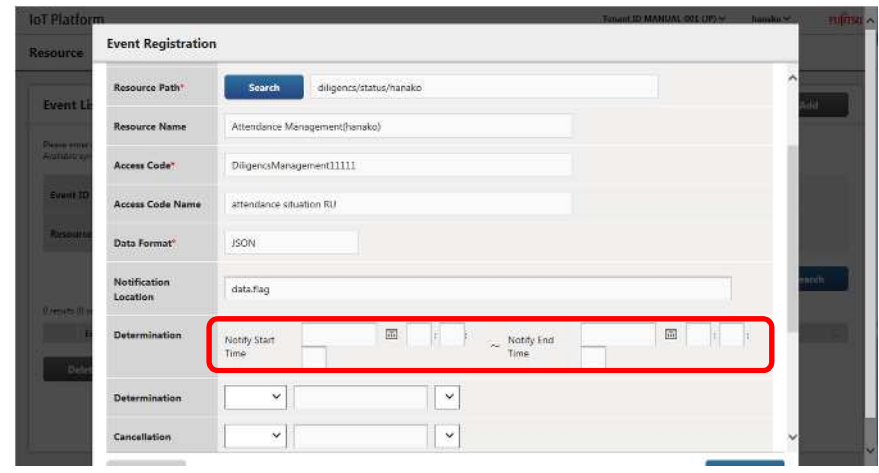

8. Set detection conditions. In this example, enter "select numerical value, enter 1, and select match".

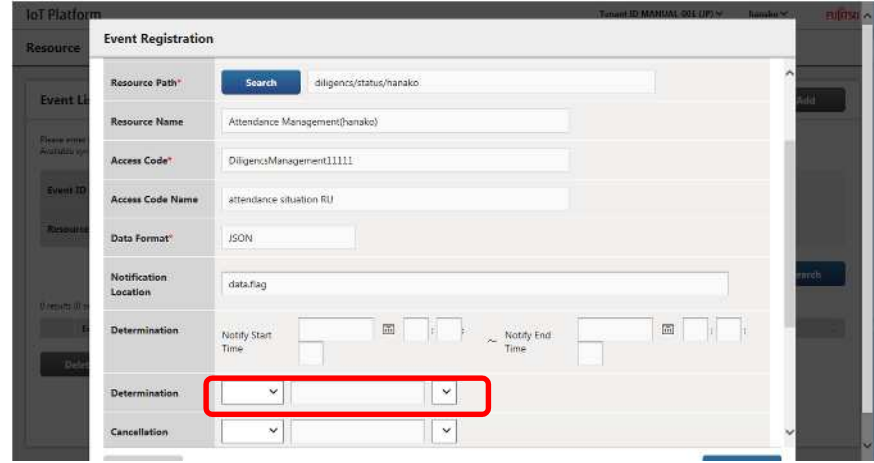

9. Set resolutory conditions. This setting is not configured in this case. Refer to Chapter 3.6.3 for more information about resolutory condition specifications.

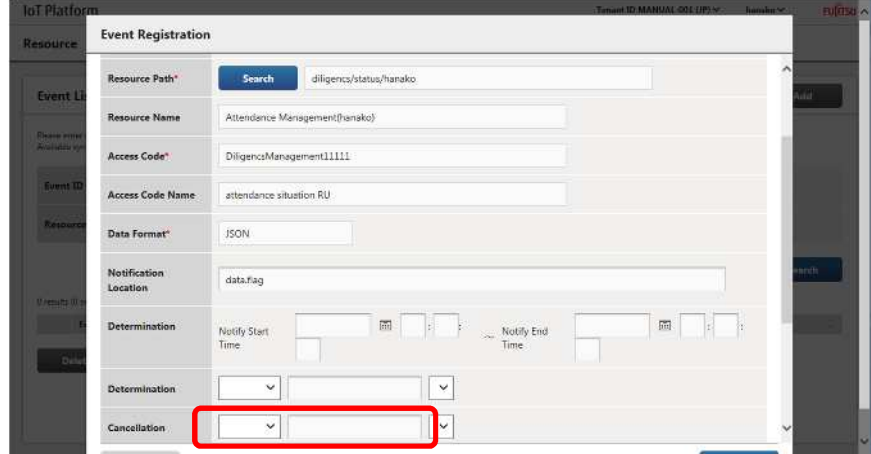

10. Configure action settings. Select Email in this example.

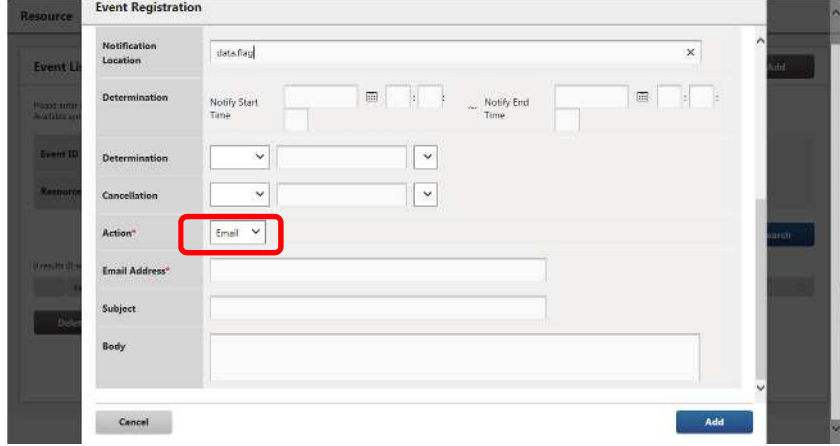

11. Enter the email address, title and text.

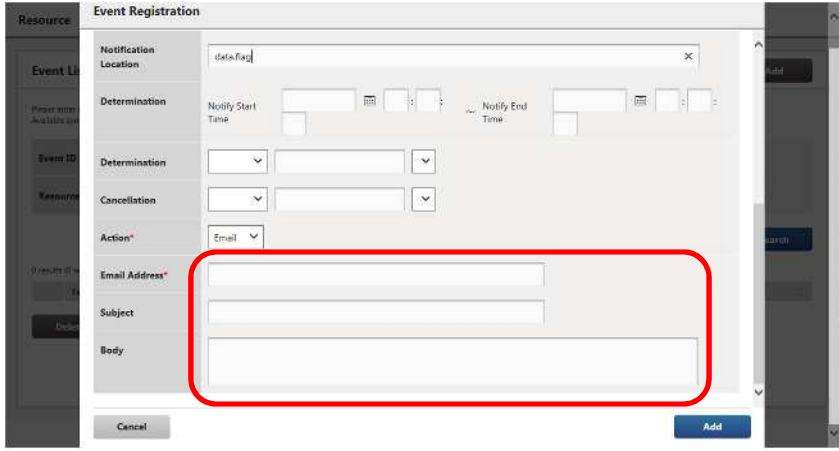

12. Click Add at the bottom of the window.

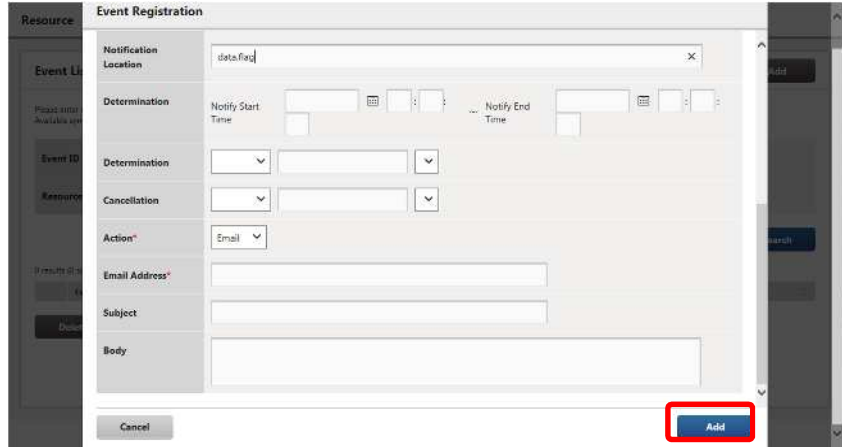

13. Click OK when the Confirmation screen appears to add event settings.

# 5.2.7. **Email Receipt Confirmation When an Event (Email) Occurs**

Check that an email is sent after the data writing API is called. An email like the following will be sent to the address.

-----

Sender: [eventinfo@sys.iot.jp.fujitsu.com](mailto:eventinfo@sys.iot.jp.fujitsu.com)

```
Address/title/text: Address/title/text set for the event
```

```
Attachment: eventinfo.txt
```
Attachment contents: JSON format similar to that shown below.

```
{
\, " \, event<br>ID " \, : " \, 123456789abc" \, ,
"operation ":"update",
"date": "20141225T103612.001+0900",
"resoucepath":"diligencs/status/hanako",
"message": { "data": {"date": 20150601,"flag": 1} }
}
```
\*eventID: A 12 digit event ID automatically assigned by the system.

operation: Operations occurring with the resource path that the target event is referring to. Date: The time of the event.

Resourcepath: The resource path that the target event is referring to.

Message: Resource data content at the time of the event.

-----

## 5.2.8. **Event Function (Call API) Settings**

This section describes how to configure "Event 2" settings by adding an event using the model described in 5.1.

1 Click "Event" in the Main screen.

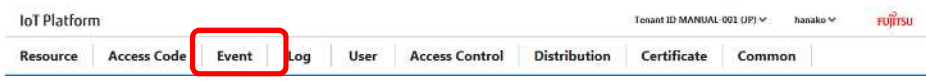

#### 2. Click "Add".

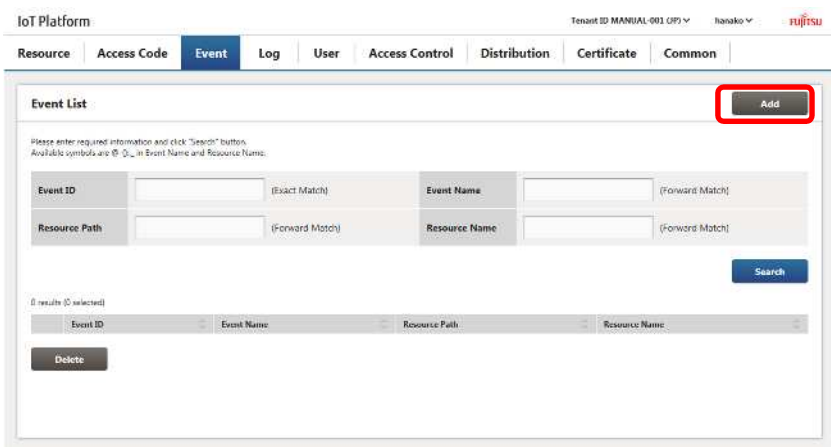

#### 3. Enter the event name and comment.

Event name: Holiday notification (Taro Fujitsu) Comment: Call API1 if Taro is at a latitude of 90 degrees

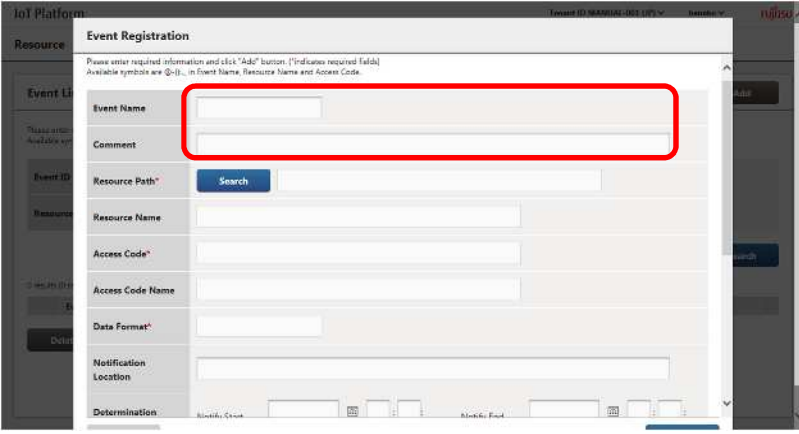

- 4. Assign a resource as the resource target.
- 4-1. Click Search next to the resource path item.

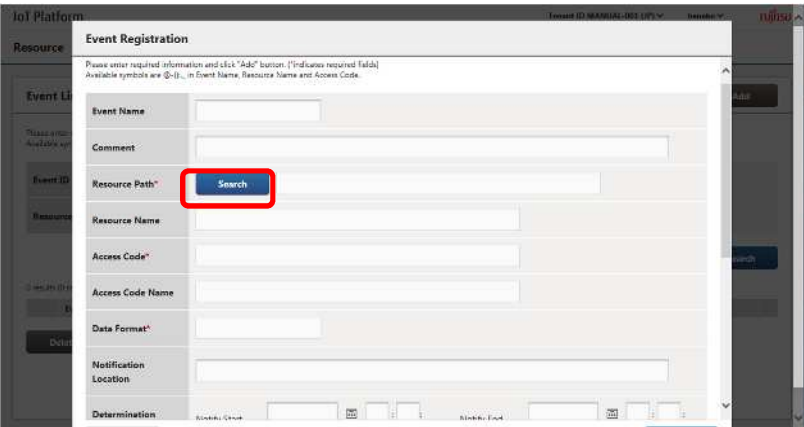

4-2. Enter "location" as the resource path and click Search.

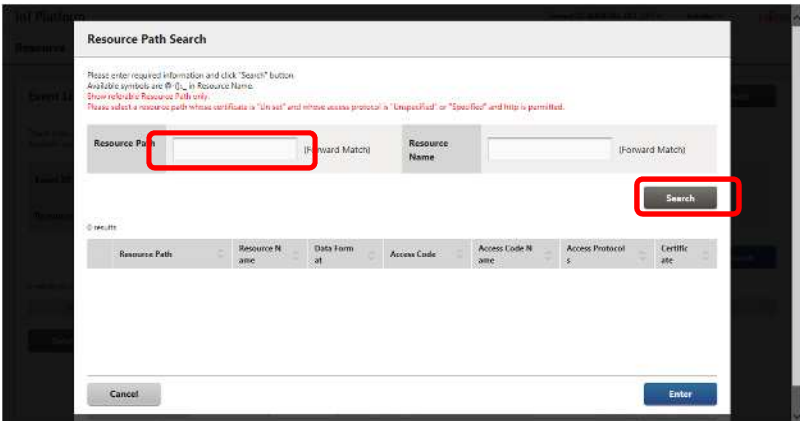

5. Paths containing "location" as the start of the resource path will appear below in the search results.

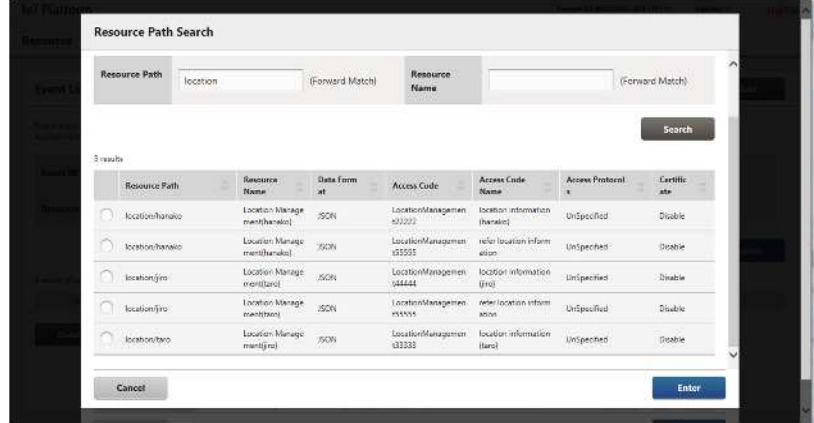

6. Select the resource: location/taro with the access code: LocationManagement33333 and click "Enter".

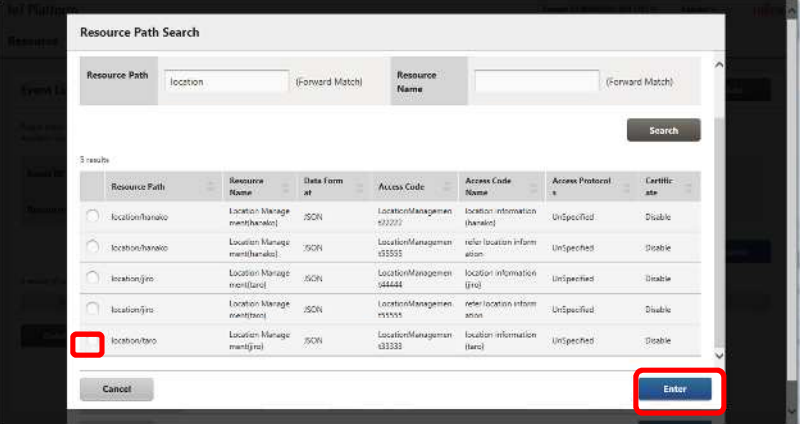

7. After clicking Enter, "Resource name: Positional management (Taro Fujitsu)", "Access code: LocationManagement33333", "Access code name: "Positional information update (Taro Fujitsu)" will be filled out automatically.

# **Memo**

- Resources without an access code cannot be selected.
- Resources with an access code, but without an R permission, or not under the resource with a G permission, cannot be selected. If permissions not set, modify the access code settings from the access code menu (Chapter 4.7.5 (3)).

8. Enter the "Data Path". Input the data position in JSONPath format.

In this example, location.lat is used.

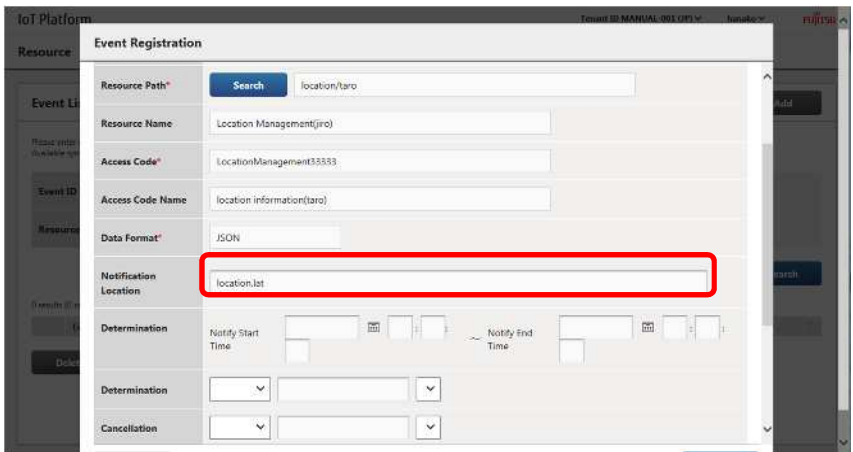

9. Enter a time range for detection conditions. This setting is not configured in this case.

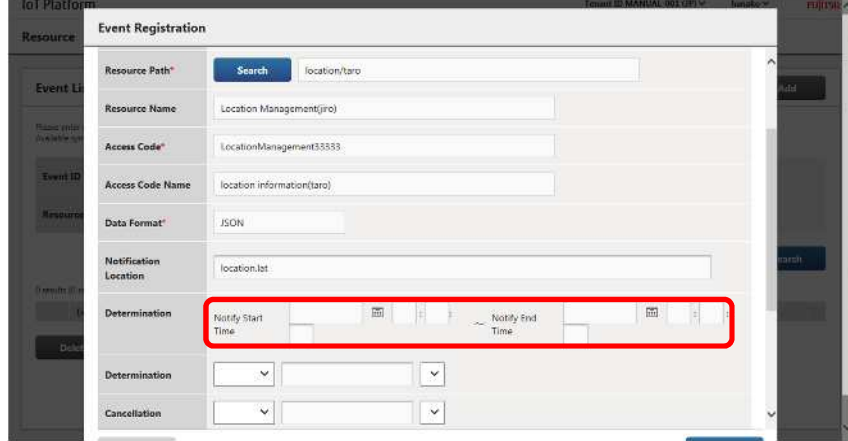

10. Set detection conditions. In this example, enter "select numerical value, enter 90, and select match".

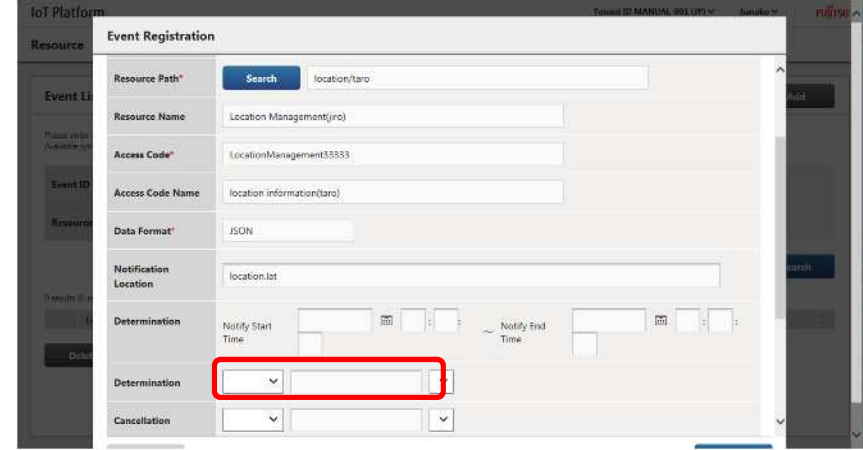

11. Set resolutory conditions. This setting is not configured in this case. Refer to Chapter 3.6.3 for more information about resolutory condition specifications.

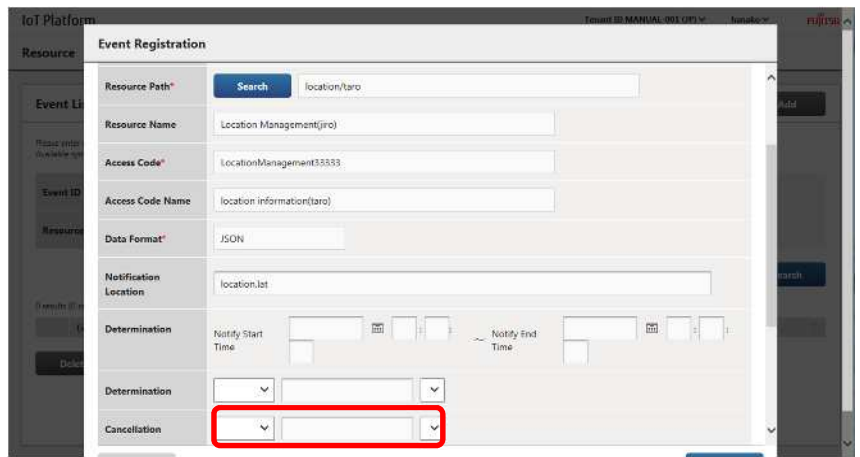

12. Configure action settings. Select API caller in this example. The following screen will appear when API is selected.

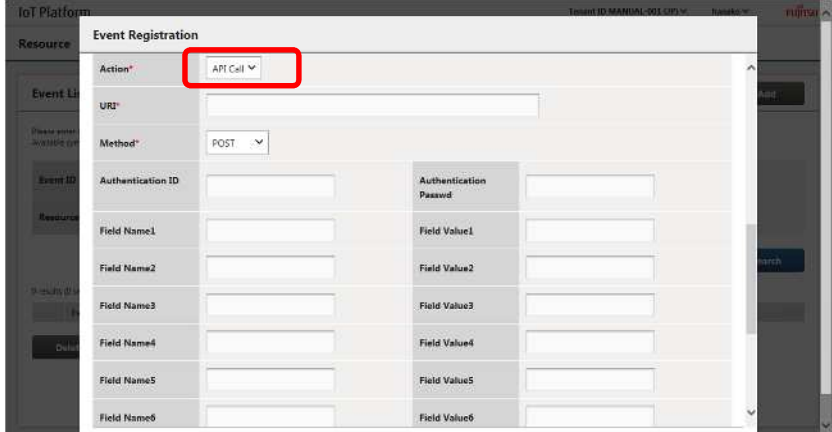

13. Configure API settings. Configure API settings based on the API specifications set by the customer.

14. Click Add at the bottom of the window. Click OK on the Confirmation screen to add event settings.

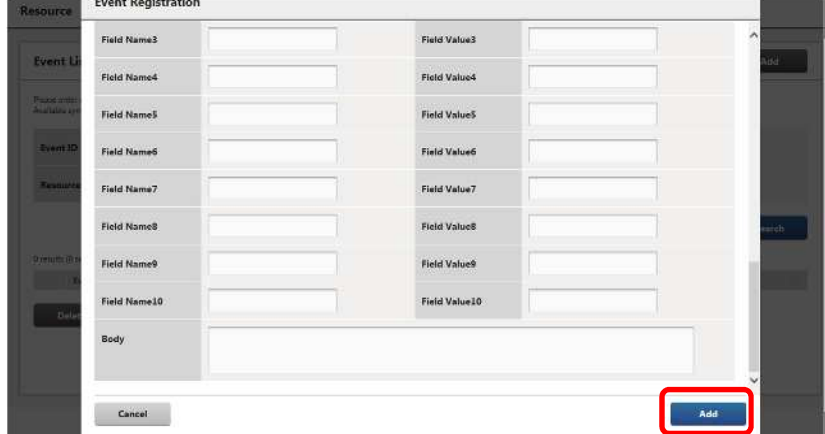

## 5.2.9. **Access Control Settings**

- This section includes details on the anticipated methods of use

#### [1] Service Portal access controls

This section describes how to add settings to restrict PCs able to log into the Service Portal using the user ID used  $in 5.2.1$ 

1 Click "Access Control" on the Main screen.

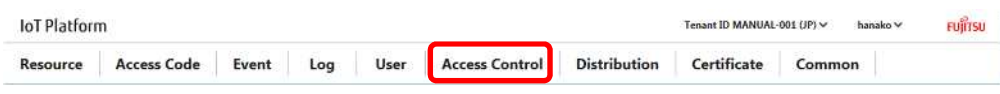

The Service Portal Access Control screen will appear.

\*Refer to Chapter 4.5.1 for more information about the Main screen.

2. Click Add on the Service Portal Access Control screen.

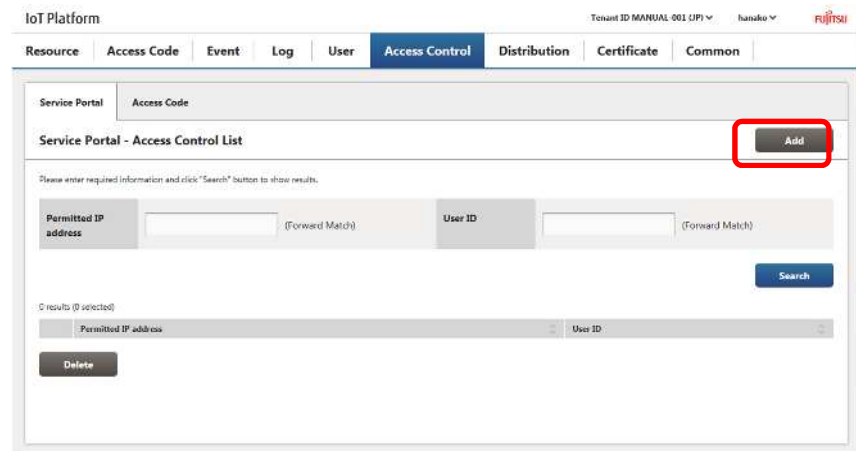

3. Enter the permitted IP address. Enter one of the following.

- a. Enter the first permitted IP address and leave the stop field blank.
- b. Or, enter the permitted IP address range to include the PC being granted access.

Example: If the IP address of the PC being permitted access is 10.20.30.100 Start: 10.20.30.1 Stop: 10.20.30.200

4. Enter the user ID (can also be left blank) and click Search on the Service Portal - Access Control Registration screen.

5. Select the user ID check box for the user (hanako) you prefer to permit access from the search results, and then click Add.

The selected user ID will be moved to the Target User list.

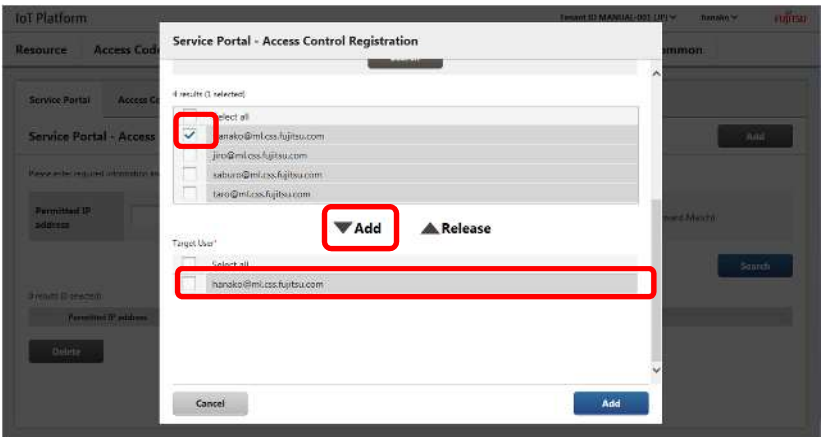

6. Click Add at the bottom of the screen to display the Confirmation screen. Use the Confirmation screen to confirm changes. If this is correct, click Enter.

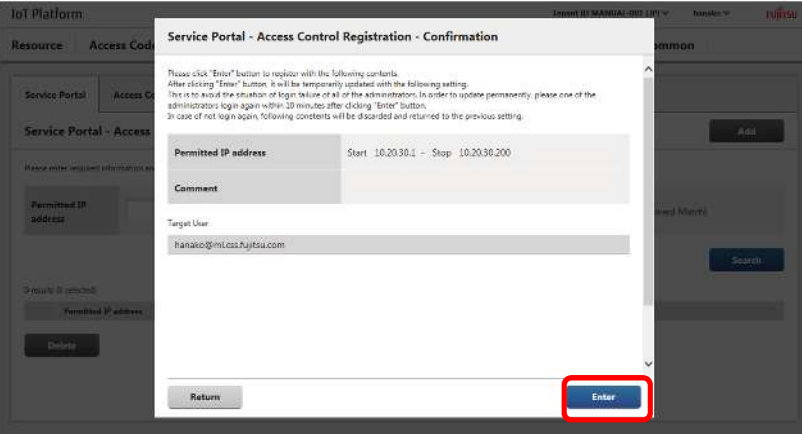

7. Login again with a user ID that has been permitted access within 10 minutes to enable the Service Portal access controls added.

[2] Access code access controls

This section describes how to add settings to restrict devices permitted access for access codes added in 5.2.4.

1 Click "Access Control" on the Main screen.

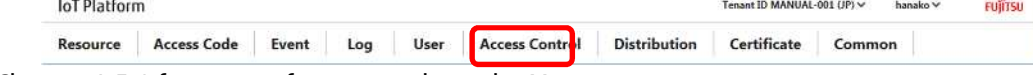

\*Refer to Chapter 4.5.1 for more information about the Main screen.

2. Click the Access Code tab.

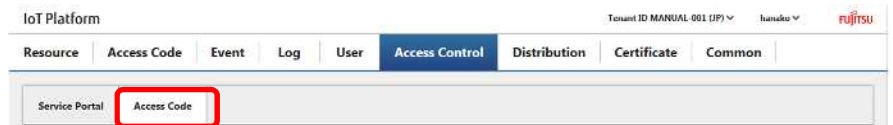

The Access Code - Access Control screen will appear.

3. Click Add on the Access Code - Access Control screen.

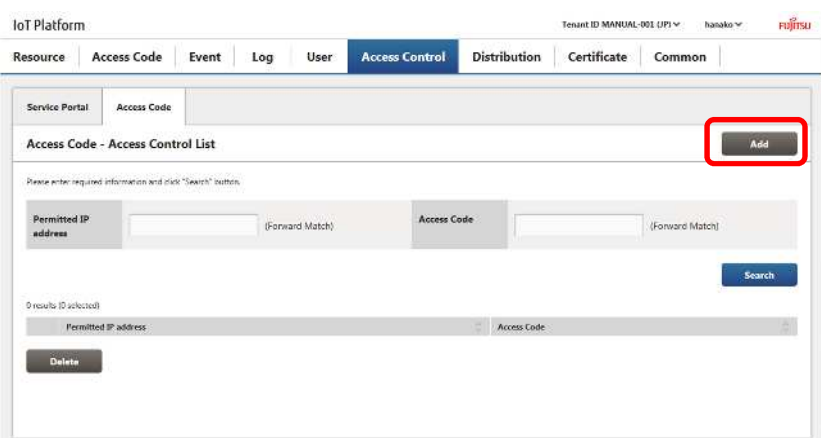

4. Enter the permitted IP address. Enter one of the following.

a. Enter the first permitted IP address and leave the stop field blank.

b. Enter the start and stop permitted IP address range to include the device being granted access.

Example: If the IP address of the device being permitted access is 10.10.20.50 Start: 10.10.20.10 Stop: 10.10.20.100

5. Enter the access code (can also be left blank) and click Search on the Access Code Control Registration screen to display search results at the bottom of the screen.

6. Select the check box for the access code (LocationManagement22222 in this example) you prefer to permit access from the search results, and then click Add. The selected access code will be moved to the Target Access Code list.

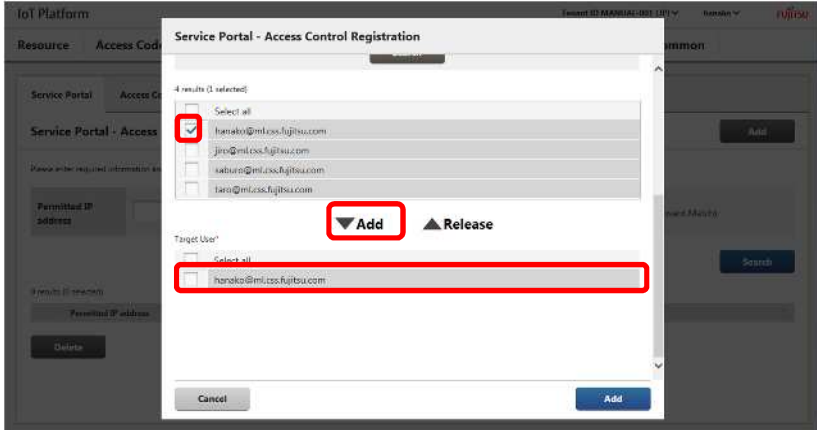

7. Click Add at the bottom of the screen to display the Confirmation screen. Use the Confirmation screen to confirm changes. If this is correct, click Enter.

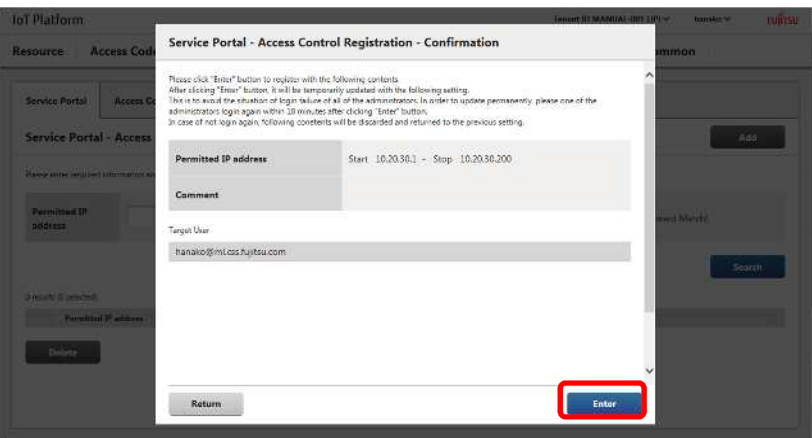

# 5.2.10. **Distribution Settings**

This section describes how to add distribution settings.

1 Click "Distribution" on the Main screen.

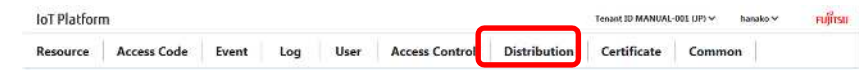

\*Refer to Chapter 4.5.1 for more information about the Main screen.

The tps/bps distribution settings screen will appear at the bottom of the screen.

2. Select Enable for the Entire Enable/Disable radio button.

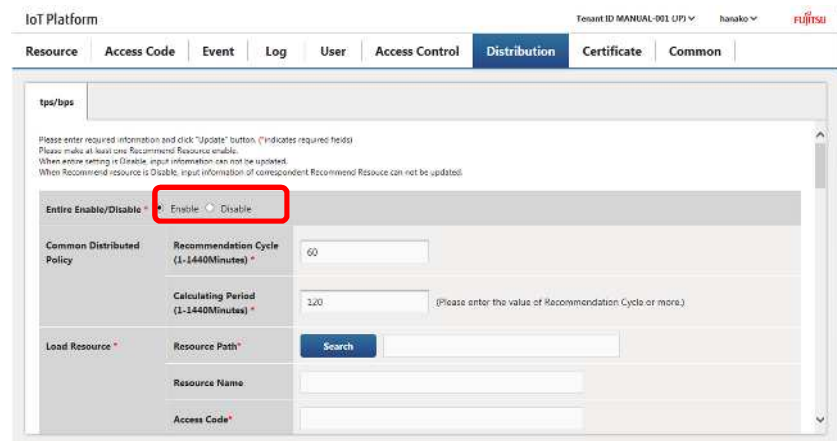

3. Enter a common distributed policy. Recommendation cycle: 60 Calculating period: 120

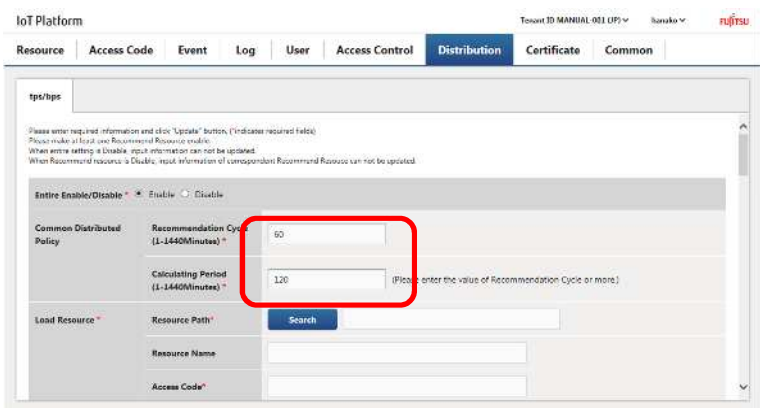

4. Click Search to the right of the load resource to display the Resource Path Search screen.

Enter drc for the resource path and perform a search, and then select the resource path assigned as the load resource (drc/load) and click the Enter button.

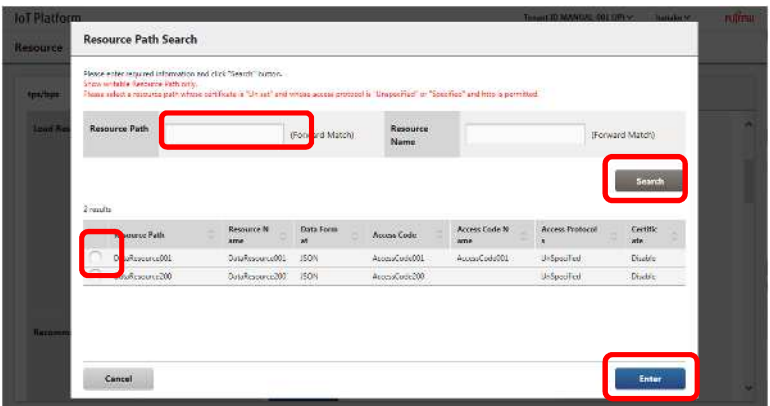

Information pertaining to the selected resource path will appear in the fields from the resource path for the load resource to the load resource URL. Check this information before proceeding.

5. Select Enable for the recommend resource 1 Enable/Disable radio button.

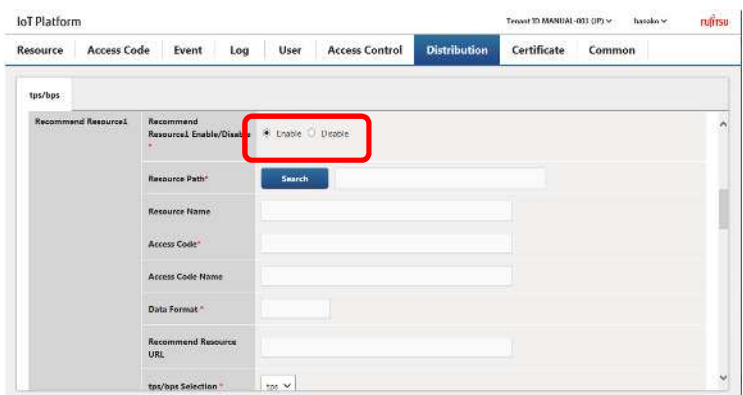

6. Click Search to the right of recommend resource 1 to display the Resource Path Search screen. Perform a search, and then select the resource path assigned as the recommend resource 1 (drc/recommend) and click the Enter button.

\*The Resource Path Search screen is the same as the screen shown in 4.

Information pertaining to the selected resource path will appear in the fields from the resource path for

recommend resource 1 to the recommend resource URL. Check this information before proceeding.

7. Set the edge computing condition for recommend resource 1.

Example: If edge computing is set to start for values 90 and over. Character type: Numerical values Condition: 90 Judgment: Or more Notification character string: START (\*)

\*: As this character string is used to send notifications to the app performing edge computing, a character string that matches the app must be entered.

8. Set the edge computing resolutory condition for recommend resource 1. Refer to the following as an example setting.

Example: If edge computing is set to be stopped for values 50 and under. Character type: Numerical values Condition: 50 Judgment: Less than Notification character string: END (\*)

\*: As this character string is used to send notifications to the app performing edge computing, a character string that matches the app must be entered.

9. Click Update on the bottom of the screen. This updates the distribution policy with the information entered.

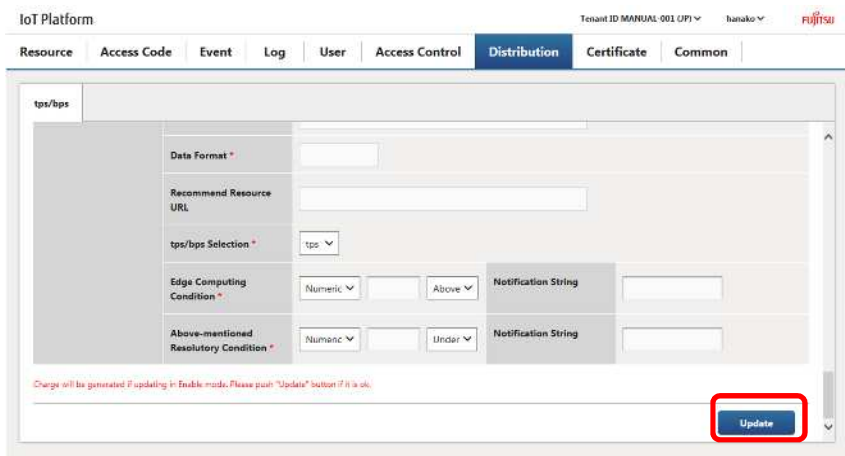

#### 5.2.11. **MQTT Settings**

In this section, the process used to set MQTT password is explained. Settings are not required when you do not use MQTT, and do not need to change the password.

1. Click "Common" on the Main screen.

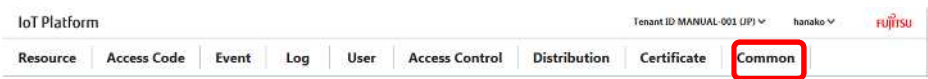

\*Refer to Chapter 4.5.1 for more information about the Main screen.

2. Enter MQTT password, and click Change. This updates the MQTT password with the information entered.

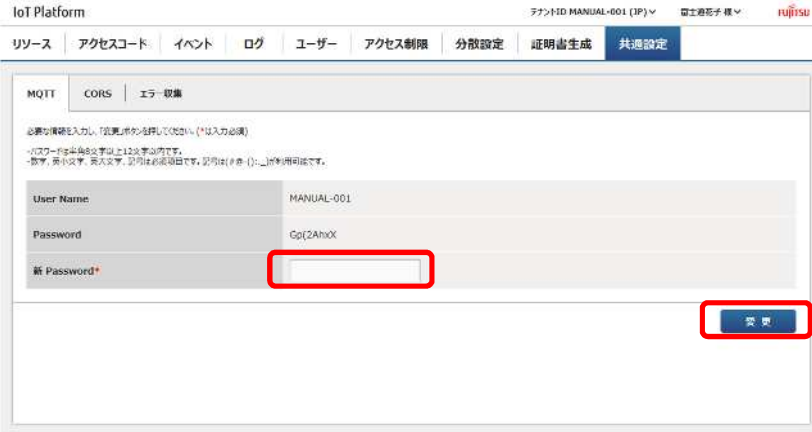

Example: mqttpass

#### 5.2.12. **CORS settings**

In this section, the process used to set CORS as enabled and disabled is explained.

#### 1. Click "Common" on the Main screen.

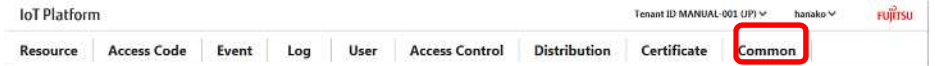

\*Refer to Chapter 4.5.1 for more information about the Main screen.

2. Click the CORS tab.

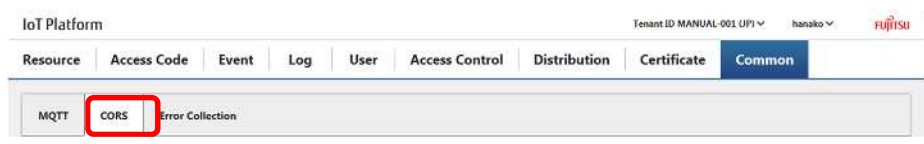

The CORS settings screen will appear.

3. Select Enable when you prefer to use CORS, and Disable when you do not prefer to use CORS, and then click Change. This updates the CORS settings with the information entered.

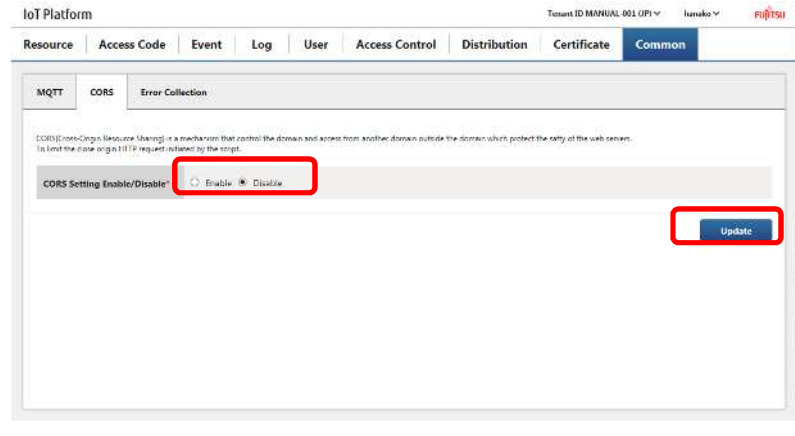

Example: Disable

## 5.2.13. **Error Collection Settings**

In this section, the process used to set Error Collection Settings is explained.

#### 1. Click "Common" on the Main screen.

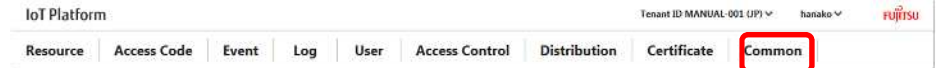

\*Refer to Chapter 4.5.1 for more information about the Main screen.

#### 2. Click the Error Collection tab.

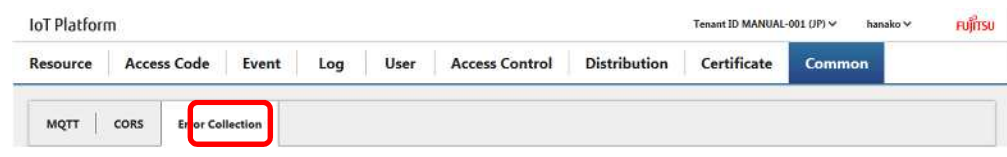

The Error Collection settings screen will appear.

3. Select Error Collection Enable/Disable. Select Enable when you prefer to use Error Collection, and Disable when you do not prefer to use Error Collection.

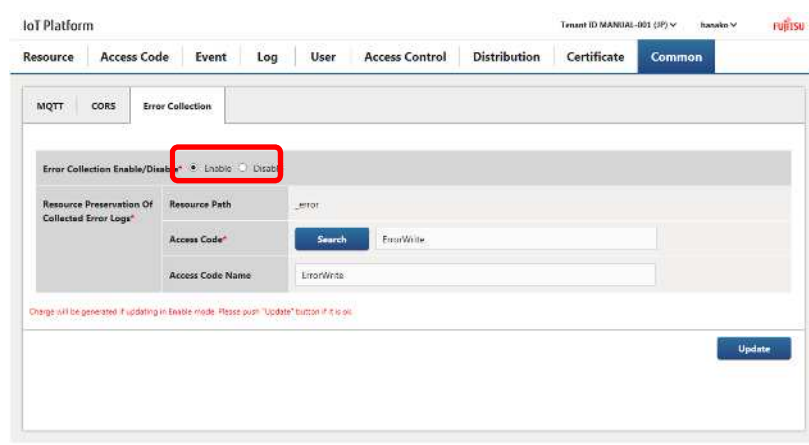

Example: Enable

4. Set the access code to the error collection resource " error" you prefer to write in.

4-1. Click Search for the Access Code.

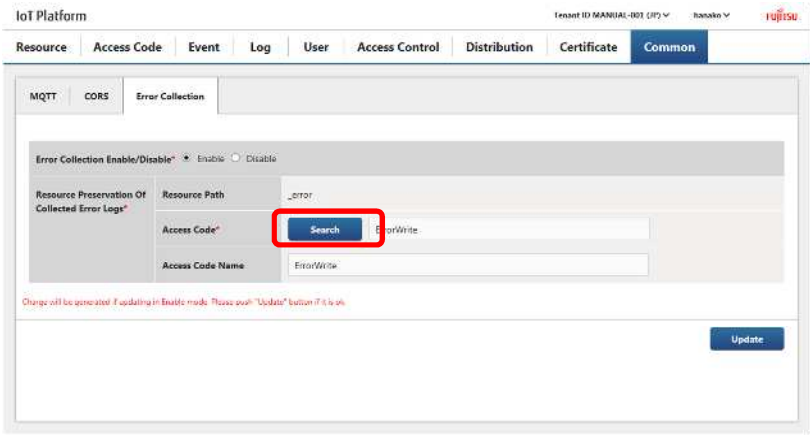

4-2. Enter "ErrorWrite" for the Access Code on the Access Code Search screen.

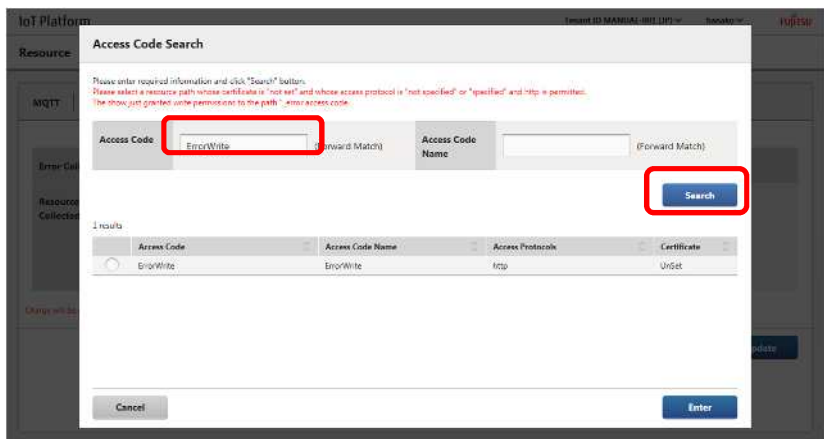

4-3. Select the Access Code "ErrorWrite", and click Execute.

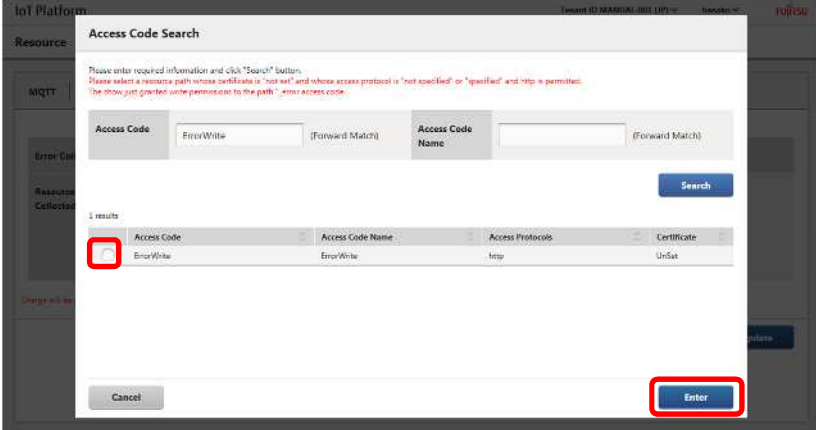

5. Click Update.

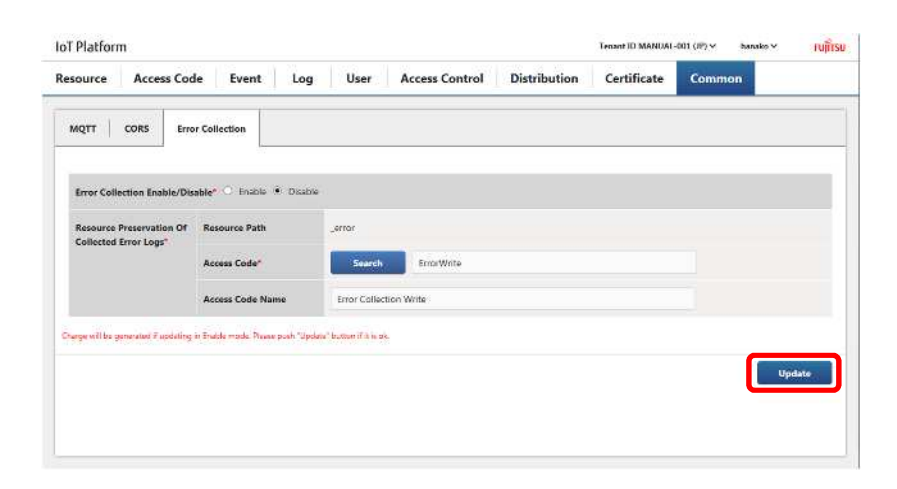

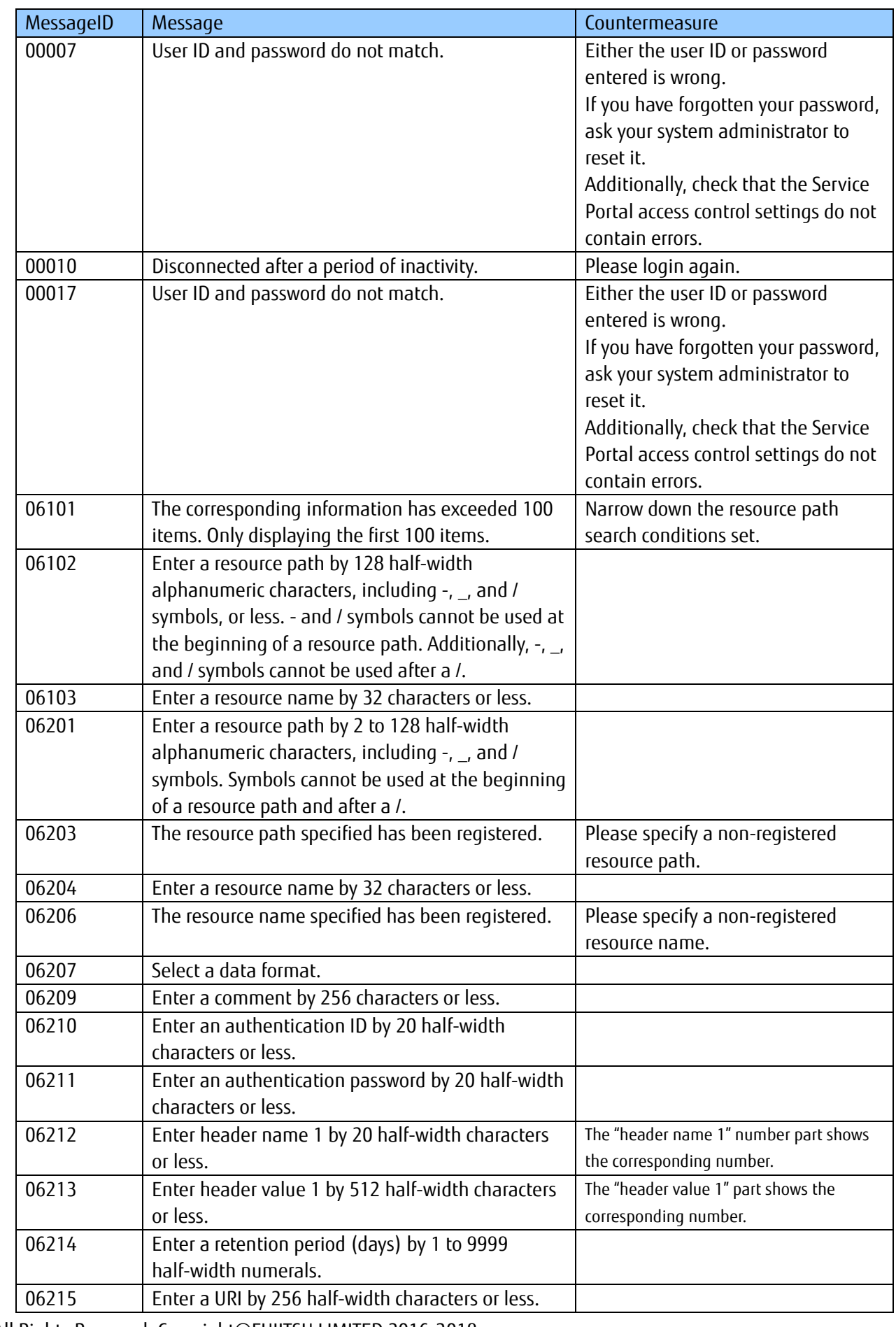

# **Chapter 6 List of Error Messages**

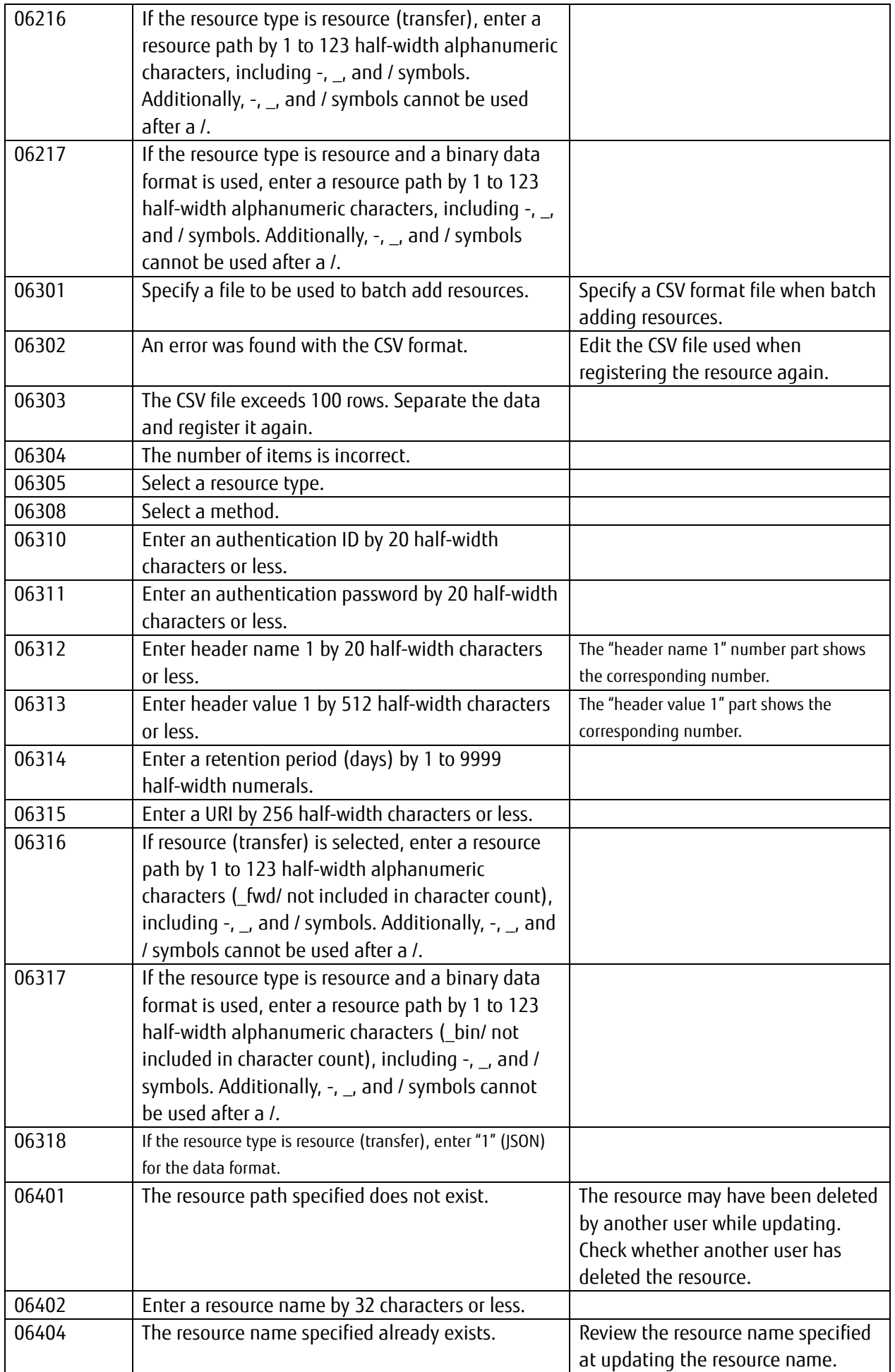

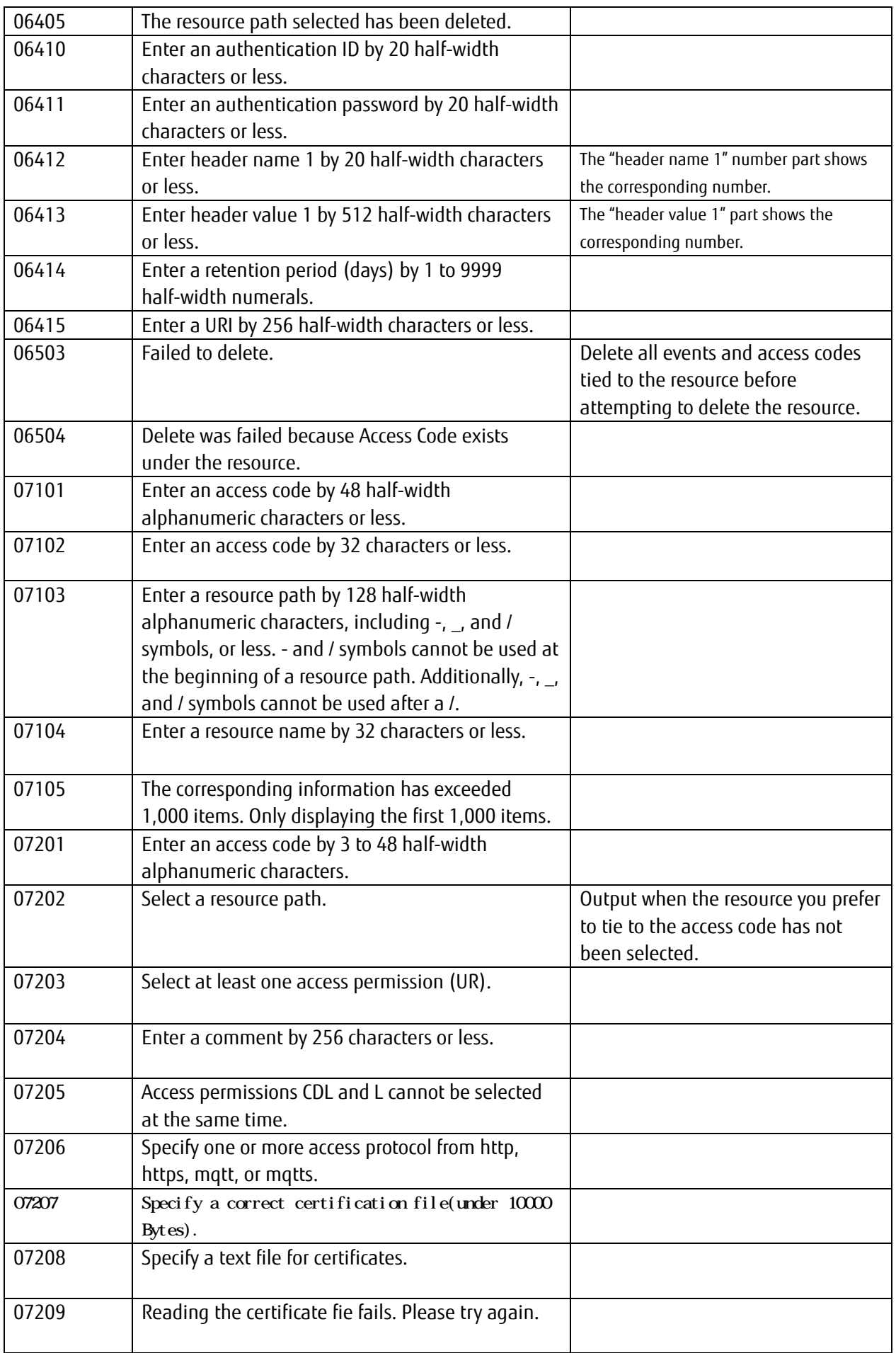

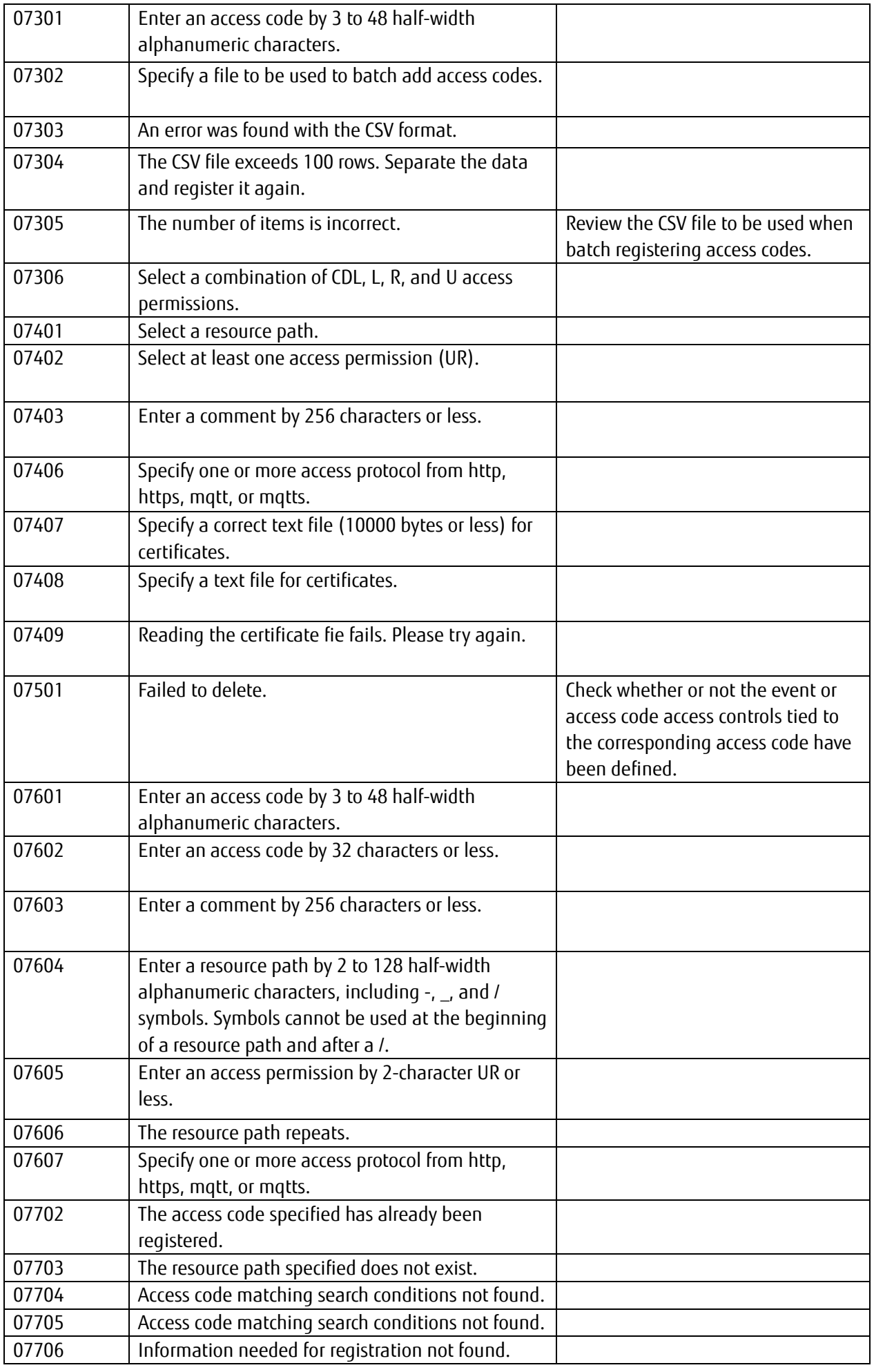

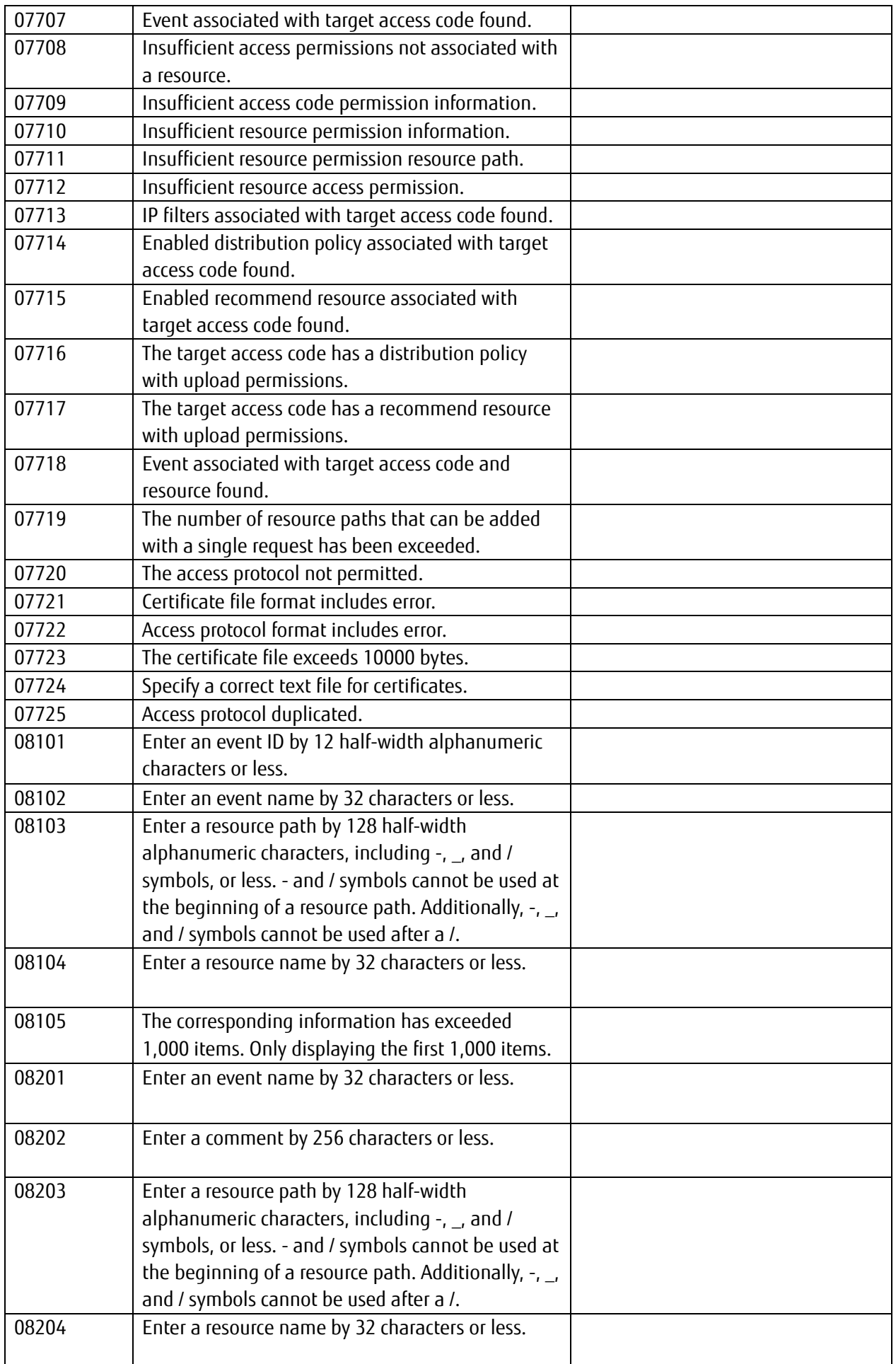

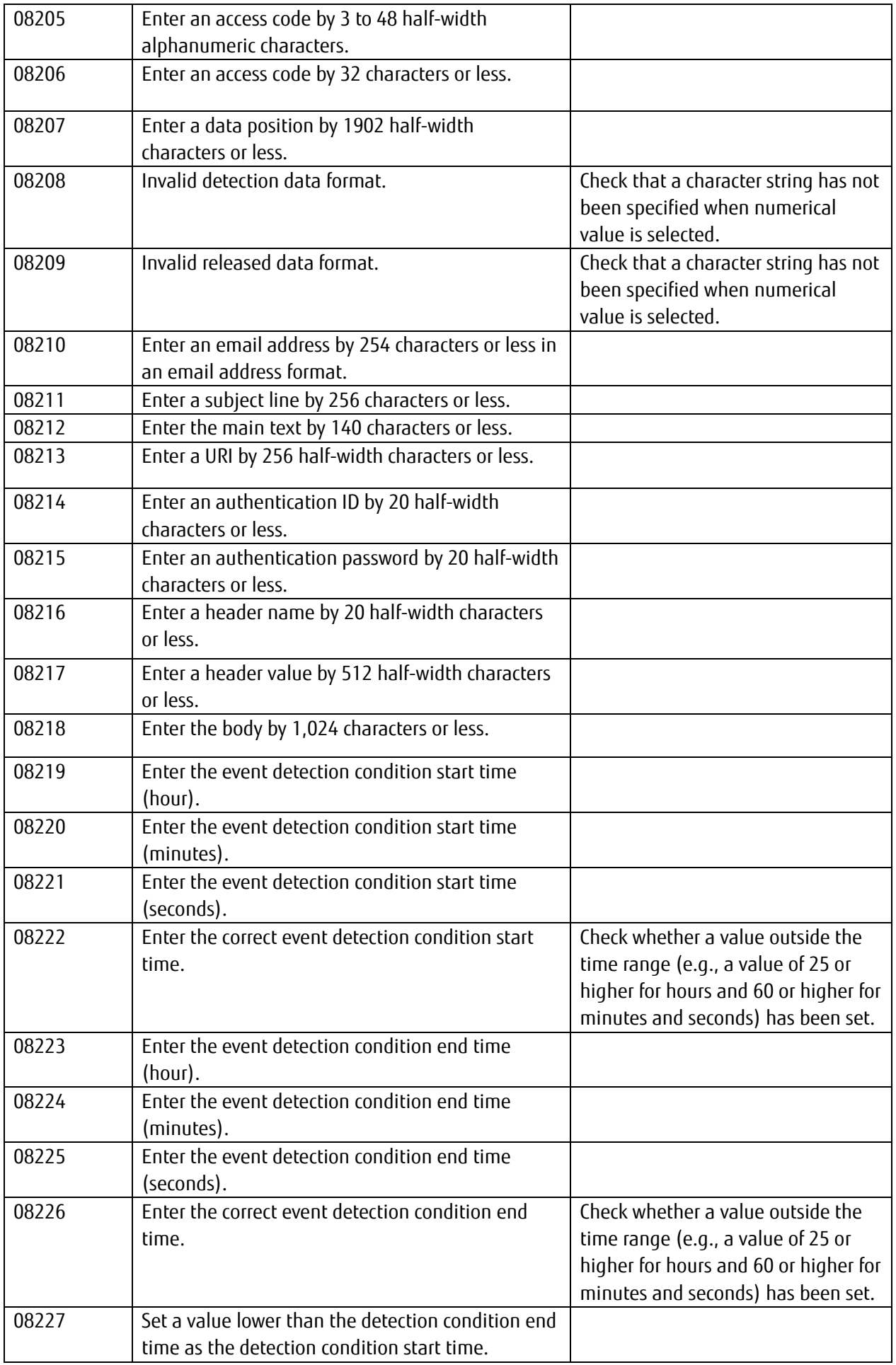
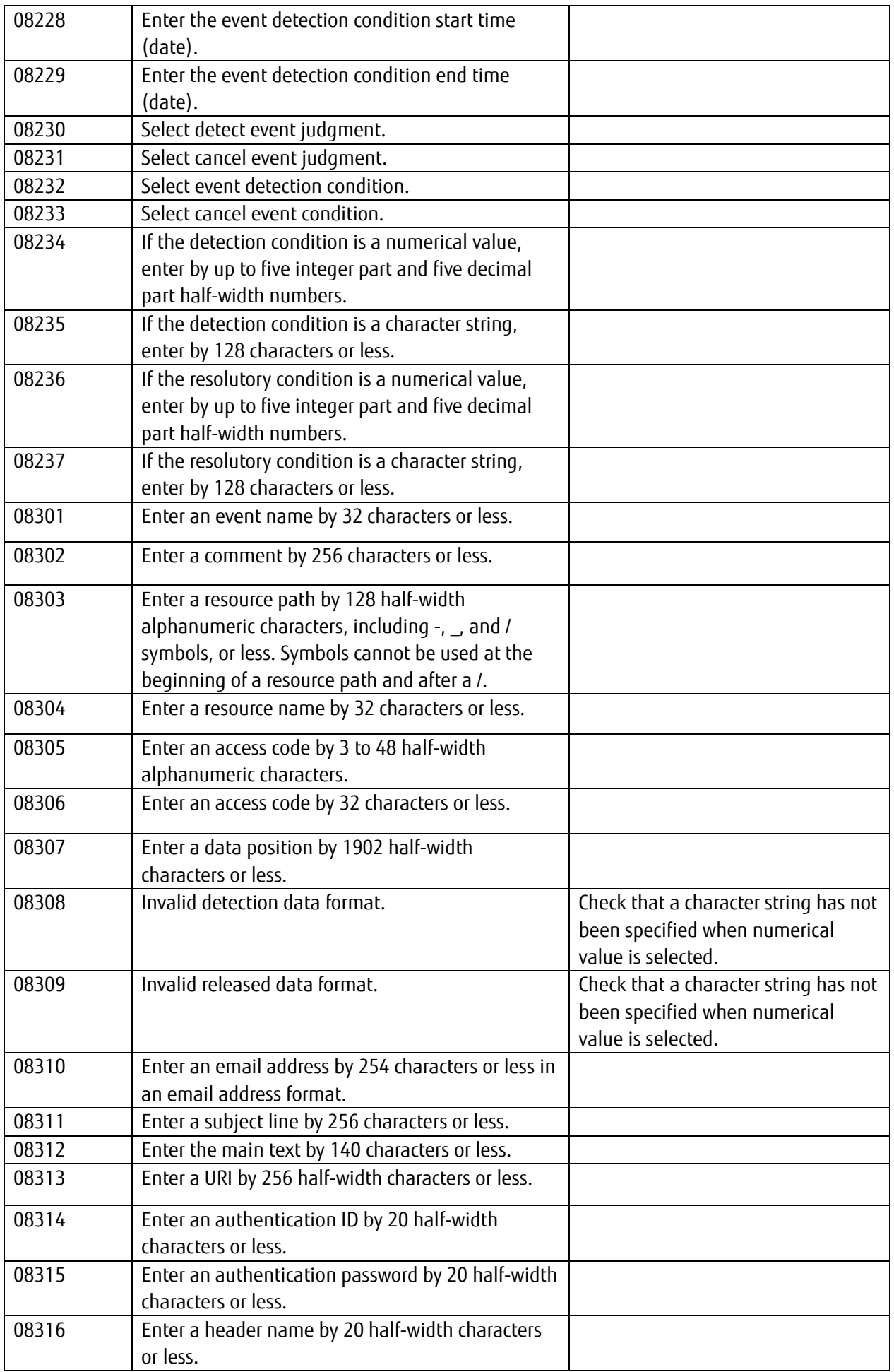

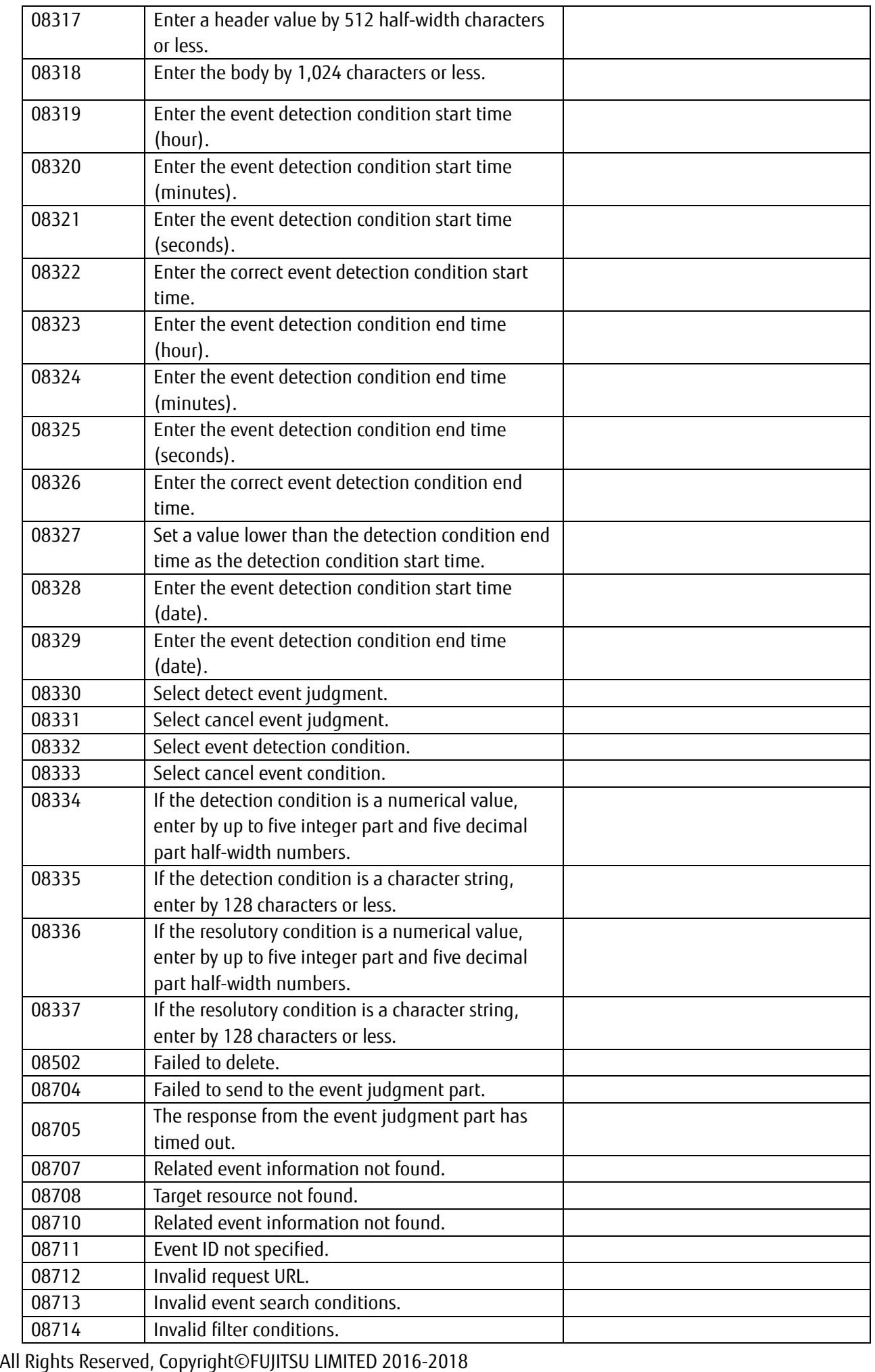

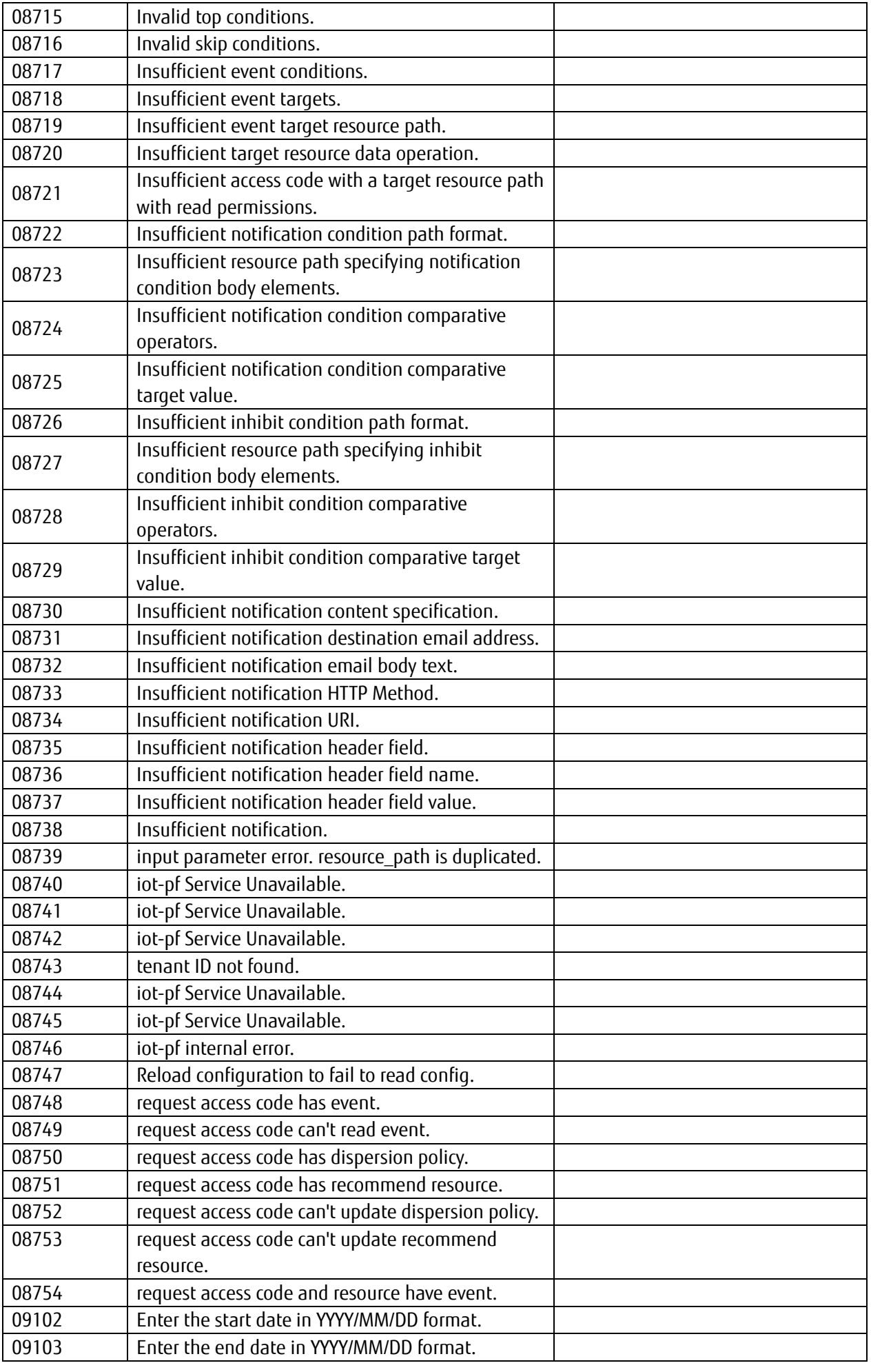

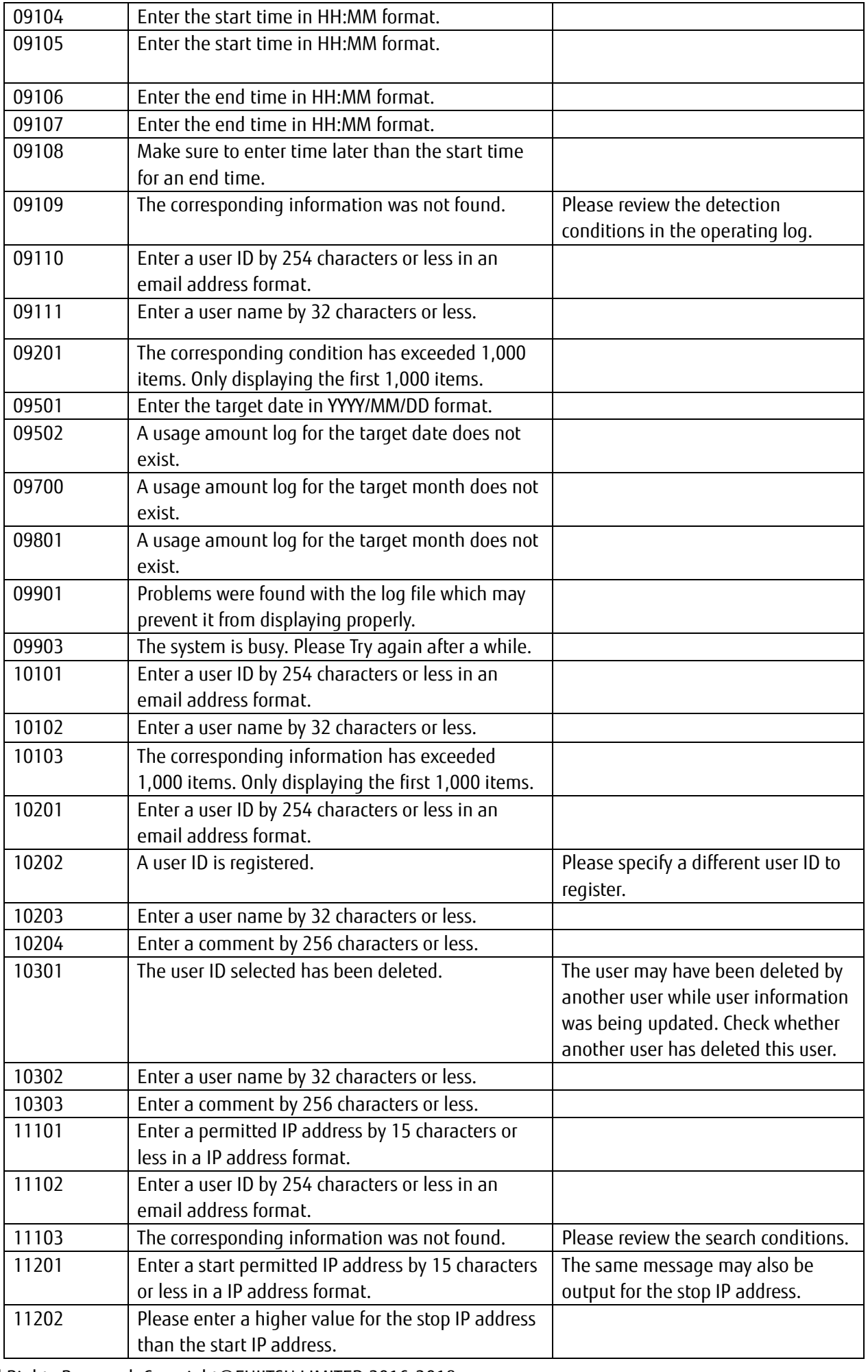

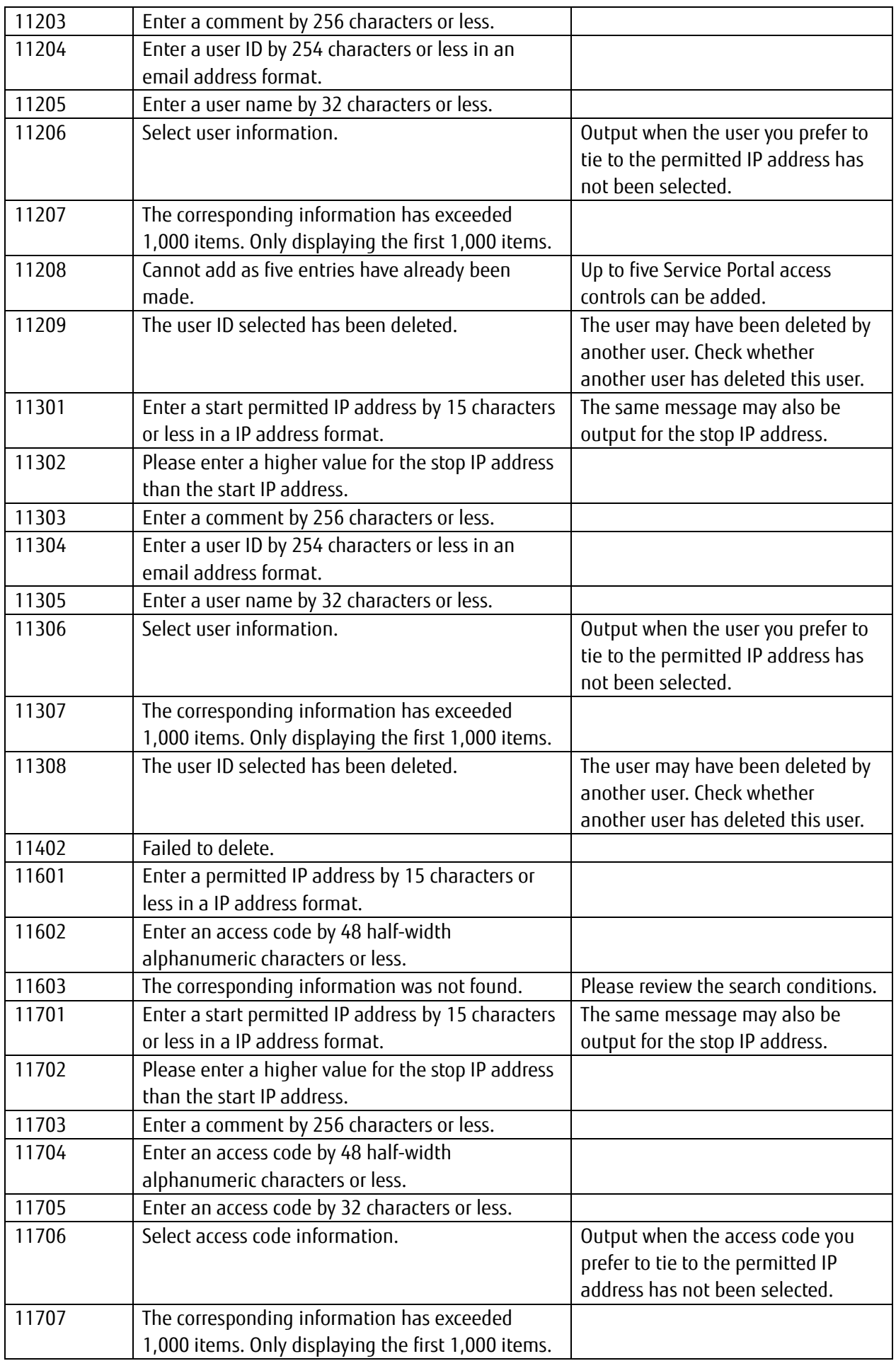

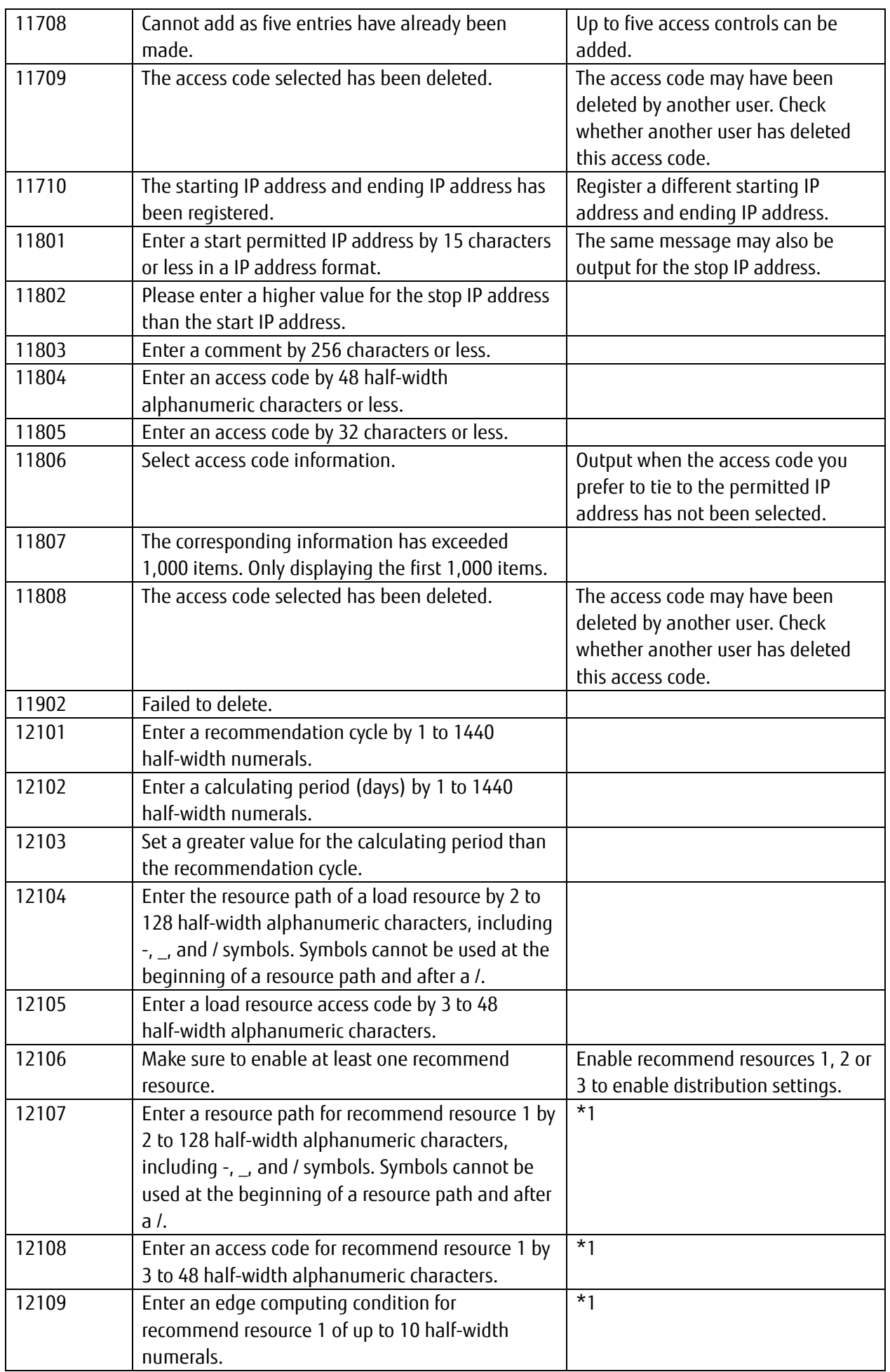

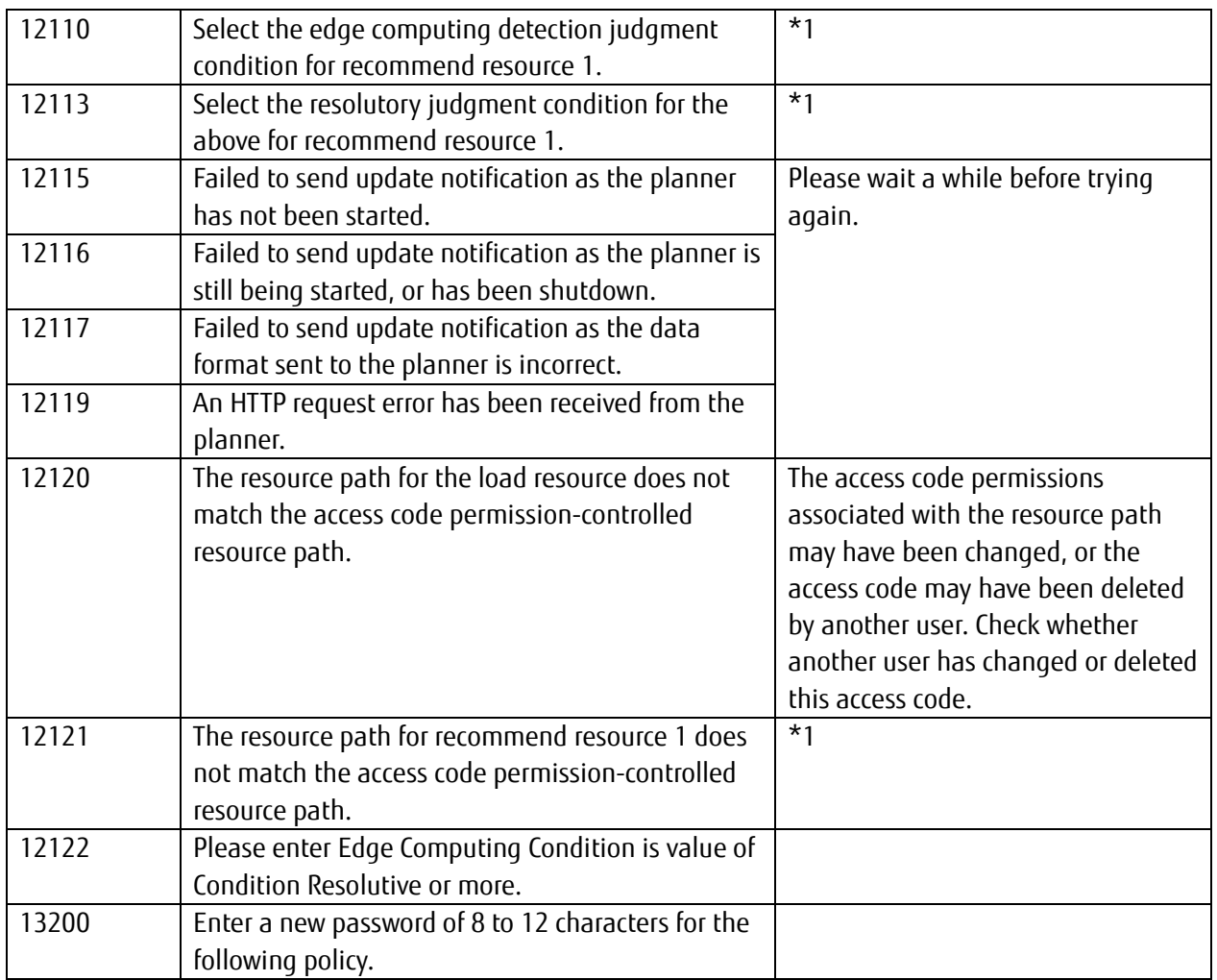

\*1: The "recommend resource 1" number part shows the corresponding field number.

# **Chapter 7 Appendix**

# **7.1 Notes on the CSV Format**

# 7.1.1 **Overview of the CSV Format Used for Resources**

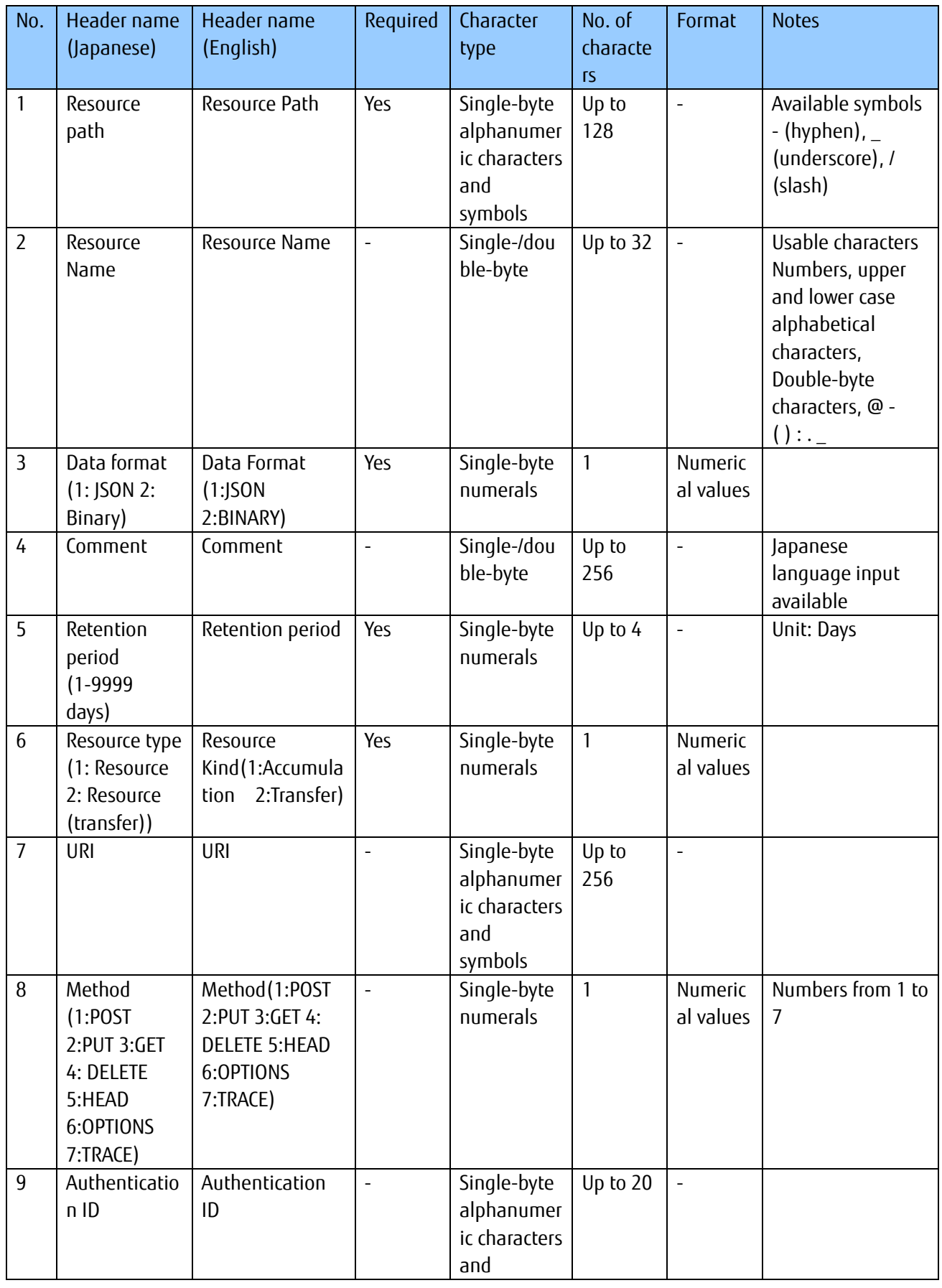

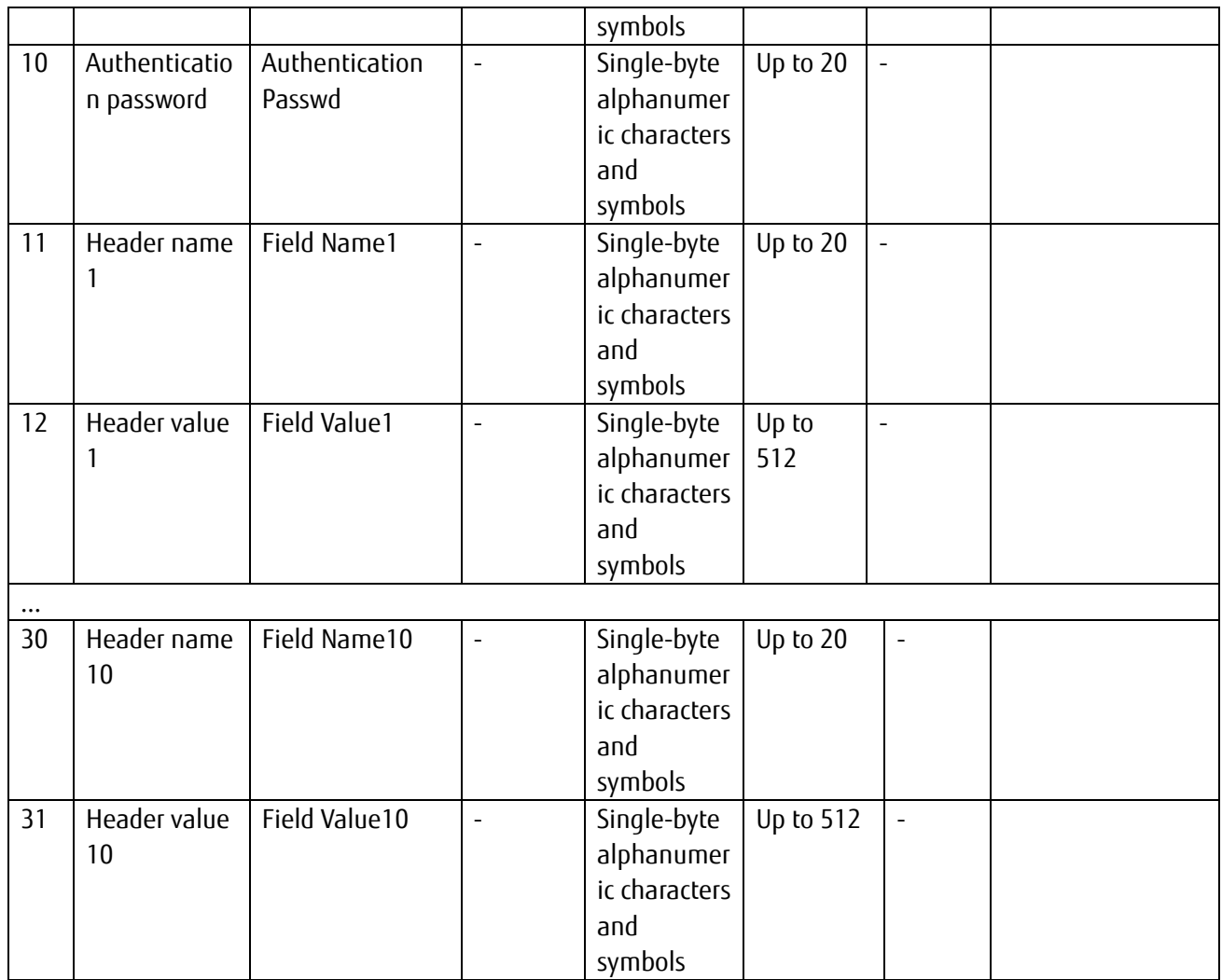

# **A**Note

- The character codes that can be used for CSV files with each Add All function are based on the screen display language, as follows.
	- If the display language is Japanese: Shift-JIS, JIS, EUC, and UTF-8 (Automatic discrimination. Character codes cannot be mixed)
	- If the display language is English: UTF-8

CSV image

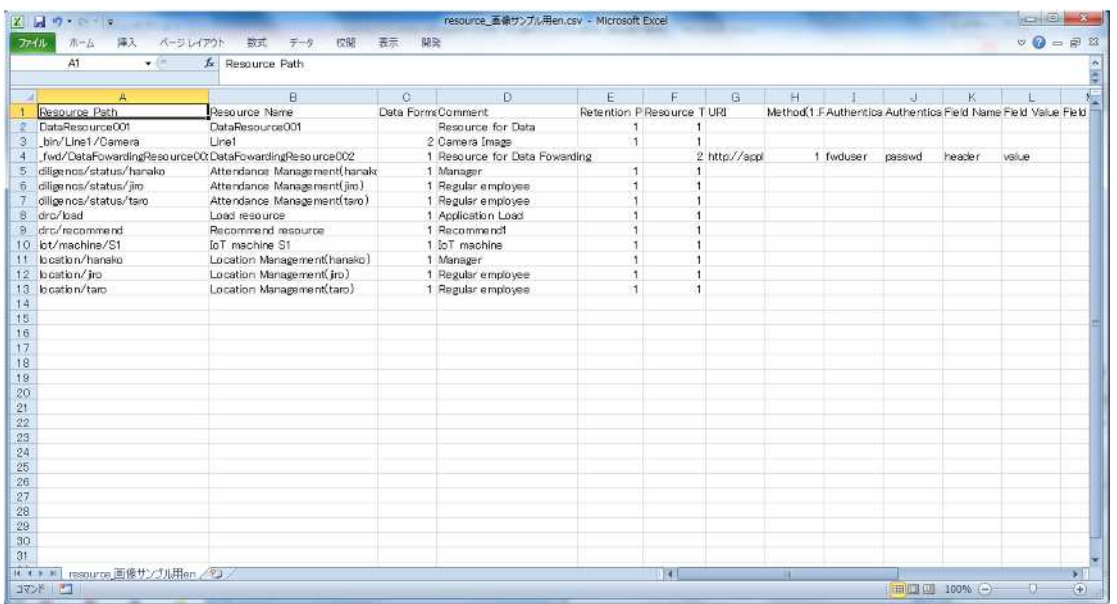

### 7.1.2 **Overview of the CSV Format Used for Access Codes**

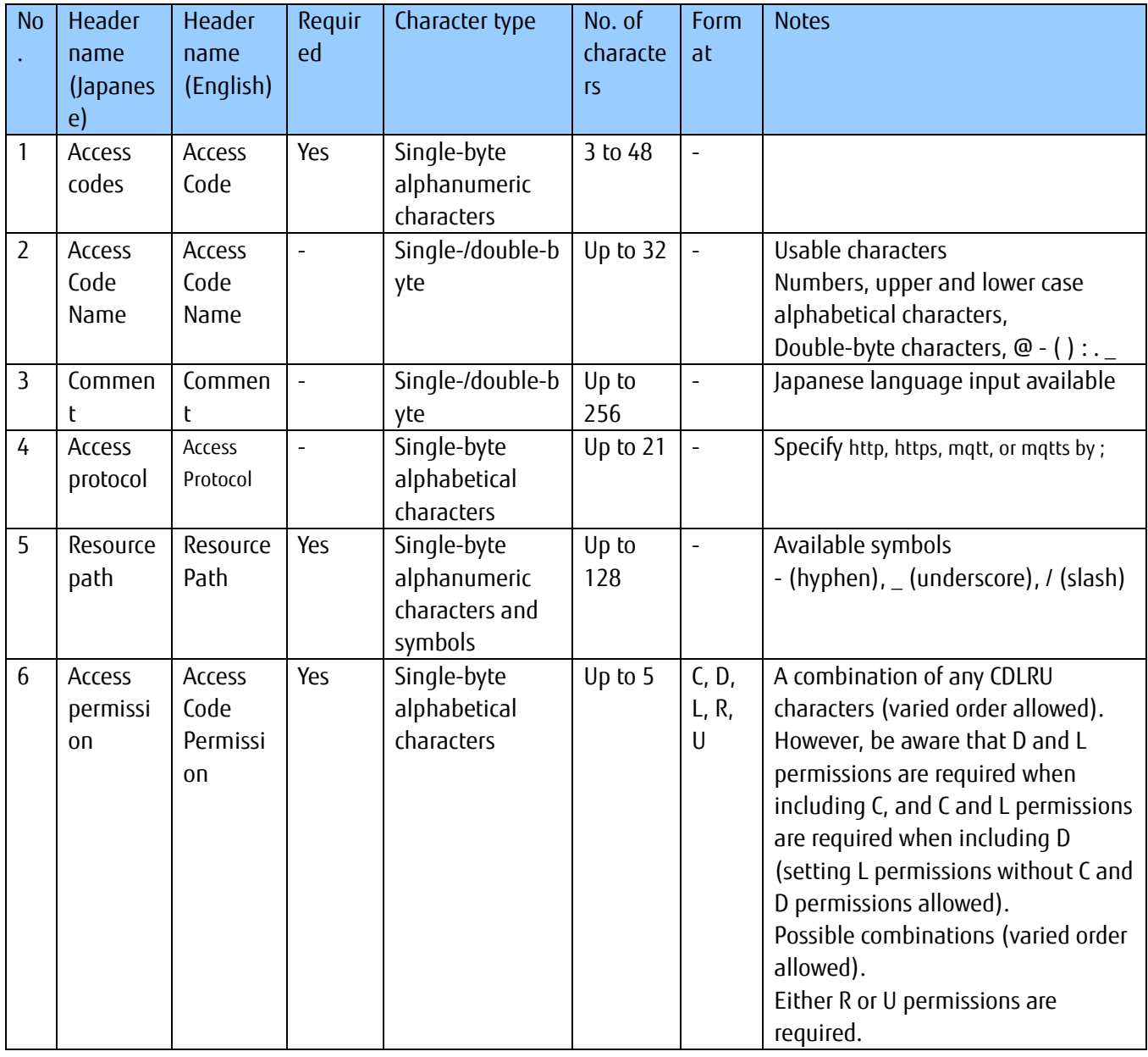

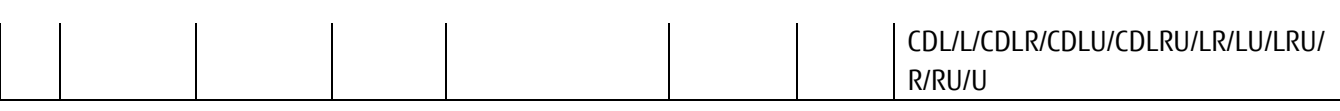

## **Memo**

- Add additional columns to the right as shown in the CSV image below when you prefer to associate multiple resource paths and access permissions.

#### CSV image

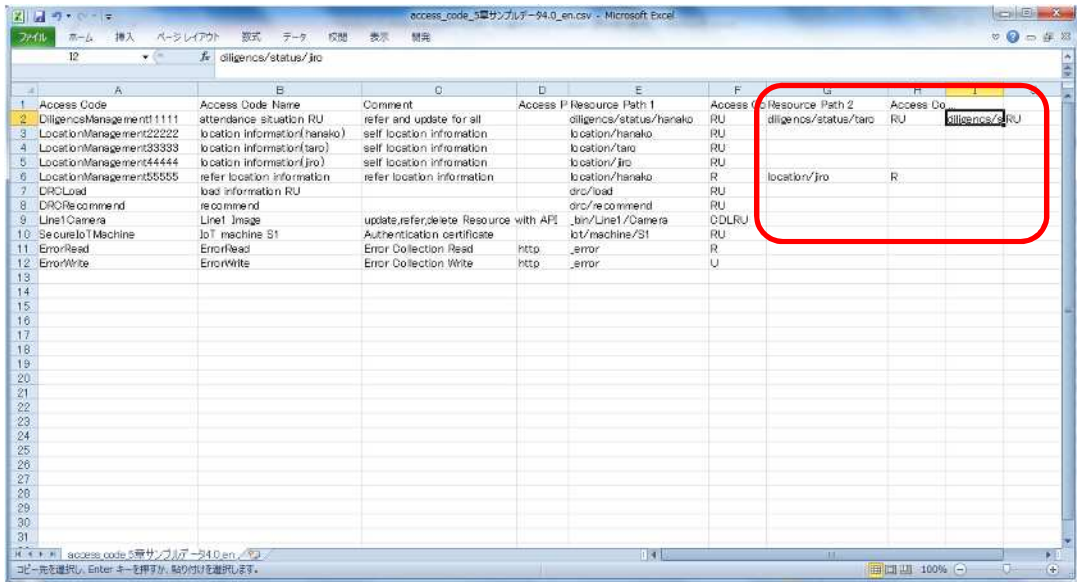

#### **7.2 Notes on the Sorting Policy**

Search results are sorted in the following order when clicking the Sort button on the Display Search Results screen.

Single-byte symbols (\*1) Single-byte numerals Single-byte alphabetical characters (upper case) Single-byte alphabetical characters (lower case) Double-byte hiragana characters Double-byte katakana characters Double-byte kanji characters Double-byte symbols (\*2) Double-byte numerals Double-byte alphabetical characters (upper case) Double-byte alphabetical characters (lower case) Single-byte katakana characters

# **A**Note

- \*1: Single-byte symbols are sorted by code order, and may appear behind numbers depending on the symbol type.
- \*2: Double-byte characters are sorted by code order, and may not follow the above-mentioned sorting order depending on the character type.

## **7.3 Event Function Notification Messages**

The format for notification messages sent with the event function are as follows.

For email notifications, the following message will be sent as a text file (eventinfo.txt) written in JSON format. For API calls, this service will automatically store the notification message in the body and send it if settings are configured to not store notification messages to the body in add event settings, and if the resource data format is JSON.

If the binary data format is used, notification messages will be sent without being stored to the body.

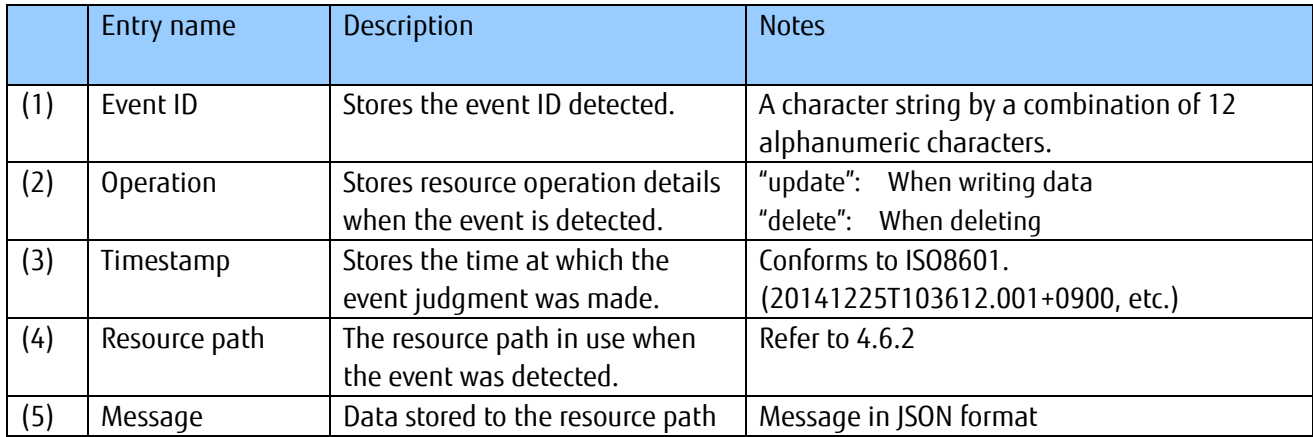

A formatting example is provided below.

{ "eventID":"123456789abc", "operation":"update", "date": "20141225T103612.001+0900",

"resoucepath":" Kamata/Printers/1F/Printer",

"message": {"temp" : 69}

}

#### **7.4 Cautions When Accessing the Login URL**

The following screen may appear when accessing the Login URL via Internet Explorer 11.

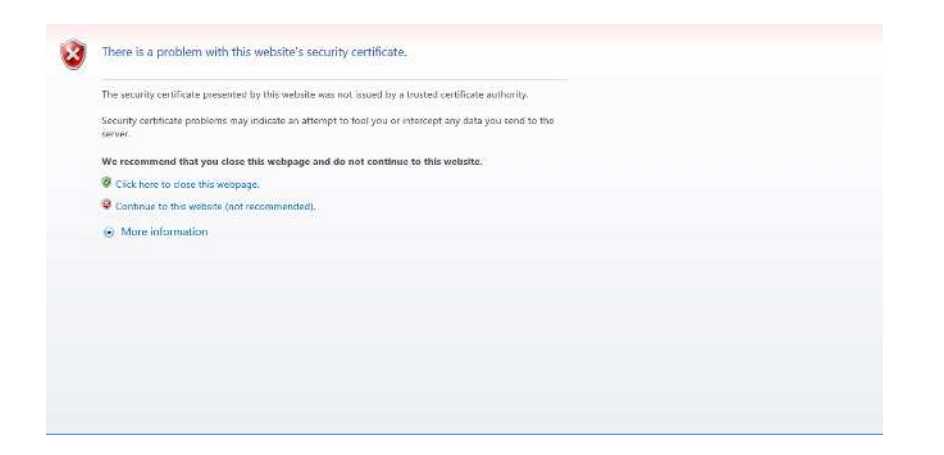

This issue may be resolved by changing Internet Options settings in Internet Explorer 11.

1. Click the [Advanced] tab in Internet Options.

2. Change the settings for SSL and TLS use under "Security" in the following manner.

- Deselect the "Use SSL2.0" check box
- Deselect the "Use SSL3.0" check box
- Select the "Use TLS1.0"
- Select the "Use TLS1.1"
- Select the "Use TLS1.2"

3. Click "Apply" in the bottom right, and then click "OK".

4. Restart Internet Explorer 11.

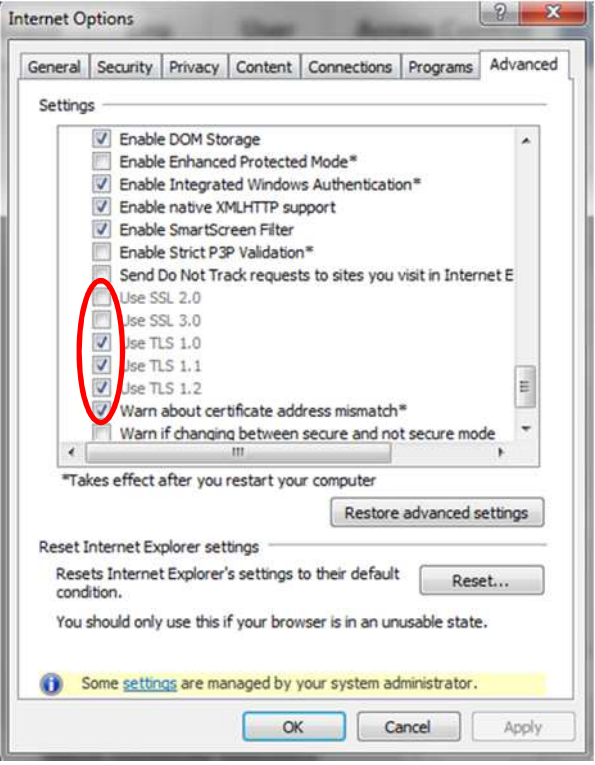